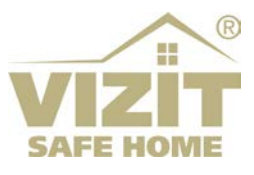

# БЛОК ВЫЗОВА БВД-423FCBE2

# ИНСТРУКЦИЯ ПО ЭКСПЛУАТАЦИИ

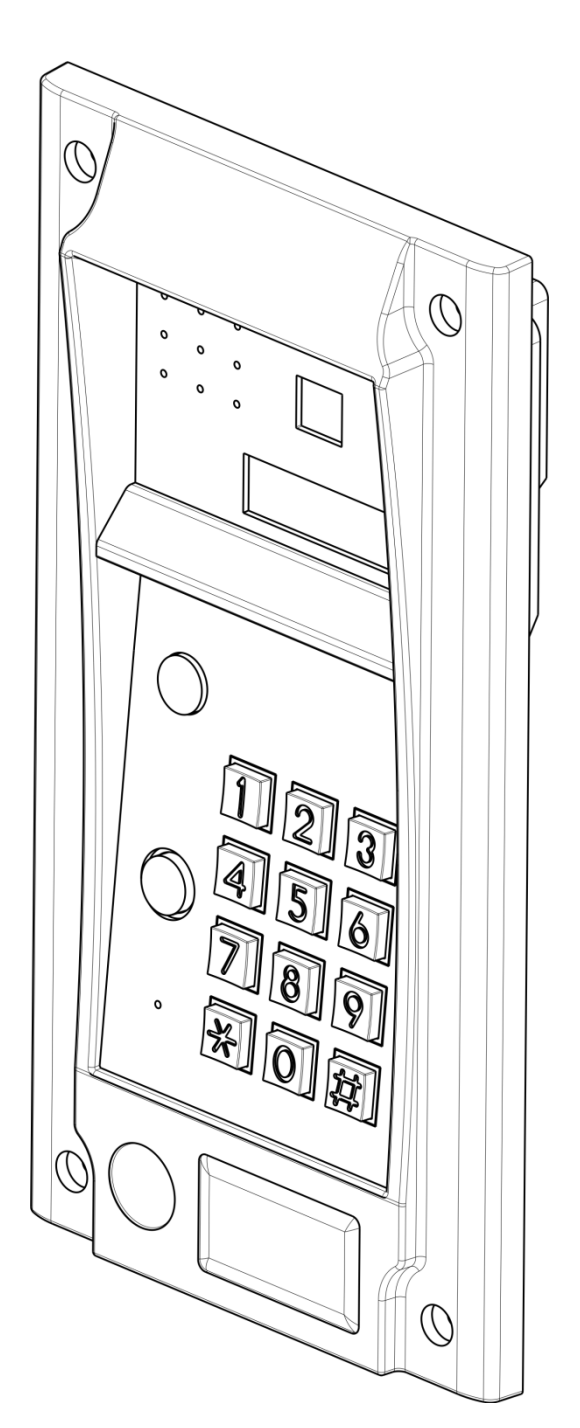

# **ОГЛАВЛЕНИЕ**

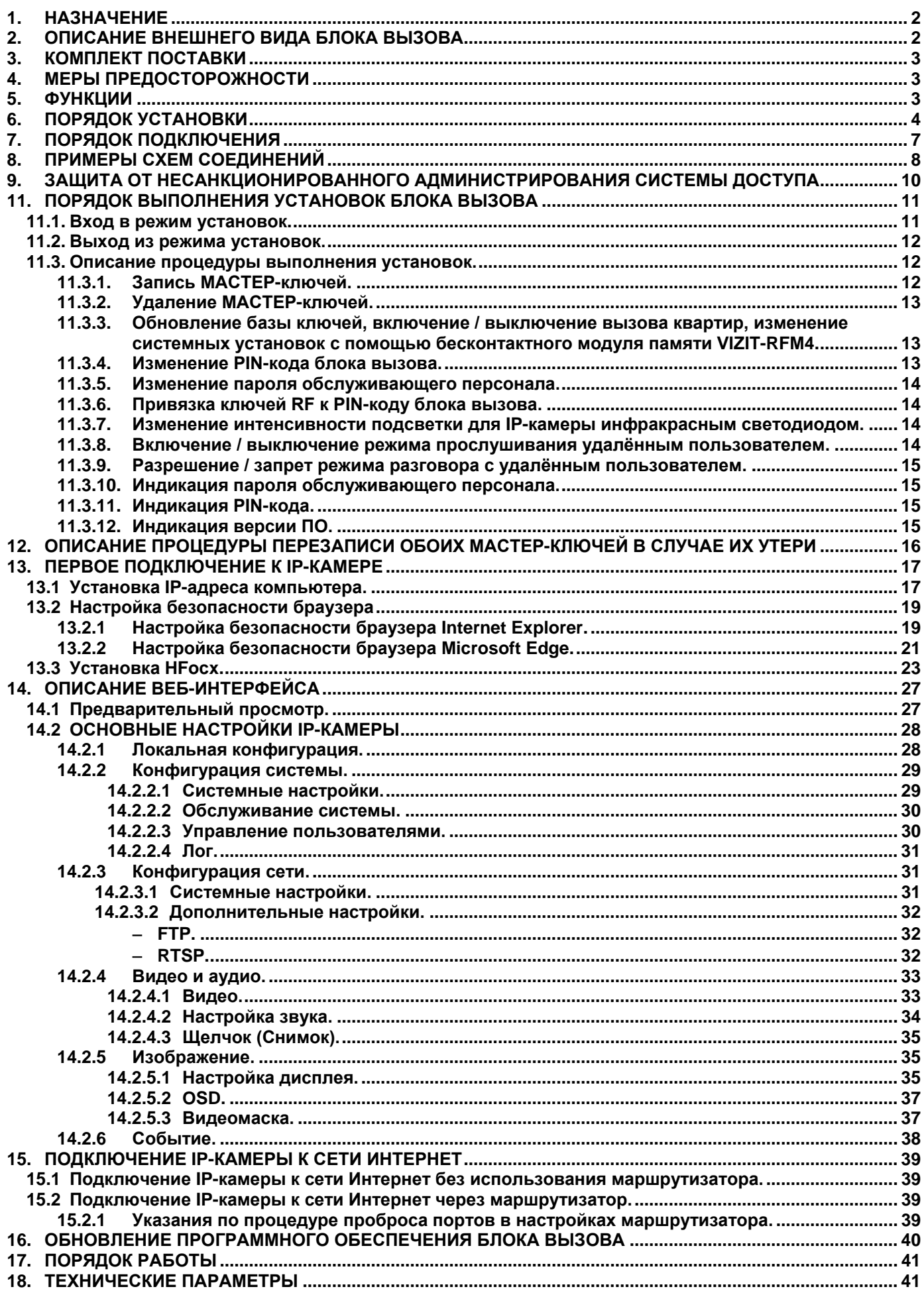

#### **1. НАЗНАЧЕНИЕ**

<span id="page-2-0"></span>Блок вызова домофона **БВД-423FCBE2** (в дальнейшем – блок вызова) используется совместно с блоком управления **БУД-430М**, **-430S**, **-485**, **-485Р**, **-485М**, как составная часть многоквартирных видеодомофонов **VIZIT** и предназначен для организации контроля и управления доступом в подъезд многоквартирного дома.

Встроенная в блок вызова IP-камера разрешением 2 Мп обеспечивает одновременно аналоговый выход видеосигнала, а также 3 цифровых видеопотока через сеть Интернет. Блок вызова подключается к сети провайдера при помощи проводного интерфейса 10/100BASE-TX Ethernet.

Комплект, состоящий из блока вызова и блока управления **БУД-485М**, возможно использовать в составе систем «VIZIT-АСУУД» и «ОБЛАЧНЫЙ СЕРВИС ВИЗИТ / VIZIT-CLOUD» для дублирования звонков с видеодомофона на смартфон абонента (мобильное УКП).

<span id="page-2-1"></span>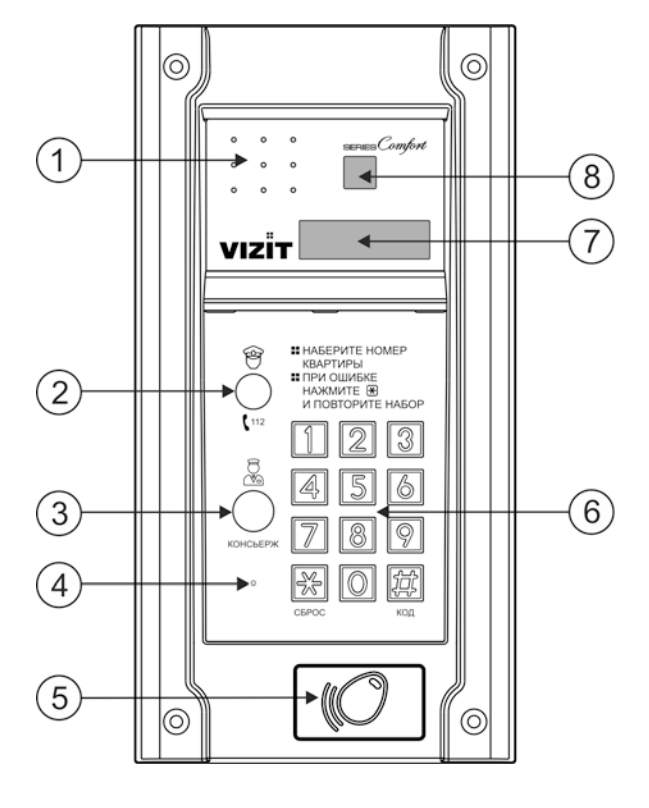

# **2. ОПИСАНИЕ ВНЕШНЕГО ВИДА БЛОКА ВЫЗОВА**

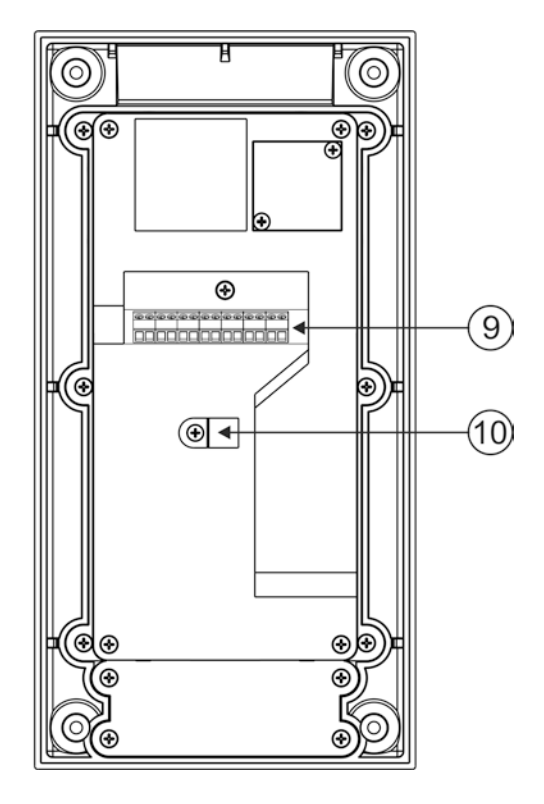

- (1) Громкоговоритель
- (2) Кнопка вызова экстренных служб (резерв)
- (3) Кнопка вызова консьержа
- $(4)$  Микрофон
- (5) Cчитыватель ключей RF 13.56 МГц
- (6) Клавиатура
- (7) 4-х разрядный 7-сегментный индикатор и инфракрасный светодиод для подсветки
- (8) IP-камера
- (9) Клеммы для подключения блока вызова
- (10) Хомут для крепления коаксиального кабеля

## **Рисунок 2.1 - Внешний вид блока вызова**

- В наименовании блока вызова используются буквенные обозначения:
- **F** считыватель ключей RF (**VIZIT-RF3.x** / 13.56 МГц);
- **С** выход аналогового видеосигнала CVBS;
- **В** объектив "Board";
- **E** IP-камера с подключением к Ethernet.

**Внимание! В качестве ключей RF могут быть использованы только оригинальные идентификаторы торговой марки VIZIT® .**

# **3. КОМПЛЕКТ ПОСТАВКИ**

<span id="page-3-0"></span>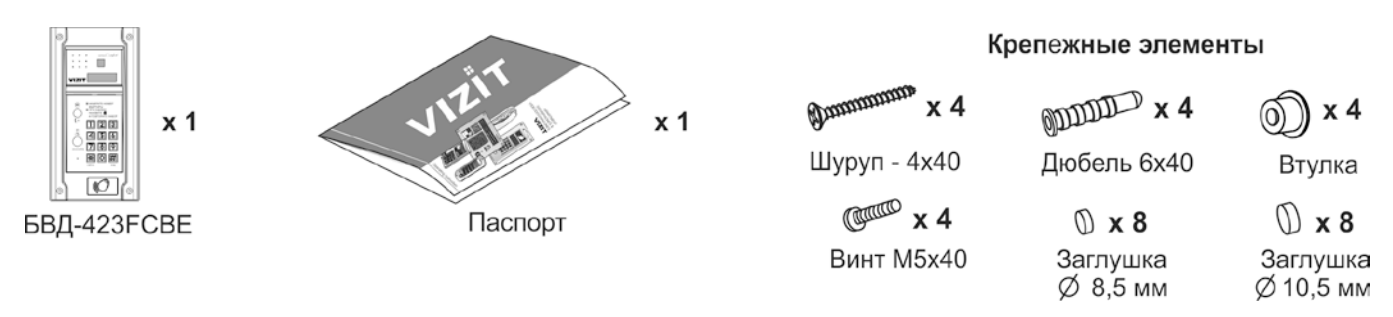

# **4. МЕРЫ ПРЕДОСТОРОЖНОСТИ**

- <span id="page-3-1"></span>• Блок вызова удовлетворяет всем требованиям безопасности**.**
- Не допускайте попадания на корпус жидких, химически активных веществ.
- Очистка блока вызова производится при отключенном от сети ~220 В блоке управления. Для очистки используйте мягкую сухую ткань. Не используйте летучие растворители, которые могут повредить корпус блока вызова.

### **Запрещается:**

- **производить монтажные и ремонтные работы при включенном питании**
- **производить ремонт вне специализированных сервисных организаций**

### **5. ФУНКЦИИ**

- <span id="page-3-2"></span>• Работа совместно с блоками управления БУД-430М, -430S, -485, -485М, -485МР.
- Видеоконтроль области перед встроенной в блок вызова IP-камерой: - на экране абонентских мониторов VIZIT (местный видеоконтроль); - на экране компьютера, смартфона, планшета (удалённый видеоконтроль) **(1)**. IP-камера обеспечивает 3 цифровых видеопотока и композитный (CVBS) выход видеосигнала одновременно.
- Вызов абонента набором номера квартиры.
- Дуплексная (двусторонняя) связь между посетителем и абонентом.
- Прослушивание обстановки перед IP-камерой и двусторонняя связь между посетителем и удалённым пользователем через веб-интерфейс IP-камеры **(1)**.
- Кнопка вызова консьержа.
- Считыватель ключей VIZIT-RF3.х (13.56 МГц).
- Защита блока вызова от несанкционированного доступа:
	- установка PIN-кода;
		- привязка ключей VIZIT-RF3.х к PIN-коду;
	- запись 2-х МАСТЕР-ключей и пароля обслуживающего персонала для изменения установок.
- Режим день/ночь: IP-камера при низком уровне освещения переключается из режима цветного изображения в режим чёрно-белого изображения.
- Подсветка области перед IP-камерой светодиодом инфракрасного свечения. Настройка интенсивности излучения инфракрасного светодиода как в дежурном режиме, так и в режиме вызова абонента.
- Механический инфракрасный фильтр IP-камеры предотвращает искажение цвета на изображении, а также обеспечивает эффективность инфракрасной подсветки при низкой освещённости.
- Работа с модулем памяти VIZIT-RFM4 (RFID 13.56 МГц) для обновления настроек, базы ключей блока управления.
- Возможность обновления программного обеспечения блока вызова непосредственно на объекте.
- Индикация режимов работы на 4-х разрядном 7-ми сегментном индикаторе.
- Звуковая индикация режимов работы.
- **(1) Внимание!** Прослушивание обстановки перед IP-камерой и двусторонняя связь между посетителем и удалённым пользователем через веб-интерфейс IP-камеры доступны, если для доступа к вебинтерфейсу используется браузер **Internet Explorer** версии **11.0** или **Microsoft Edge** в режиме совместимости с **Internet Explorer**. Однако, веб-интерфейс может работать с ошибками в **Internet Explorer** или **Microsoft Edge**. Например, при загрузке веб-интерфейса может быть недоступно видео и т.д. Это связано с тем, что Microsoft прекратил поддержку **Internet Explorer**.

Загрузка веб-интерфейса возможна также в браузерах **Google Chrome** или **Yandex**. Следует учитывать, что функции прослушивания обстановки перед IP-камерой и двусторонняя связь между посетителем и удалённым пользователем через веб-интерфейс IP-камеры в этих браузерах недоступны.

# **6. ПОРЯДОК УСТАНОВКИ**

<span id="page-4-0"></span>Допускается установка блока вызова на стену и неподвижную часть входной двери, в места, защищённые от: - ярких, направленных на блок источников света;

- прямого попадания дождя и снега.

При размещении блока вызова избегайте близости источников мощных электромагнитных волн.

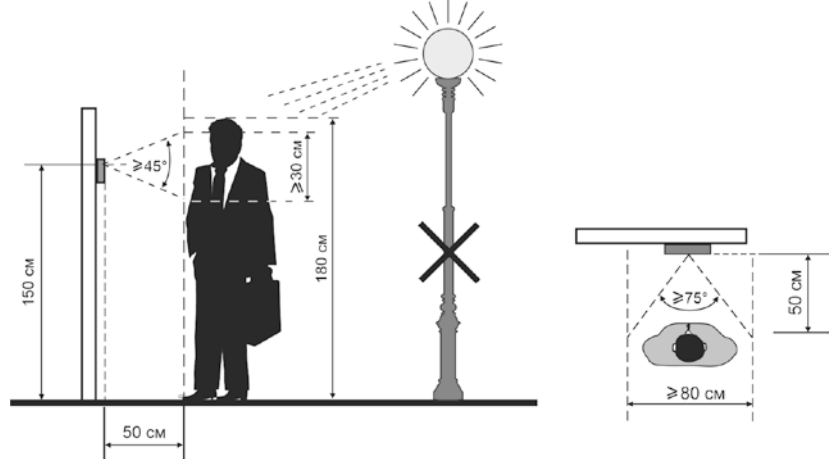

### **Рисунок 6.1 - Рекомендуемая высота установки блока вызова и область обзора IP-камеры**

Возможны два варианта установки: врезной и накладной. Для установки рекомендуется использовать монтажные комплекты МК-322.

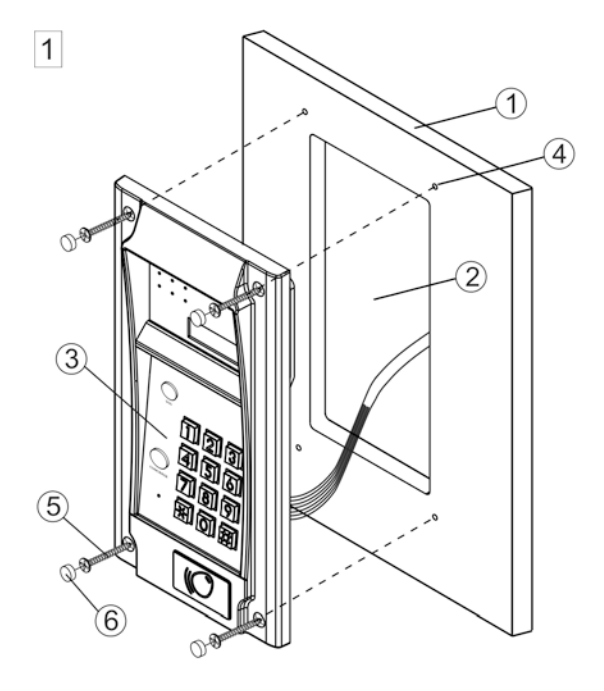

### Крепление саморезами с внешней стороны двери

- (1) Металлическая дверь
- (2) Ниша для врезного блока. Ширина - 90 мм, высота - 195 мм.
- (3) Блок вызова
- $\overline{4}$  Отверстие диаметром 3,5 мм (х4)
- $(5)$  Саморез по металлу 3,9 х13 (х4) (не входят в комплект поставки)
- $(6)$  Заглушка диаметром 8,5 мм (х4) из комплекта блока вызова

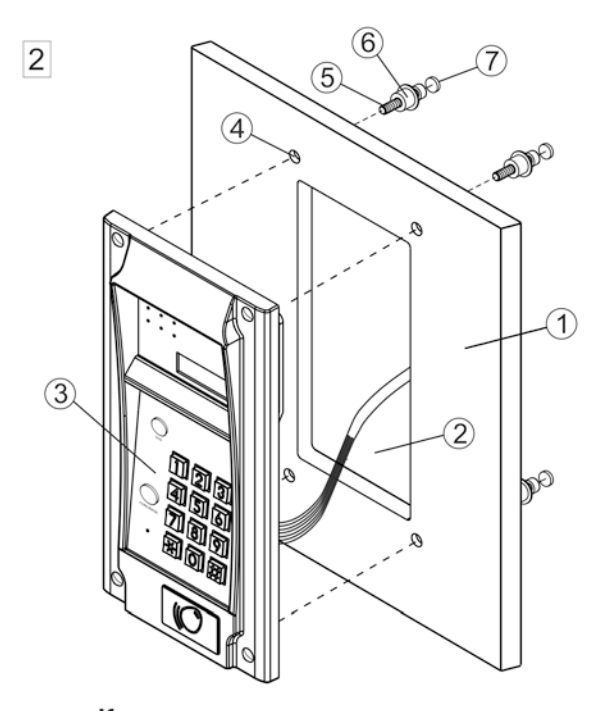

#### Крепление винтами с внутренней стороны двери

- (1) Металлическая дверь
- (2) Ниша для врезного блока. Ширина - 90 мм, высота - 195 мм.
- (3) Блок вызова
- 4 Отверстие диаметром 14 мм (х4)
- $(5)$  Винт М5х40 (х4)
- $(6)$  Втулка (х4)
- (7) Заглушка диаметром 10,5 мм (х4) Винты М5х40, втулки и заглушки входят в комплект поставки блока вызова

# **Рисунок 6.2 – Варианты установки блока вызова на наподвижной части металлической двери**

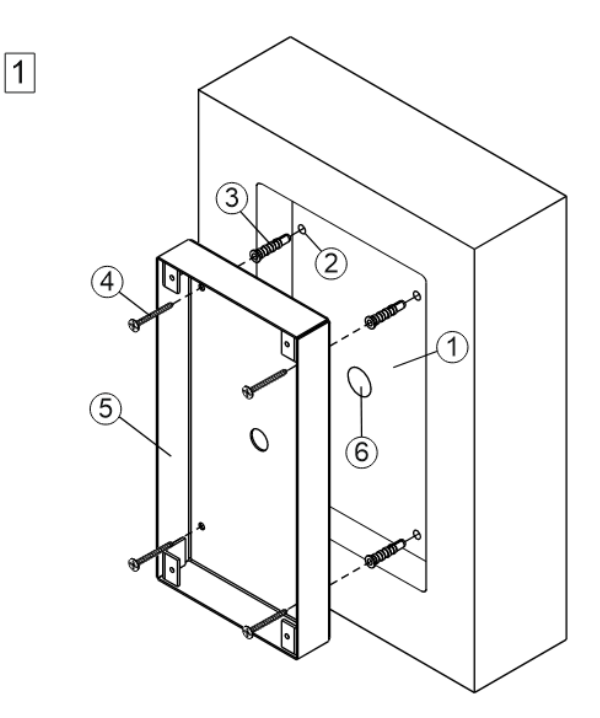

# Установка монтажного комплекта МК-322 на стену (врезной вариант)

- (1) Ниша для врезного блока. Ширина - 125 мм, высота - 245 мм, глубина - 40 мм.
- (2) Отверстие (х4) диаметром 6 мм и глубиной 45 мм
- (3) Дюбель 6x40 (x4)
- $\textcircled{4}$  Шуруп 4x40 (x4)
- 5 Монтажный комплект МК-322
- 6 Отверстие диаметром 15 мм

Дюбели 6х40 и шурупы 4х40 входят в комплект поставки блока вызова

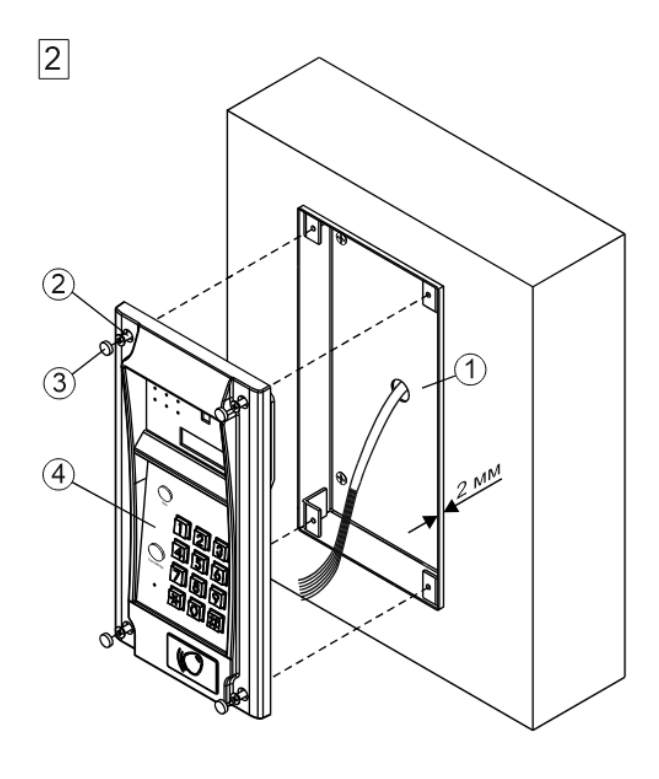

# Установка блока вызова в монтажный **комплект МК-322**

- (1) Монтажный комплект МК-322 допускается выдвинуть не более чем на 2 мм от поверхности стены
- $(2)$  Винт М4х14 (х4) (входят в комплект поставки монтажного комплекта МК-322)
- (3) Заглушка (х4) из комплекта блока вызова
- (4) Блок вызова

Рисунок 6.3 - Установка блока вызова на стену с использованием монтажного комплекта МК-322 (врезной вариант)

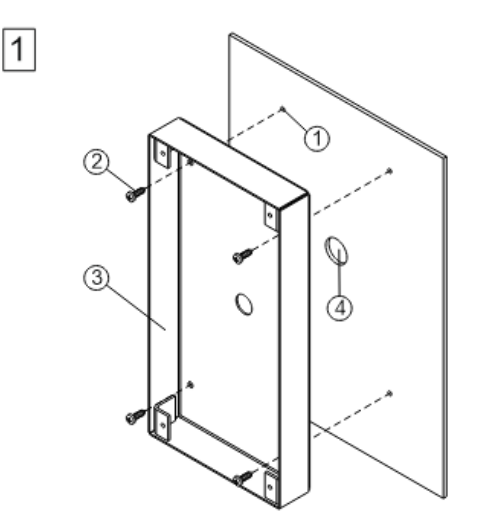

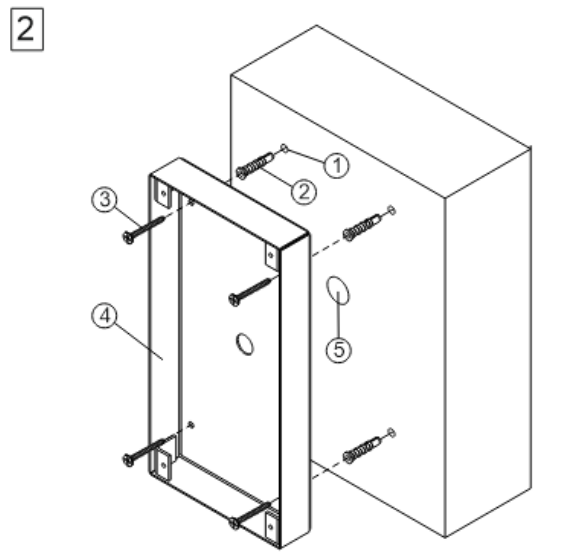

#### Установка монтажного комплекта МК-322 на металлическую дверь (накладной вариант)

- (1) Отверстие (х4) диаметром 2.5 мм.
- $(2)$  Саморез по металлу 3,9 х13 (х4) (не входят в комплект поставки)
- (3) Монтажный комплект МК-322
- (4) Отверстие диаметром 15 мм

#### Установка монтажного комплекта МК-322 на стену (накладной вариант)

- (1) Отверстие (х4) диаметром 6 мм и глубиной 45 мм
- (2) Дюбель 6х40 (х4)
- 3 Шуруп 4x40 (x4)
- (4) Монтажный комплект МК-322
- (5) Отверстие диаметром 15 мм

Дюбели 6х40 и шурупы 4х40 входят в комплект поставки блока вызова

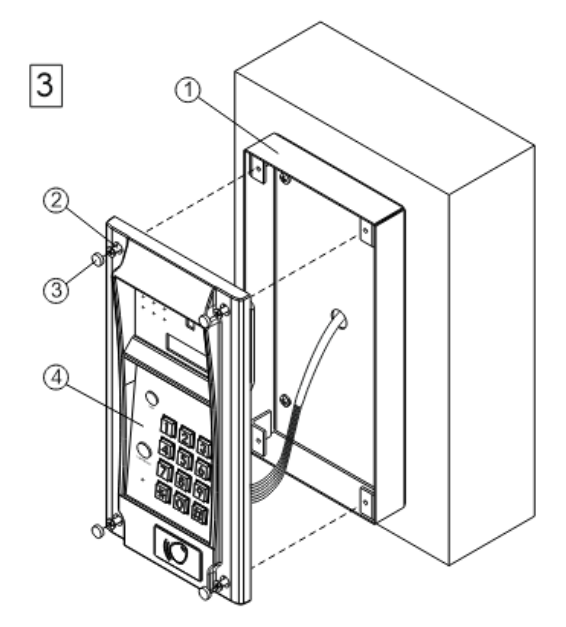

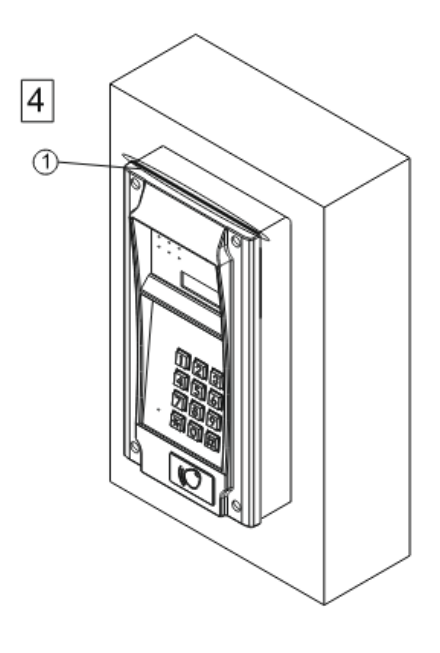

# Установка блока вызова в монтажный комплект МК-322

- 1 Монтажный комплект МК-322
- 2 Винт M4x14 (x4)
	- (входит в комплект поставки монтажного комплекта МК-322)
- 3 Заглушка (х4) из комплекта блока вызова
- (4) Блок вызова

(1) Силиконовый герметик (рекомендуется нанести в месте, указанном на рисунке)

Рисунок 6.4 - Установка блока вызова на стену и неподвижную часть двери с использованием монтажного комплекта МК-322 (накладной вариант)

# **7. ПОРЯДОК ПОДКЛЮЧЕНИЯ**

<span id="page-7-0"></span>Для подключения используются клеммы, расположенные на задней стороне блока.

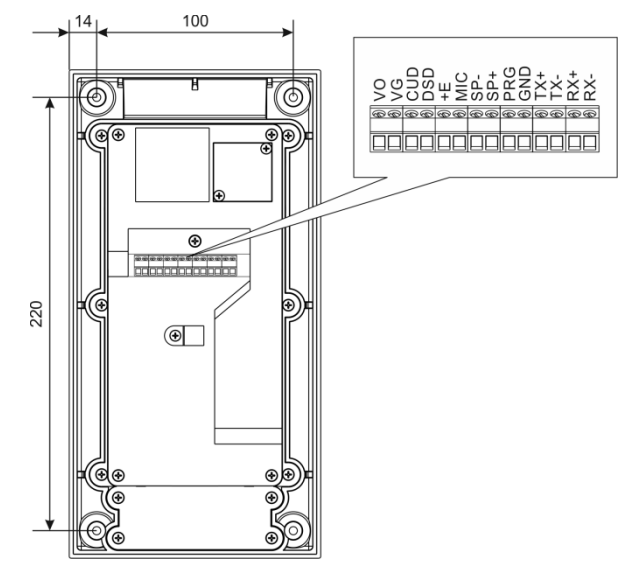

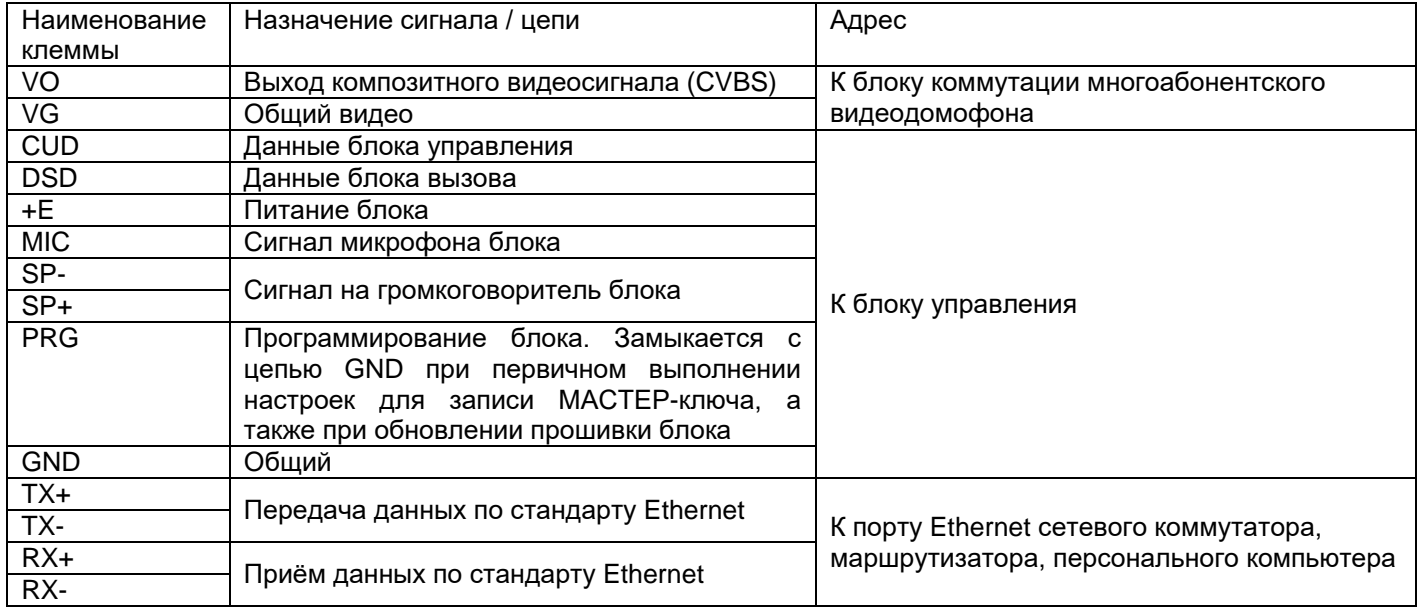

### **Рисунок 7.1 – Описание клемм блока**

### **Рекомендации по подключению к блоку управления.**

Для монтажа цепей следует использовать провода с медными жилами в соответствии с указаниями, приведенными в Инструкции по эксплуатации соответствующего блока управления.

**Внимание!** При подключении блока вызова к блоку управления перемычка **SERIES** блока управления должна быть установлена в положение **300**.

#### **Рекомендации по подключению линии видеосигнала.**

Линию видеосигнала между блоком вызова и блоками коммутации следует выполнять коаксиальным кабелем **RG-59 (РК 75-3,7)** или аналогичным, с медной центральной жилой и медной оплёткой.

Не рекомендуется применять кабель со стальной жилой и оплёткой.

**Внимание!** В блоке коммутации, который является конечным в линии видеосигнала, установите перемычку, подключающую согласующий резистор 75 Ом к линии видеосигнала. Наименование перемычки приведено в Инструкции по эксплуатации используемых блоков коммутации.

#### **Рекомендации по подключению к локальной сети.**

- Для монтажа следует использовать кабель UTP/CAT5e.
- Максимальная длина сегмента, например, от блока вызова до сетевого коммутатора, не должна превышать 100 метров. При прокладке сегмента используйте целый отрезок кабеля.
- Минимальный радиус изгиба кабеля 8 диаметров кабеля.
- Кабель UTP должен располагаться на расстоянии не менее 12,5 см от силового кабеля и от источников электромагнитных помех, например, от люминесцентных ламп.
- Кабель UTP и электрические кабели должны пересекаться только под прямым углом.
- На всех участках линии используйте кабель одного и того же типа.

### Схемы соединений блока вызова приведены в разделе **ПРИМЕРЫ СХЕМ СОЕДИНЕНИЙ**.

# **8. ПРИМЕРЫ СХЕМ СОЕДИНЕНИЙ**

<span id="page-8-0"></span>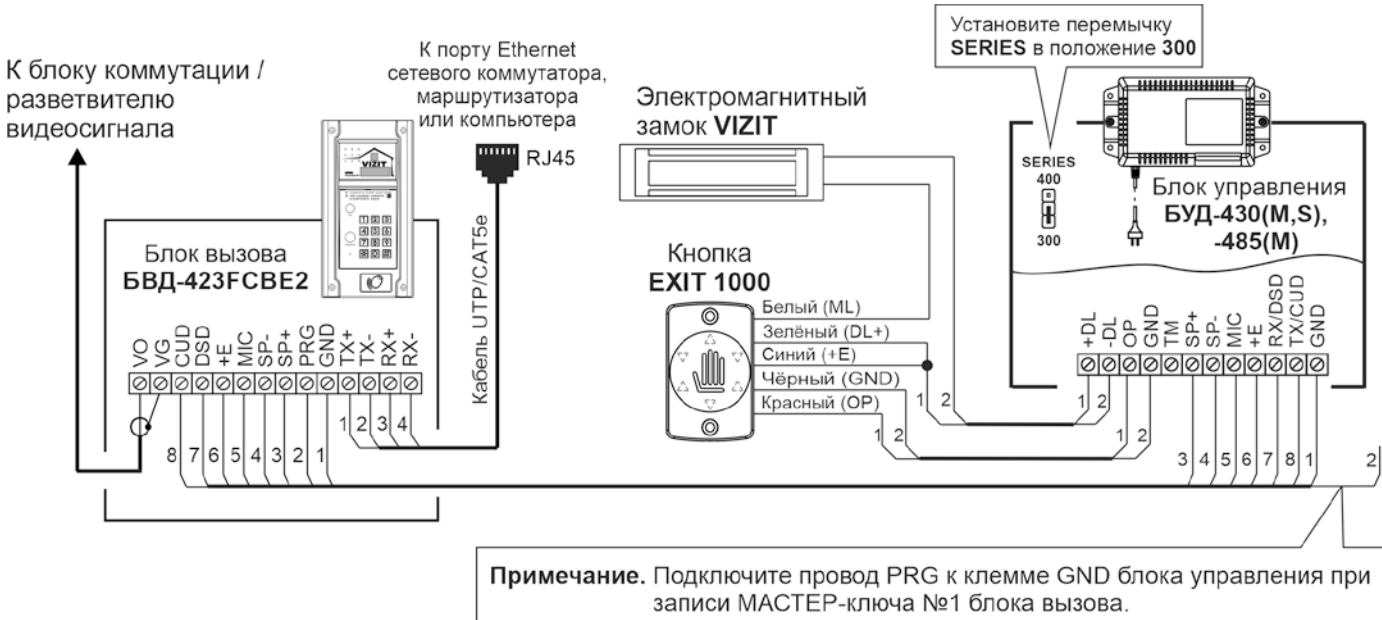

Отключите провод после окончания записи МАСТЕР-ключа.

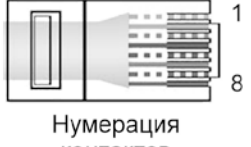

контактов разъёма RJ45

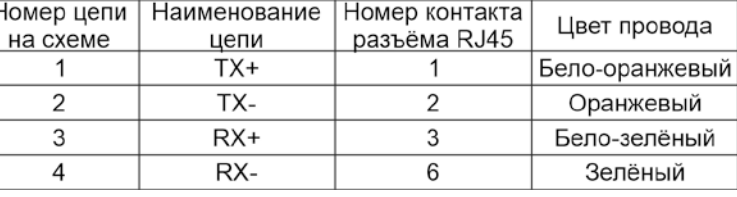

**Рисунок 8.1 – Схема соединений блока вызова БВД-423FCBЕ2 с блоком управления БУД-430(М,S), -485(М), электромагнитным замком VIZIT-ML400 и кнопкой EXIT 1000**

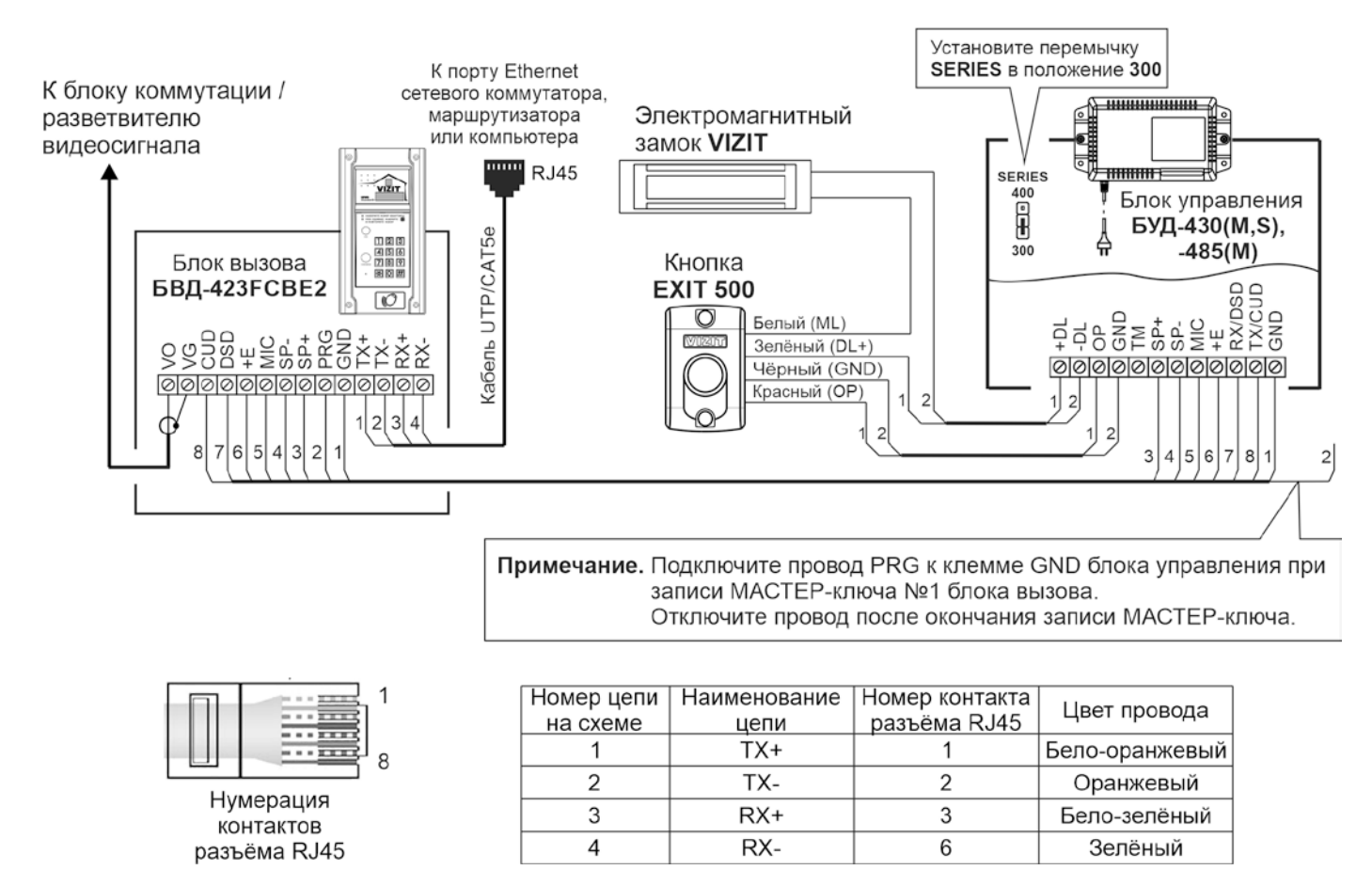

**Рисунок 8.2 – Схема соединений блока вызова БВД-423FCBЕ2 с блоком управления БУД-430(М,S), -485(М,МР), электромагнитным замком VIZIT-ML400 и кнопкой EXIT 500**

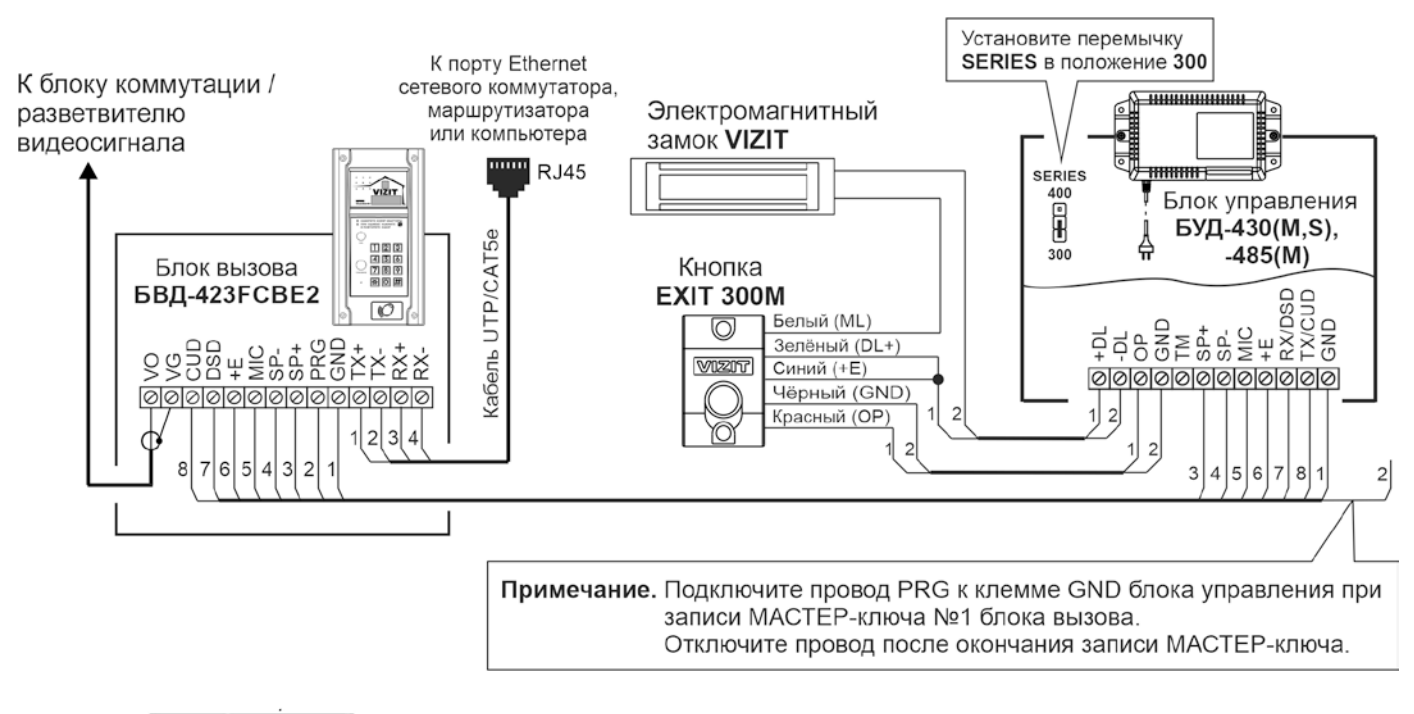

| 3,3,3,3<br>$\overline{1111}$<br>$^{\circ}$ FITTI<br>$\cdots$ | Номер цепи  <br>на схеме | Наименование<br>цепи | ⊢Номер контакта !<br>разъёма RJ45 | Цвет провода   |
|--------------------------------------------------------------|--------------------------|----------------------|-----------------------------------|----------------|
|                                                              |                          | TX+                  |                                   | Бело-оранжевый |
|                                                              |                          | TX-                  |                                   | Оранжевый      |
| Нумерация<br>контактов                                       |                          | $RX+$                |                                   | Бело-зелёный   |
| разъёма RJ45                                                 |                          | RX-                  |                                   | Зелёный        |

**Рисунок 8.3 – Схема соединений блока вызова БВД-423FCBЕ2 с блоком управления БУД-430(М,S), -485(М), электромагнитным замком VIZIT и кнопкой EXIT 300M**

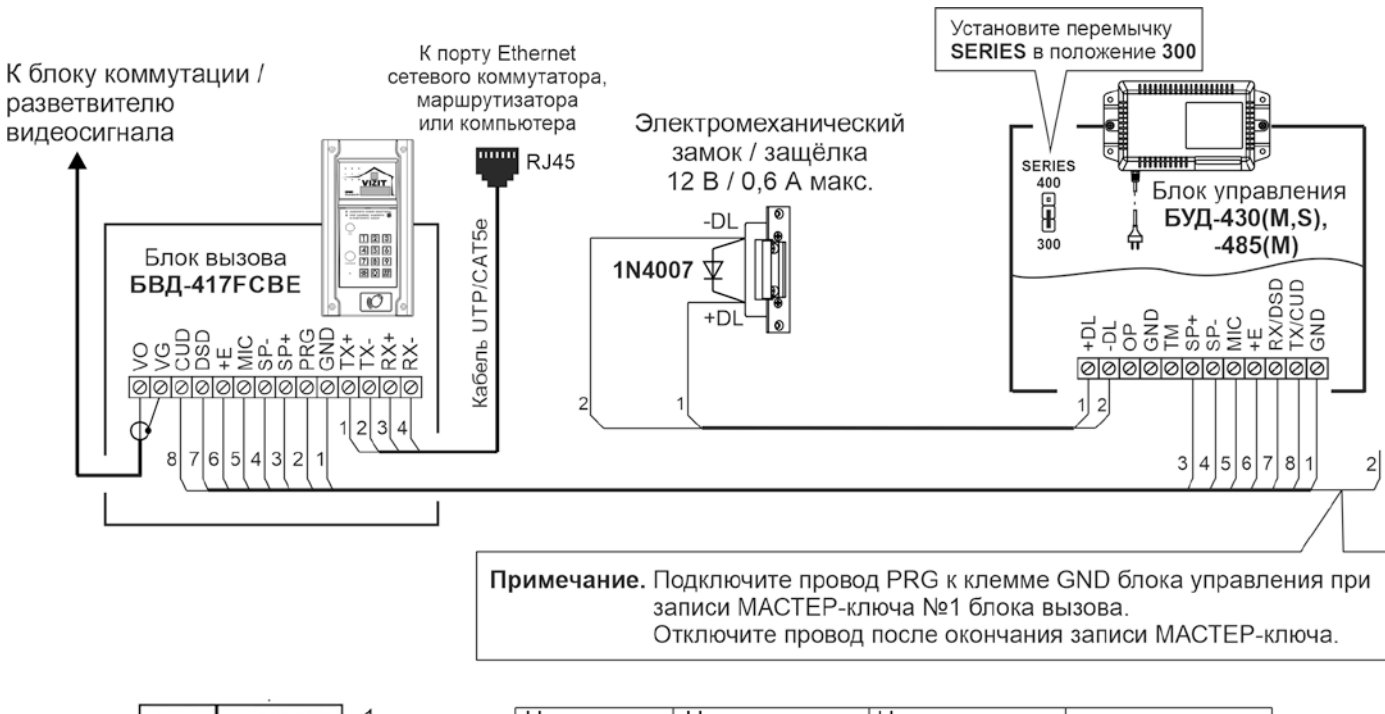

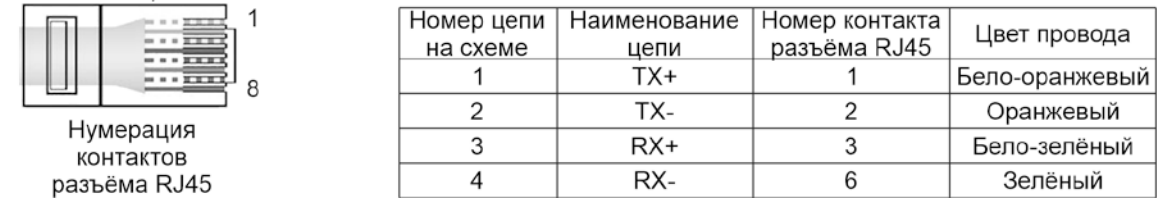

**Рисунок 8.4 – Схема соединений блока вызова БВД-423FCBЕ2 с блоком управления БУД-430(М,S), -485(М) и электромехническим замком / защёлкой**

### **9. ЗАЩИТА ОТ НЕСАНКЦИОНИРОВАННОГО АДМИНИСТРИРОВАНИЯ СИСТЕМЫ ДОСТУПА**

<span id="page-10-0"></span>Применение ключей VIZIT-RF3.x и / или VIZIT-RF4.x (13.56 МГц) позволяет обеспечить дополнительную защиту от несанкционированного администрирования системы доступа. Для этого в блоке вызова предусмотрена установка PIN-кода, информация о котором записывается в ключи RF при выполнении процедуры привязки ключей к блоку вызова. Ключи RF, записанные в память блока управления, но не прошедшие процедуру привязки, не становятся ключами доступа.

Кроме того, привязка ключей обеспечивает возможность создания дубликатов ключей RF только обслуживающей организацией.

Вход в процедуру привязки возможен с использованием МАСТЕР-ключа или пароля обслуживающего персонала.

МАСТЕР-ключ также позволяет изменить PIN-код и пароль обслуживающего персонала, т.е. обеспечивает полное администрирование системы доступа. Рекомендуется хранить МАСТЕР-ключи у руководителя монтажной организации или у его доверенного лица.

#### **Примечания.**

- Если изменить PIN-код блока вызова и не выполнить повторную привязку ключей RF к новому PIN-коду, то ключи RF, ранее записанные в память блока управления, перестают быть ключами доступа.
- Если нет необходимости в дополнительной защите от несанкционированного администрирования системы доступа, то PIN-код следует оставить 0000 0000 (заводская установка). В этом случае, ключи RF, записанные в память блока управления, становятся ключами доступа автоматически, привязка ключей RF не выполняется.

### **10. ПЕРЕЧЕНЬ И ОПИСАНИЕ УСТАНОВОК БЛОКА ВЫЗОВА**

### **1. Запись МАСТЕР-ключей.**

Предусмотрена запись двух МАСТЕР-ключей, с помощью которых возможно изменение или восстановление **всех** установок блока вызова. В качестве МАСТЕР-ключей могут быть использованы ключи VIZIT-RF3.x или VIZIT-RF4.x. МАСТЕР-ключи для разных блоков могут быть созданы с использованием одних и тех же ключей VIZIT-RF3.x или VIZIT-RF4.x.

Необходимо записать два МАСТЕР-ключа на случай утери одного из них.

#### **2. Удаление МАСТЕР-ключей.**

**3. Обновление базы ключей, включение / выключение вызова квартир, изменение системных установок с помощью бесконтактного модуля памяти VIZIT-RFM4.**

Для обновления / администрирования может быть использовано до 3-х модулей VIZIT-RFM4 (объёма памяти 3-х модулей достаточно для копирования всего содержимого памяти блока управления).

Изменение базы данных блока управления и последующая запись этих изменений в модуль / модули **VIZIT-RFM4** производится использованием программатора **VIZIT-DM15**.

**Внимание!** Процедура работы с модулями памяти, описанная в данной Инструкции, отличается от процедуры, приведенной в Инструкциях по эксплуатации блоков управления. Следуйте указаниям данной Инструкции.

#### **4. Изменение PIN-кода блока вызова.**

PIN-код – это восьмиразрядный код блока вызова, к которому осуществляется привязка ключей. Может быть изменён с помощью МАСТЕР-ключа. Если PIN-код – 0000 0000 (заводская установка), то привязка ключей RF не выполняется.

**Примечание.** При изменении PIN-кода, ключи RF, которые были ранее привязаны к прежнему PIN-коду, перестают быть ключами доступа.

### **5. Изменение пароля обслуживающего персонала.**

С помощью пароля обслуживающего персонала возможно изменение установок блока вызова, кроме записи и удаления МАСТЕР-ключей, изменения и индикации PIN-кода блока вызова. Заводской пароль – 0000 0000.

### **6. Привязка ключей RF к PIN-коду блока вызова.**

При выполнении этой процедуры в ключ RF записывается служебная информация, соответствующая PIN-коду данного блока вызова. Ключ RF может быть привязан к семи различным PIN-кодам. В дальнейшем, при выполнении этой процедуры, информация о привязке к последнему (седьмому) PINкоду стирается из ключа RF и заменяется новой.

Привязка к блоку вызова должна выполняться после записи ключей RF в память блока управления. Процедура записи ключей в память блока управления описана в Инструкции по эксплуатации соответствующего блока управления и не отличается от процедуры записи ключей ТМ или ключей RF 125 кГц.

**7.** Резерв.

### **8. Изменение интенсивности подсветки для IP-камеры инфракрасным светодиодом.**

В зависимости от уровня освещённости зоны перед IP-камерой блока вызова возможно изменение интенсивности подсветки инфракрасным светодиодом. Доступно изменение интенсивности как в дежурном режиме, так и в режиме вызова абонента. Предусмотрены 10 значений интенсивности – от 0 до 9. Значение 0 – подсветка выключена, 9 – максимальное значение интенсивности свечения. Заводская установка – 4.

**Примечание.** В дежурном режиме рекомендуется устанавливать максимальное значение интенсивности свечения. В этом случае, обеспечивается большая дальность подсветки – до 10 метров. В режиме вызова абонента, когда посетитель находится рядом с блоком вызова, рекомендуется установить минимальное значение интенсивности инфракрасной подсветки или выключить её. В этом случае, значительно повышается разборчивость лица посетителя.

#### **9. Включение / выключение режима прослушивания удалённым пользователем.**

Данная установка актуальна в случае подключения блока вызова к локальной сети и определяет доступность прослушивания удалённым пользователем обстановки перед блоком вызова. Заводская установка – режим включён.

#### **10. Разрешение / запрет режима разговора с удалённым пользователем.**

Данная установка актуальна в случае подключения блока вызова к локальной сети и определяет доступность двусторонней связи между посетителем и удалённым пользователем по инициативе удалённого пользователя.

Заводская установка – режим разговора разрешён.

#### **Примечания.**

- − Если режим разговора разрешён, тогда установка режима прослушивания не имеет значения.
- Разговор с удалённым пользователем и прослушивание доступны только в случае, если блок вызова находится в дежурном режиме. В режиме связи с абонентом данные опции недоступны.

#### **11. Индикация пароля обслуживающего персонала.**

#### **12. Индикация PIN-кода.**

Индикация PIN-кода возможна только в случае входа в установки с использованием МАСТЕР-ключа.

### **13. Индикация версии ПО.**

# **11. ПОРЯДОК ВЫПОЛНЕНИЯ УСТАНОВОК БЛОКА ВЫЗОВА**

<span id="page-11-0"></span>Выполнение установок рекомендуется проводить в лабораторных условиях.

Процедура выполнения установок сопровождается звуковыми сигналами и сообщениями на 4-х разрядном индикаторе блока вызова.

#### <span id="page-11-1"></span>**11.1. Вход в режим установок.**

Вход возможен тремя способами.

### **Способ 1.**

**Первичный вход**, когда в память блока вызова ещё не записан хотя бы один МАСТЕР-ключ. При первичном входе доступны все установки. Для **первичного** входа в режим установок выполните следующие действия:

- a) Подключите блок вызова к блоку управления.
- b) Подключите провод **PRG** к клемме **GND** блока управления (см. схемы из раздела **ПРИМЕРЫ СХЕМ СОЕДИНЕНИЙ**).
- c) Включите блок управления в сеть ~220 В. Контролируйте включение блока вызова: звуковой сигнал, свечение светодиодов подсветки клавиатуры блока вызова. На индикатор блока вызова выводится сообщение [S\_ ].
- d) Выполняйте установки.

**Примечание.** После записи хотя бы одного МАСТЕР-ключа, вход в установки подключением провода **PRG** к клемме **GND** блокируется. В этом случае, блок вызова переходит в режим ввода PUK-кода. PUK-код необходим для стирания из памяти блока вызова обоих МАСТЕР-ключей в случае их утери. Процедура получения и использования PUK-кода описана далее в данном разделе.

### **Способ 2.**

### **Вход с использованием одного из двух МАСТЕР-ключей, записанных при первичном входе**.

В этом случае, доступны все установки. Для входа в режим установок выполните следующие действия:

- a) При включённом блоке вызова приложите МАСТЕР-ключ к антенне считывателя блока вызова. Контролируйте звуковой сигнал. На индикатор блока вызова выводится сообщение [S\_ ].
- b) Выполняйте установки.

# **Способ 3.**

# **Вход с помощью предварительно записанного пароля обслуживающего персонала.**

В этом случае, недоступны запись и удаление МАСТЕР-ключей, изменение и индикация PIN-кода блока вызова. Для входа в режим установок выполните следующие действия:

- a) При включённом блоке вызова нажмите одновременно кнопки **7** и .
- b) Отпустите сначала кнопку  $\ast$ , а затем **7**. На индикатор выводится сообщение [PASS].
- c) В течение 3 секунд необходимо начать ввод пароля. Пауза между вводом цифр также должна составлять не более 3 секунд. Если пароль введен верно, то звучит два сигнала и на индикатор выводится сообщение [YES ], а затем [S\_ ].

**Примечание.** Если пароль введен неверно, то звучит два сигнала и на индикатор выводится сообщение [Err ]. Повторите п. a), b) и c).

d) Выполняйте установки.

# <span id="page-12-0"></span>**11.2. Выход из режима установок.**

Выход возможен двумя способами.

Способ 1. Выход нажатием кнопки **∗** на любом из этапов выполнения установок.

**Способ 2.** Автоматический выход в случае, если не производятся действия в течение 60 секунд.

# <span id="page-12-1"></span>**11.3. Описание процедуры выполнения установок.**

При описании процедур выполнения установок использованы следующие сокращения и условные обозначения:

**БВД** – блок вызова

ब≲ – звуковой сигнал в блоке вызова

**[ххххх]** – сообщение на 4-х разрядном индикаторе блока вызова

Примечание. Блок вызова выходит из режима установок при нажатии кнопки **\***или автоматически по истечении 1 минуты после последнего нажатия кнопки блока вызова.

# <span id="page-12-2"></span>**11.3.1. Запись МАСТЕР-ключей.**

### **Примечания.**

- 1. Запись МАСТЕР-ключей доступна при условии входа в режим установок:
- − при первичном входе в режим установок, если не был записан хотя бы один МАСТЕР-ключ;
- − с использованием предварительно записанного МАСТЕР-ключа.
- 2. Для записи новых МАСТЕР-ключа / ключей необходимо удалить записанный ключ / ключи (установка №2).
- 3. После записи рекомендуется маркировать на корпусе номер МАСТЕР-ключа для возможности его удаления в дальнейшем по номеру.

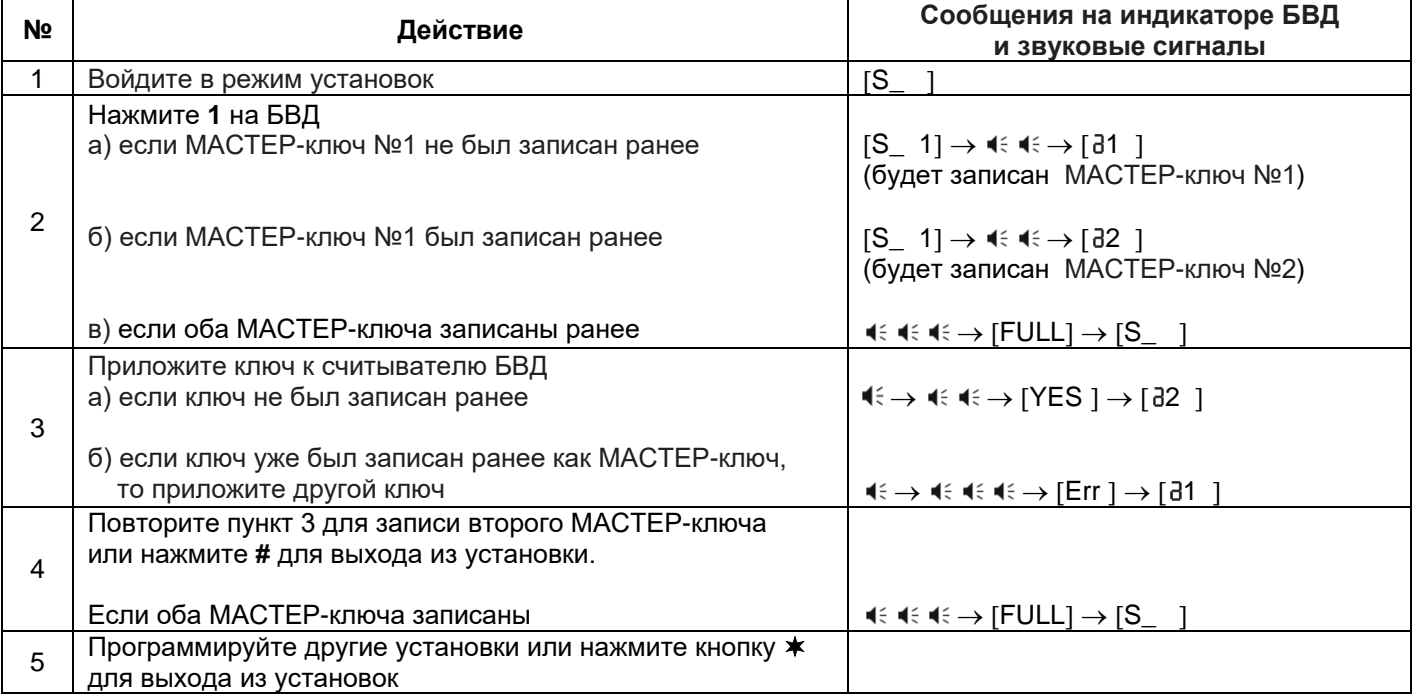

### <span id="page-13-0"></span>**11.3.2. Удаление МАСТЕР-ключей.**

**Примечание.** Удаление МАСТЕР-ключа доступно при входе в режим установок с использованием МАСТЕР-ключа.

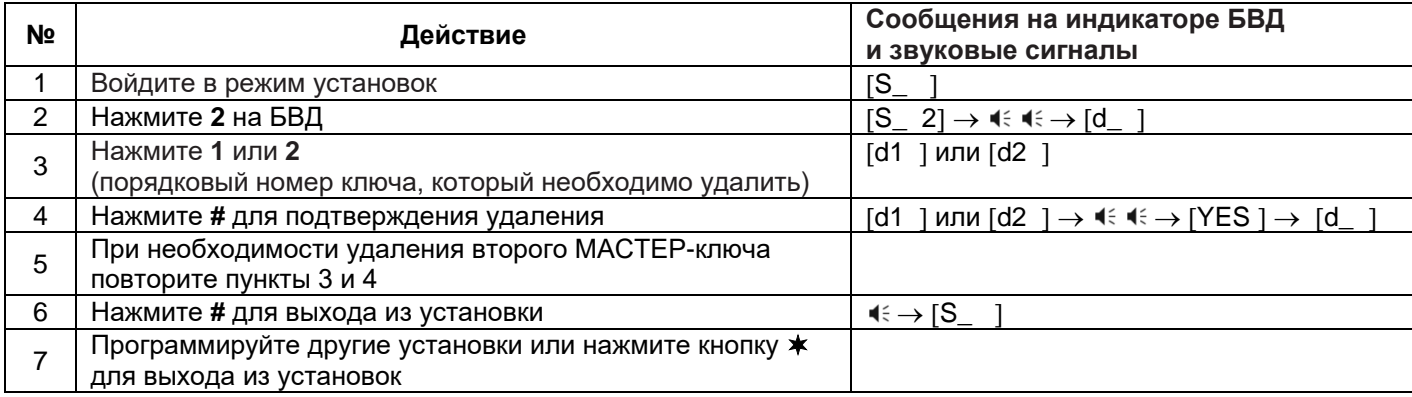

### <span id="page-13-1"></span>**11.3.3. Обновление базы ключей, включение / выключение вызова квартир, изменение системных установок с помощью бесконтактного модуля памяти VIZIT-RFM4.**

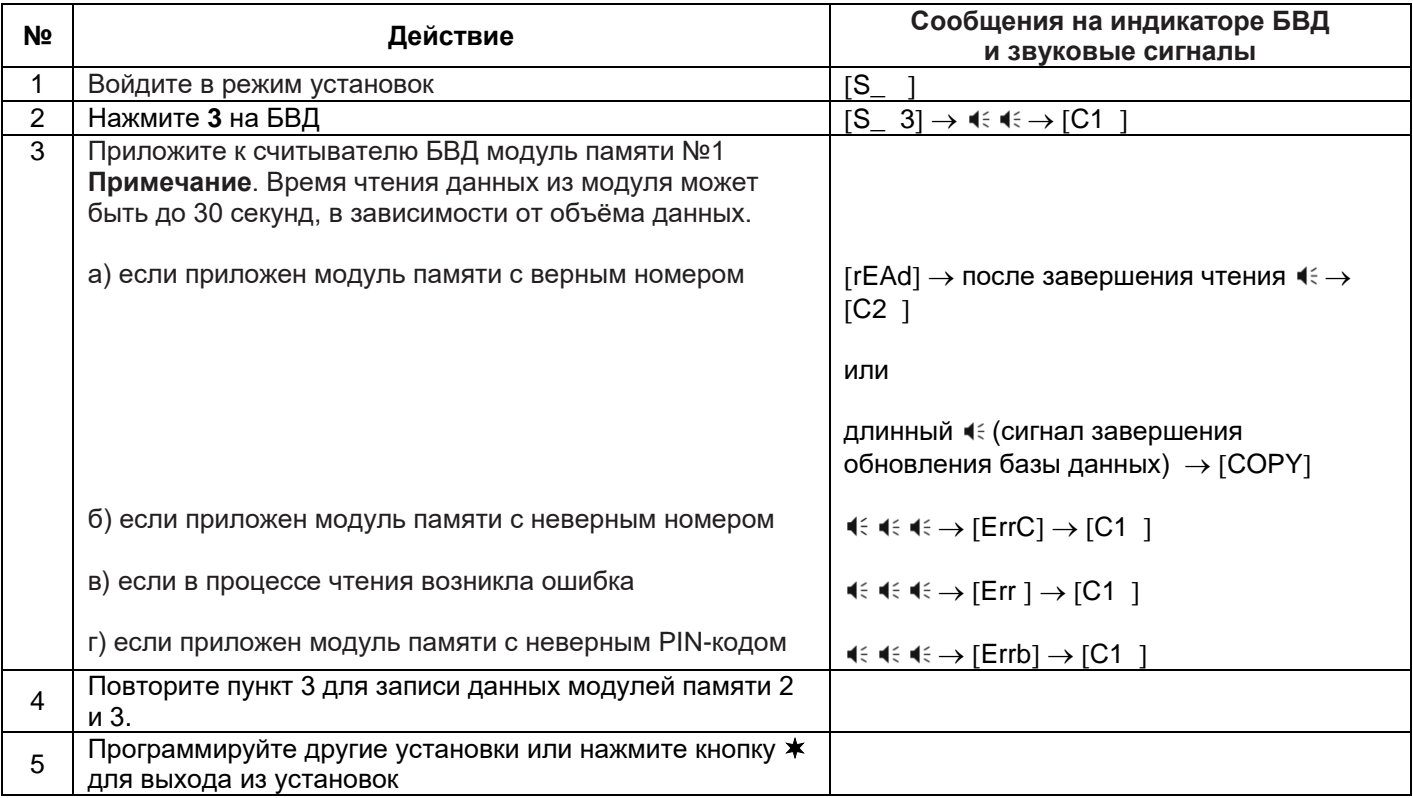

### <span id="page-13-2"></span>**11.3.4. Изменение PIN-кода блока вызова.**

**Примечание.** Изменение PIN-кода доступно при условии входа в режим установок:

- − при первичном входе в режим установок, если не был записан хотя бы один МАСТЕР-ключ;
- − с использованием МАСТЕР-ключа.

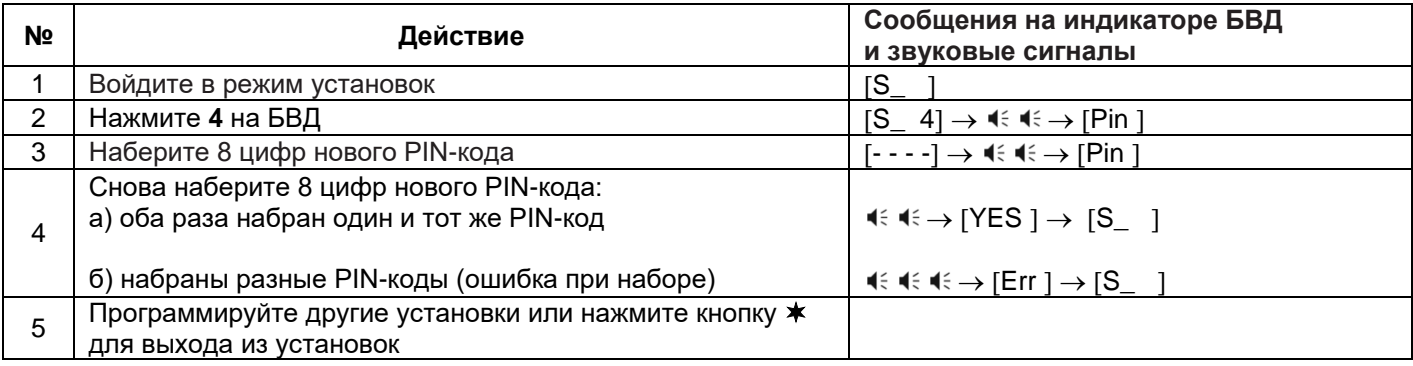

# <span id="page-14-0"></span>**11.3.5. Изменение пароля обслуживающего персонала.**

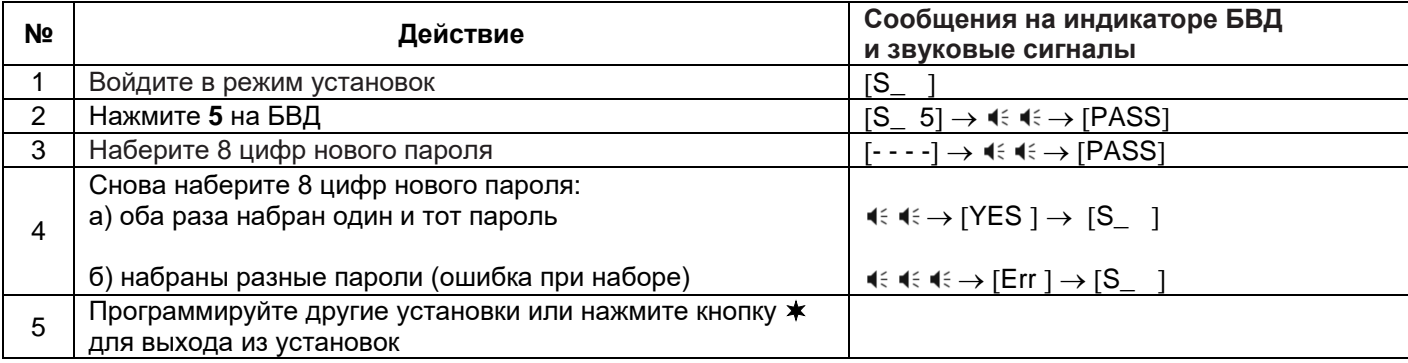

# <span id="page-14-1"></span>**11.3.6. Привязка ключей RF к PIN-коду блока вызова.**

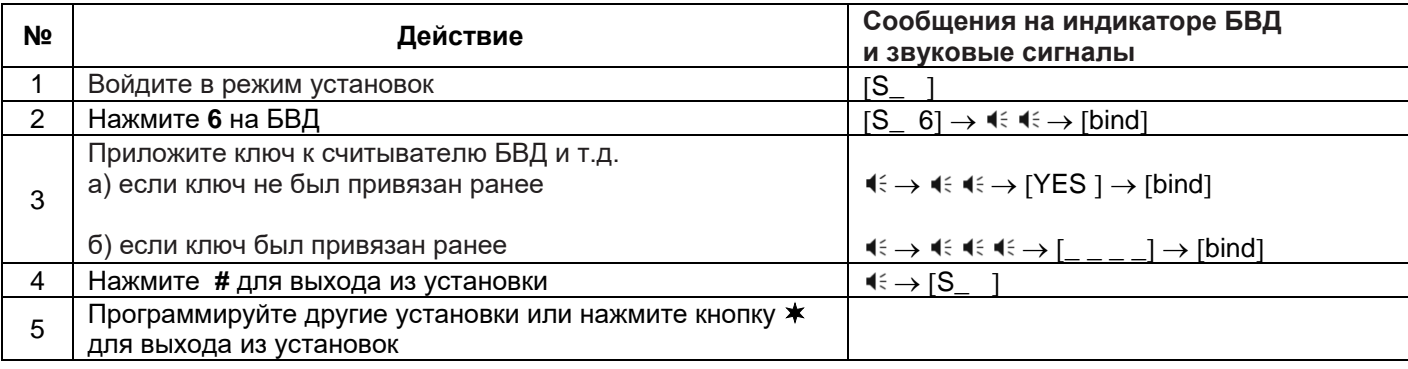

# <span id="page-14-2"></span>**11.3.7. Изменение интенсивности подсветки для IP-камеры инфракрасным светодиодом.**

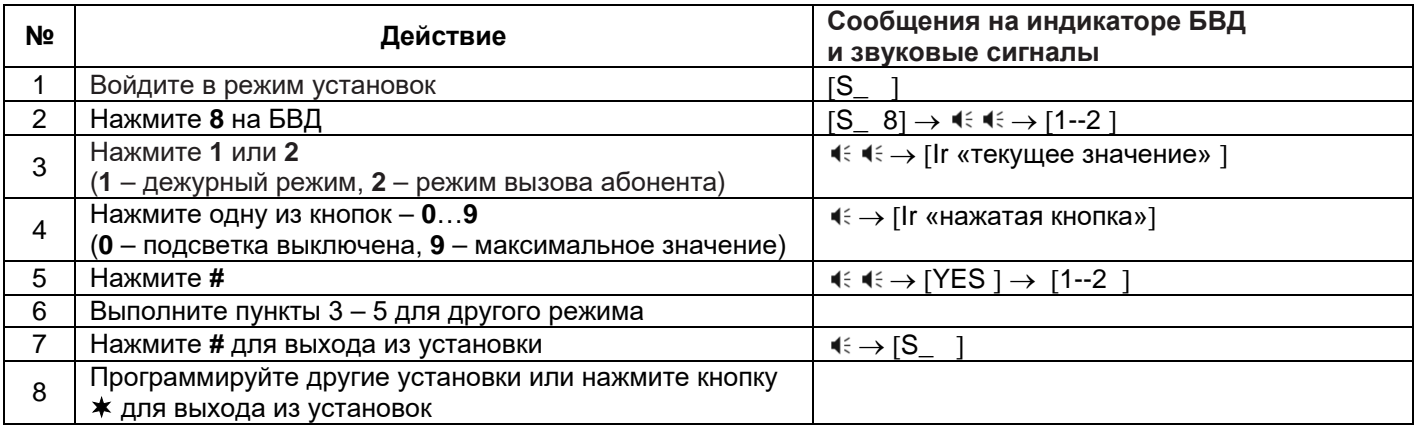

# <span id="page-14-3"></span>**11.3.8. Включение / выключение режима прослушивания удалённым пользователем.**

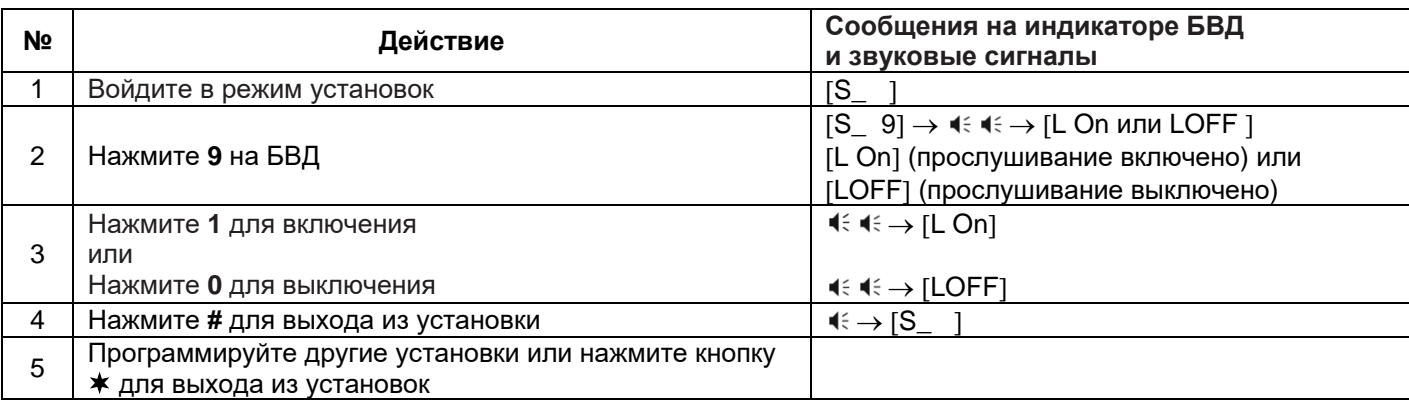

# <span id="page-15-0"></span>**11.3.9. Разрешение / запрет режима разговора с удалённым пользователем.**

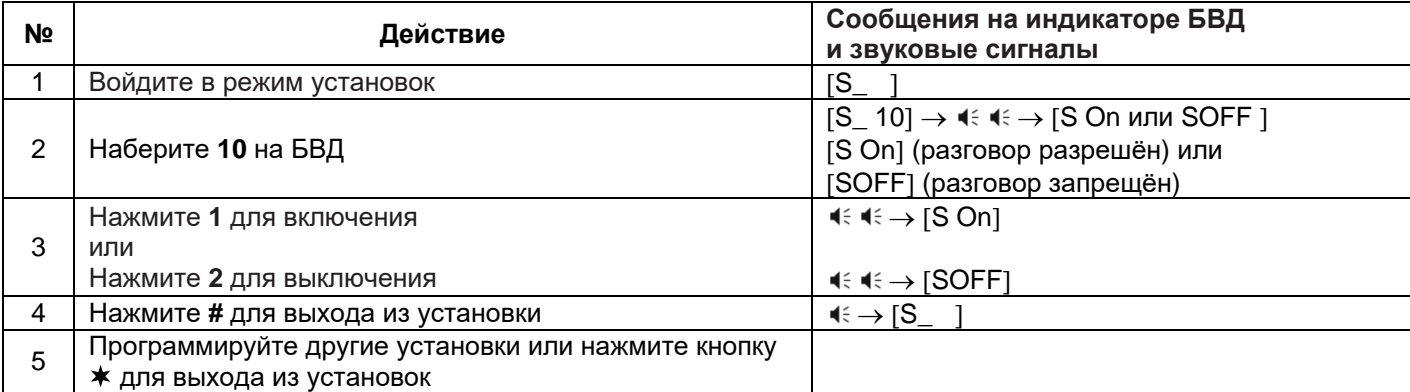

# <span id="page-15-1"></span>**11.3.10. Индикация пароля обслуживающего персонала.**

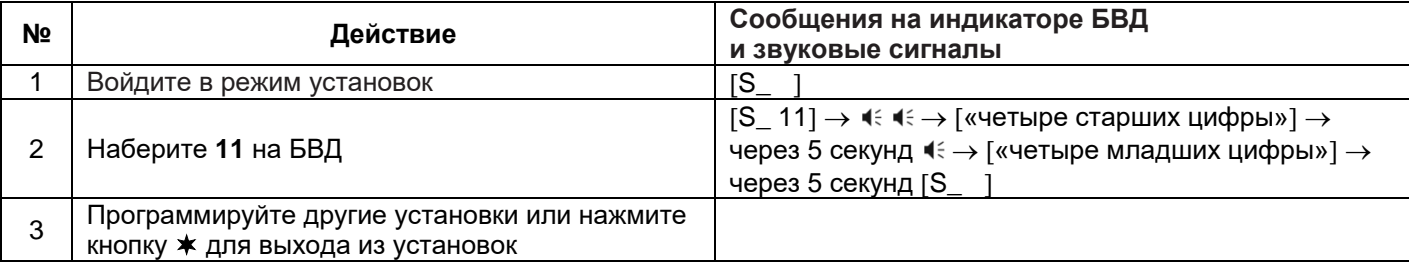

# <span id="page-15-2"></span>**11.3.11. Индикация PIN-кода.**

**Примечание.** Индикация PIN-кода возможна только в случае входа в установки с использованием МАСТЕРключа.

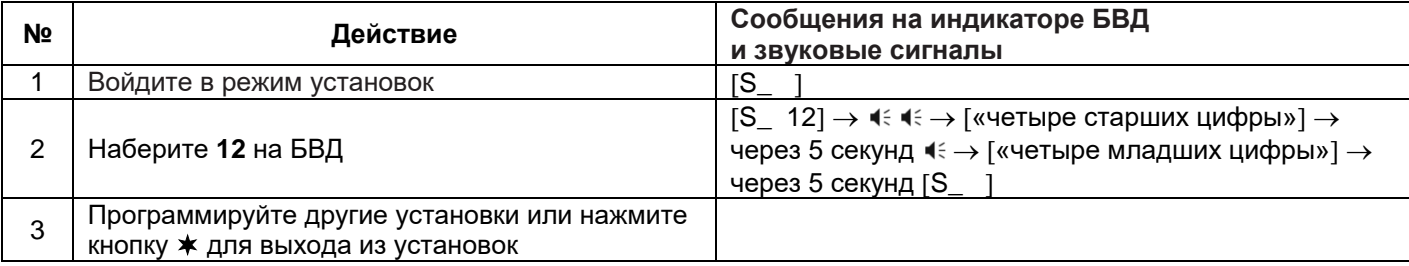

## <span id="page-15-3"></span>**11.3.12. Индикация версии ПО.**

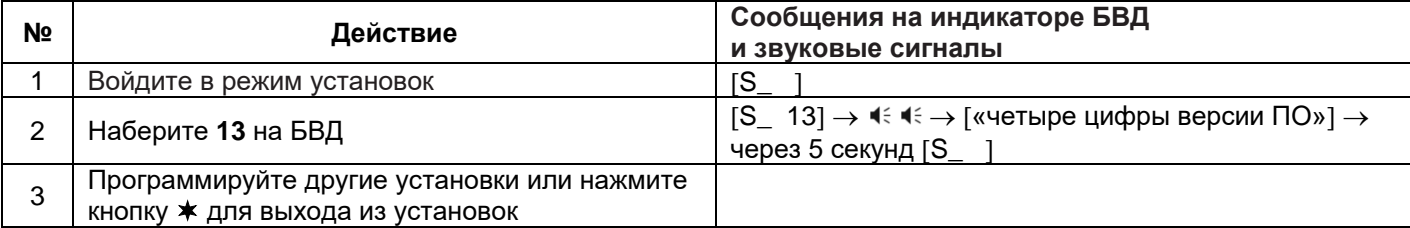

### **12. ОПИСАНИЕ ПРОЦЕДУРЫ ПЕРЕЗАПИСИ ОБОИХ МАСТЕР-КЛЮЧЕЙ В СЛУЧАЕ ИХ УТЕРИ**

<span id="page-16-0"></span>Для восстановления доступа к установкам блока вызова в случае утери обоих МАСТЕР-ключей необходимо выполнить следующие действия:

- 1. Обратиться к изготовителю, представив документы подтверждающие приобретение данного блока.
- 2. Сообщить изготовителю PIN-код блока вызова.
- 3. Изготовитель сообщит PUK-код для стирания обоих МАСТЕР-ключей и пароля обслуживающего персонала. PIN-код блока вызова останется без изменений.

Для ввода PUK-кода выполните следующие действия:

- − Выключите блок управления.
- − Подключите провод **PRG** к клемме **GND** блока управления.
- − Включите блок управления в сеть. На индикаторе блока вызова появляется сообщение [Pin ].
- − Наберите восемь цифр PIN-кода.

Если PIN-код набран верно, то на индикаторе сообщение – [YES ]  $\rightarrow$   $\leftrightarrow$  [Pu ]. Если PIN-код набран неверно, то на индикаторе сообщение – [Err ]  $\rightarrow$   $\ll \ll \ll \rightarrow$  [Pin ], повторите ввод PIN-кода.

- − Наберите восемь цифр PUK-кода. Если PUK-код набран верно, то на индикаторе сообщение [YES ]  $\rightarrow$   $\ll$   $\ll$   $\rightarrow$  [S\_ ] (блок вызова находится в режиме установок, оба МАСТЕР-ключа удалены). Если PUK-код набран неверно, то на индикаторе сообщение [Err ]  $\rightarrow$   $\ll$   $\ll$   $\rightarrow$  [Pin ], повторите ввод PIN-кода, а затем введите PUK-код.
- − Войдите в установку записи МАСТЕР-ключей и запишите новые ключи.
- − Выключите питание блока управления и отключите проводник **PRG** от клеммы **GND**.

### 13. ПЕРВОЕ ПОДКЛЮЧЕНИЕ К ІР-КАМЕРЕ

# <span id="page-17-0"></span>Внимание! Настройку доступа и параметров IP-камеры должен выполнять квалифицированный специалист.

При первом подключении выполняются настройки параметров IP-камеры, приведенные в разделе ОПИСАНИЕ ВЕБ-ИНТЕРФЕЙСА. Необходимо, как минимум, установить надёжный пароль пользователя и выполнить настройку сетевых параметров IP-камеры для доступа из сети Интернет.

Для выполнения настроек необходимо соединить компьютер (с операционной системой Windows 7, 8, 10, 11) и IP-камеру кабелем UTP/CAT5е напрямую, в соответствии со схемой, приведенными в разделе СХЕМА СОЕДИНЕНИЙ.

Необходимо, чтобы компьютер и IP-камера находились в одной подсети.

### Установки IP-камеры по умолчанию:

- IP-адрес: 192.168.1.168
- Маска подсети: 255.255.255.0
- Имя пользователя: admin
- Пароль: 123456

Для компьютера следует установить IP-адрес 192.168.1. xxx, маску подсети 255.255.255.0 **Примечание, xxx** – номер в диапазоне от 1 до 254, кроме 168 (адрес IP-камеры).

# <span id="page-17-1"></span>13.1 Установка IP-адреса компьютера.

Примечание. Внешний вид окон и наименования настроек могут незначительно различаться в зависимости от версии операционной системы Windows. Описание установки IP-адреса для данной Инструкции выполнено на примере Windows 10.

- Откройте Панель управления компьютера.
- Выберите пункт Центр управления сетями и общим доступом.
- В окне Центр управления сетями и общим доступом нажмите Ethernet:

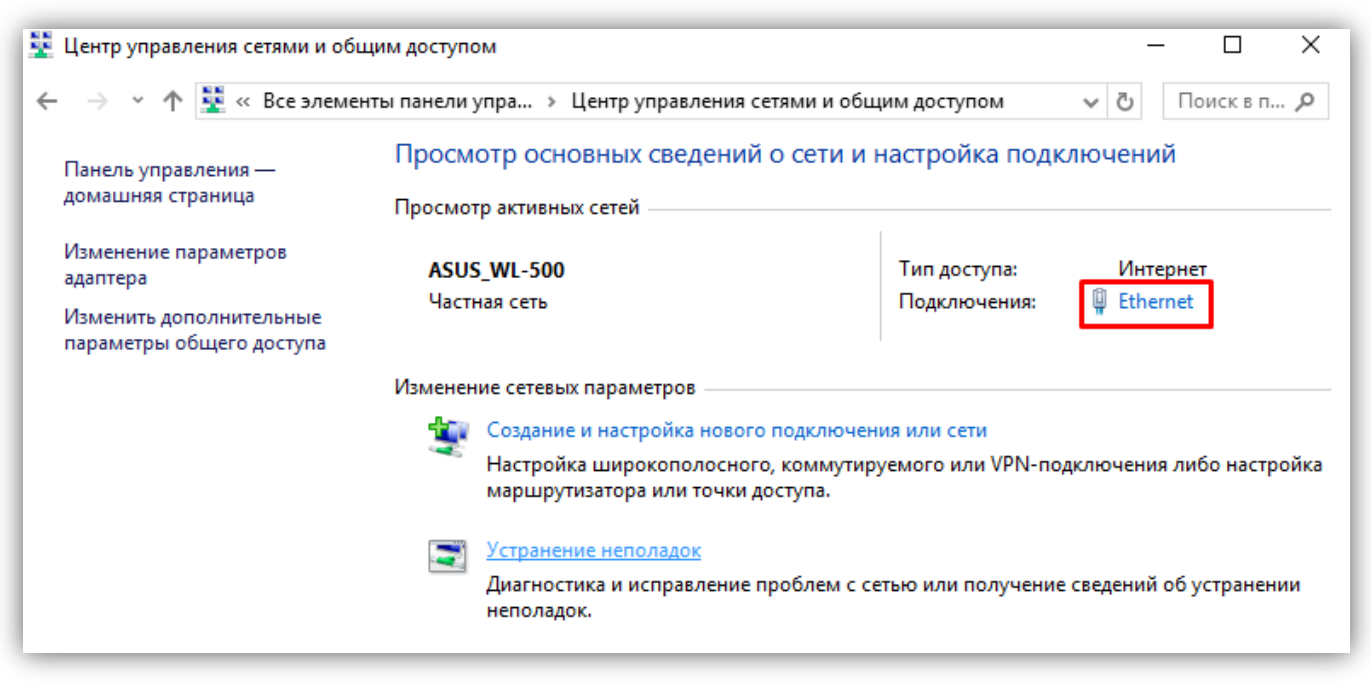

Рисунок 13.1

− В окне **Состояние – Ethernet** нажмите **Свойства**:

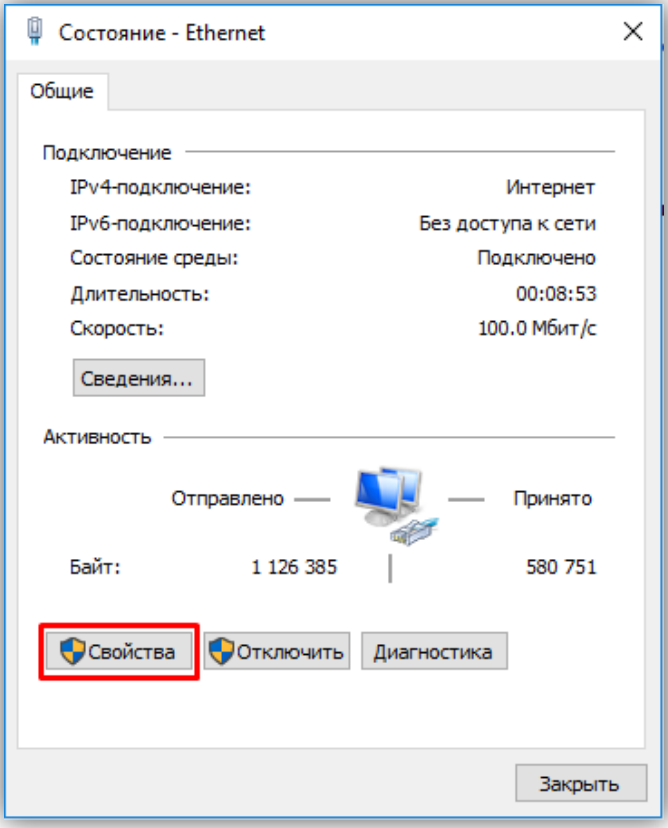

**Рисунок 13.2**

− В окне **Ethernet: свойства** дважды нажмите **IP версии 4 (TCP/IPv4)**:

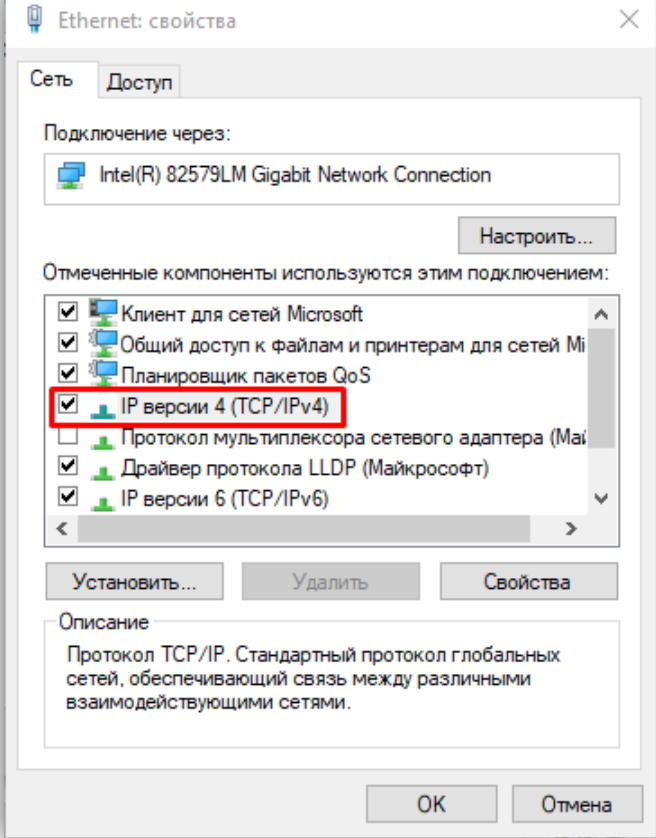

**Рисунок 13.3**

− В окне **Свойства: IP версии 4 (TCP/IPv4)** выберите пункт **Использовать следующий IP-адрес** и введите сетевые параметры, как показано на рисунке ниже (в данном примере установлен IP-адрес компьютера: 192.168.1.55):

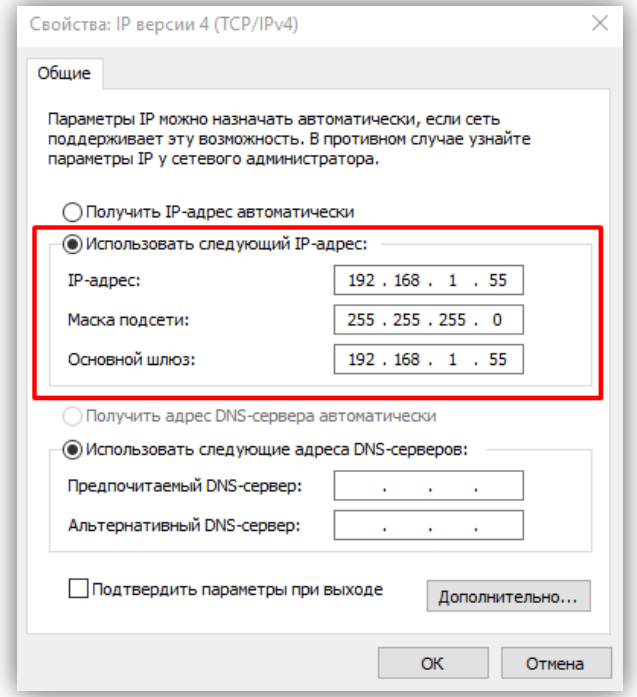

**Рисунок 13.4**

− Для сохранения изменений нажмите кнопку **ОК** в диалоговых окнах **Свойства: IP версии 4 (TCP/IPv4)**, **Ethernet: свойства** и закройте окно **Состояние – Ethernet**.

### <span id="page-19-0"></span>**13.2 Настройка безопасности браузера**

Для просмотра изображения с IP-камеры с помощью браузеров **Internet Explorer** или **Microsoft Edge** используется плагин **HFocx**. Плагин устанавливается через браузер при первом подключении. Однако, попытка установки плагина может будет заблокирована без предварительной настройки безопасности браузера. Поэтому, необходимо выполнить настройки безопасности, как приведено ниже.

**Примечание.** Если веб-интерфейс загружается в браузерах **Google Chrome** или **Yandex**, тогда плагин **HFocx** не устанавливается и не нужно выполнять настройки безопасности.

#### <span id="page-19-1"></span>**13.2.1 Настройка безопасности браузера Internet Explorer.**

Описание настройки безопасности для данной Инструкции выполнено на примере **Internet Explorer 11.0**. Данная настройка выполняется один раз.

- − Откройте на компьютере браузер Internet Explorer.
- − В окне браузера нажмите кнопку , из выпадающего списка выберите пункт **Свойства браузера**:

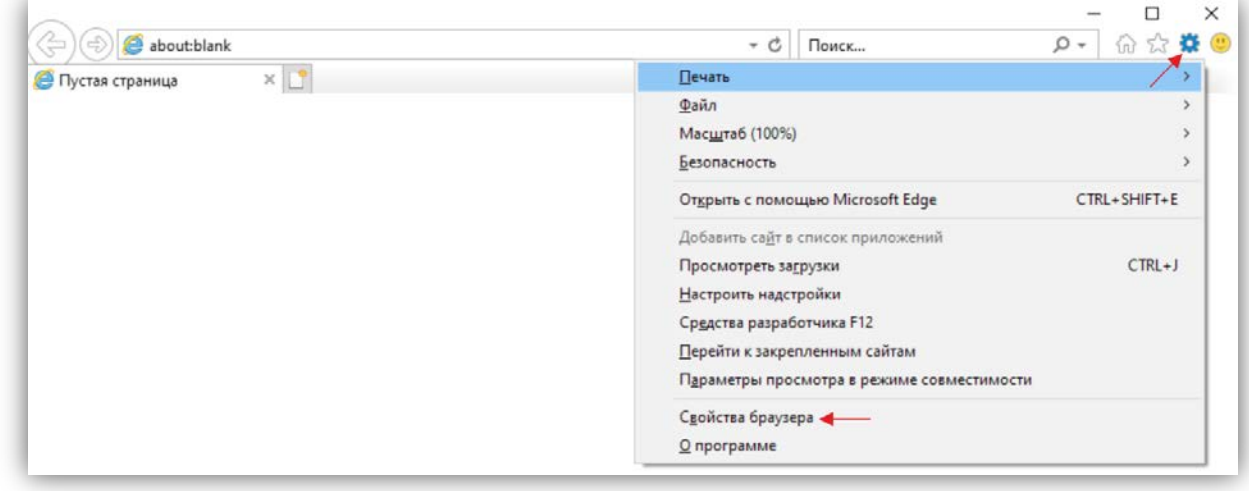

− В окне **Свойства браузера** выберите вкладку **Безопасность** и нажмите кнопку **Другой…**

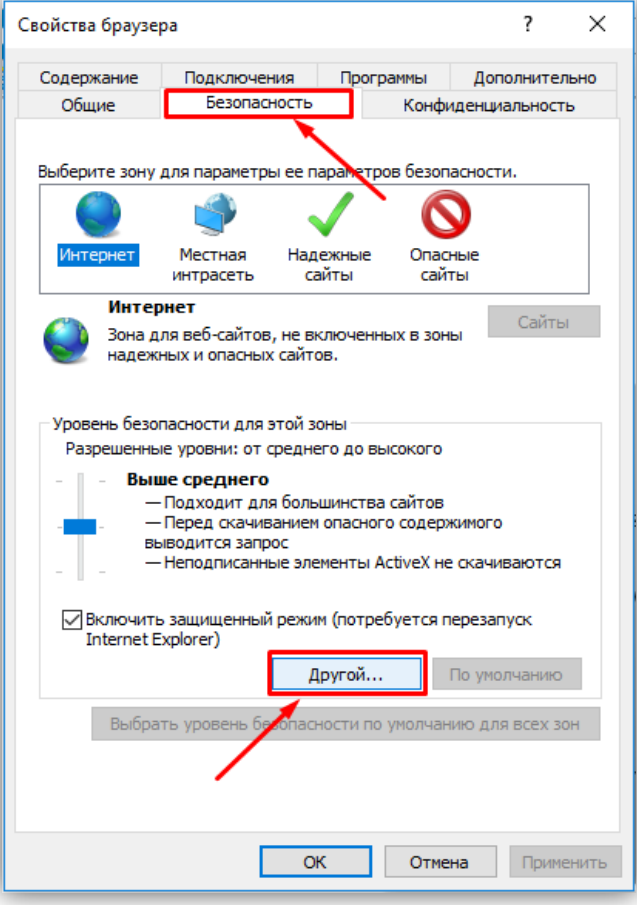

**Рисунок 13.6**

− В окне **Параметры безопасности – зона Интернета** найдите пункт **Разное**, далее - настройку **Включать путь к локальному каталогу при отправке файлов на сервер** и установите эту настройку в режим **Включить**.

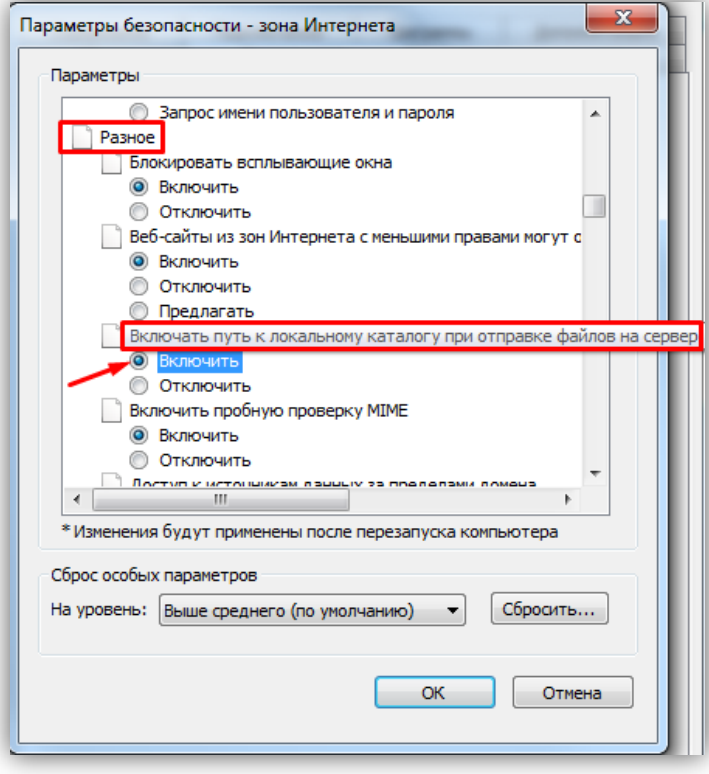

**Рисунок 13.7**

Далее по списку найдите пункт Элементы ActiveX и модули подключения, затем настройку Разрешить запуск элементов управления ActiveX, которые не использовались ранее, без предупреждения установите в режим Включить. Также установите в режим Предлагать настройку Скачивание неподписанных элементов ActiveX.

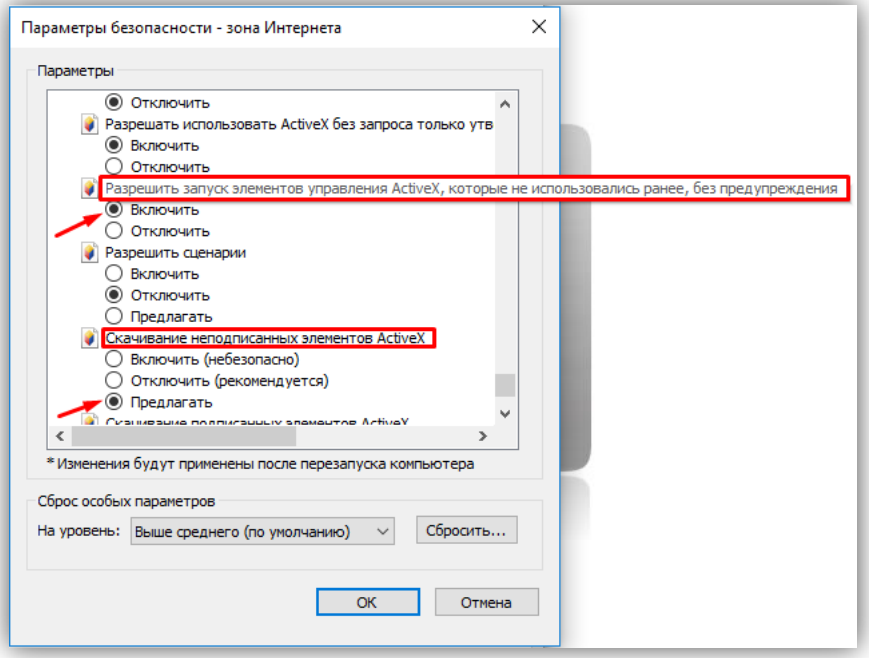

Рисунок 13.8

Для сохранения изменений закройте окна нажатием кнопки ОК. Настройка параметров безопасности завершена. Далее, выполните установку плагина НГосх.

### <span id="page-21-0"></span>13.2.2 Настройка безопасности браузера Microsoft Edge.

Данная настройка выполняется один раз.

- Откройте на компьютере браузер Microsoft Edge.
- В окне браузера нажмите кнопку ..., из выпадающего списка выберите пункт Настройки:  $\overline{a}$

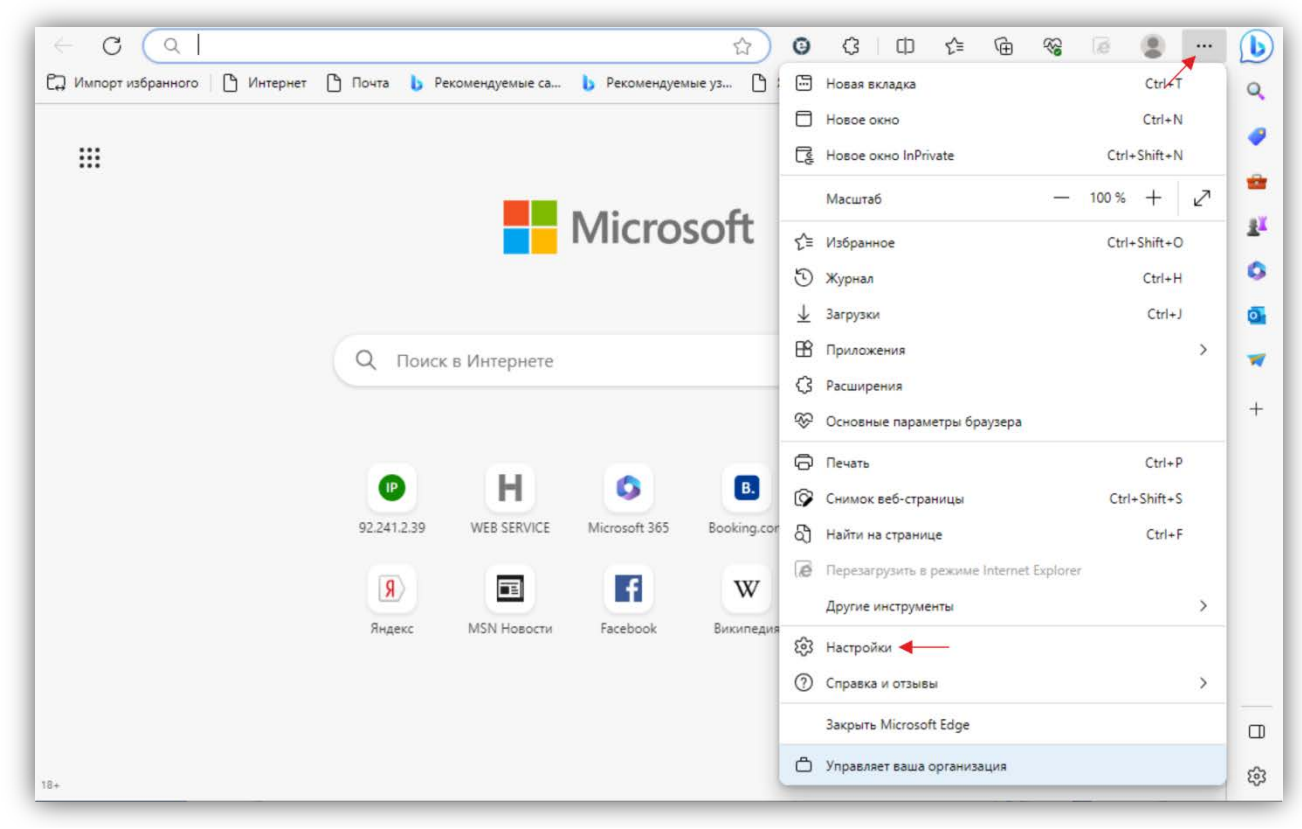

Рисунок 13.9

− Выберите **Браузер по умолчанию** и нажмите кнопку **Параметры браузера**:

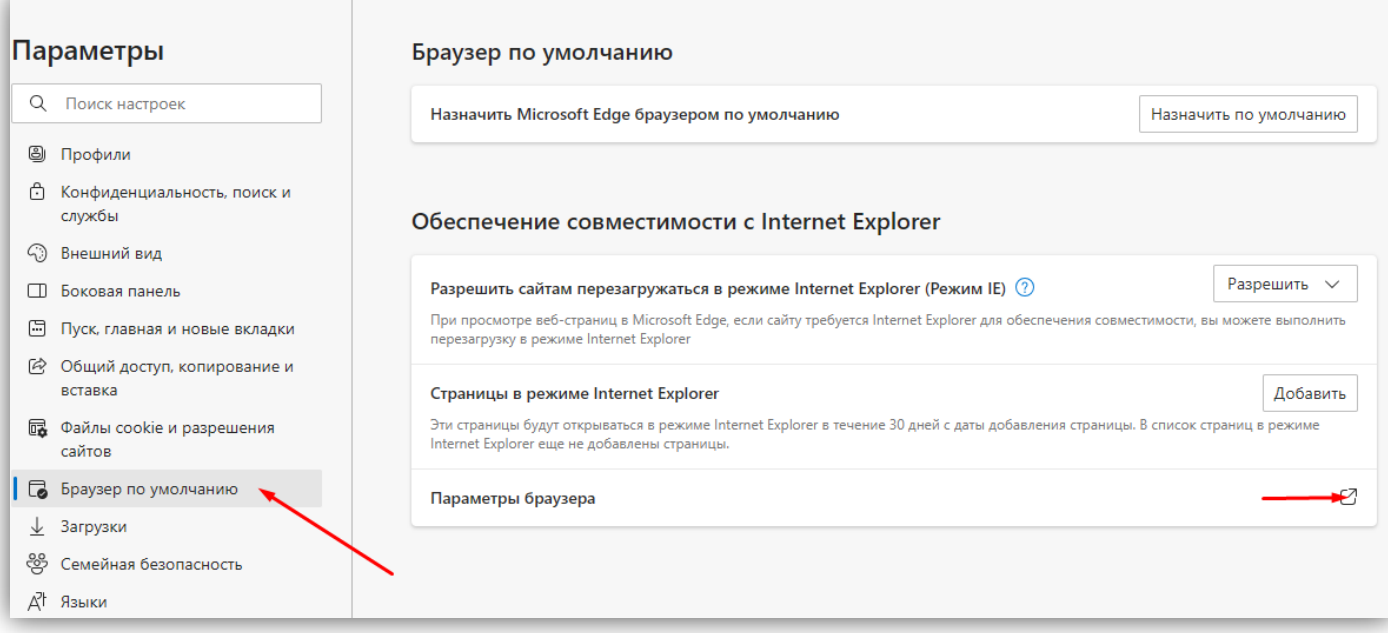

**Рисунок 13.10**

− В окне **Свойства браузера** выберите вкладку **Безопасность** и нажмите кнопку **Другой…**

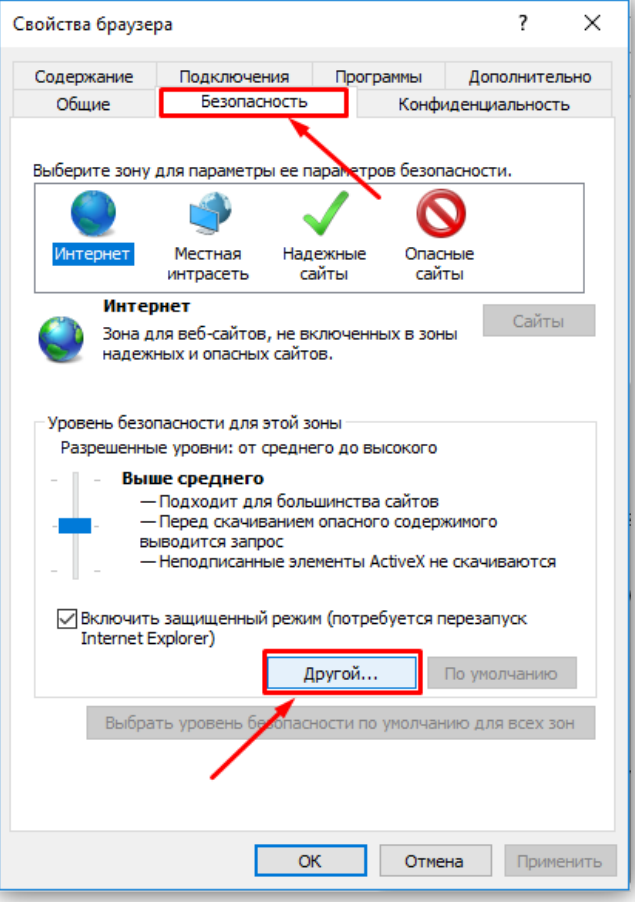

**Рисунок 13.11**

− Далее выполните действия, указанные в п. **13.2.1**.

### <span id="page-23-0"></span>**13.3 Установка HFocx.**

Описание установки выполнено на примере браузера **Microsoft Edge**.

− В адресной строке браузера наберите **192.168.1.168** (адрес по умолчанию, может быть изменён в настройках IP-камеры) и нажмите кнопку **Enter** клавиатуры компьютера.

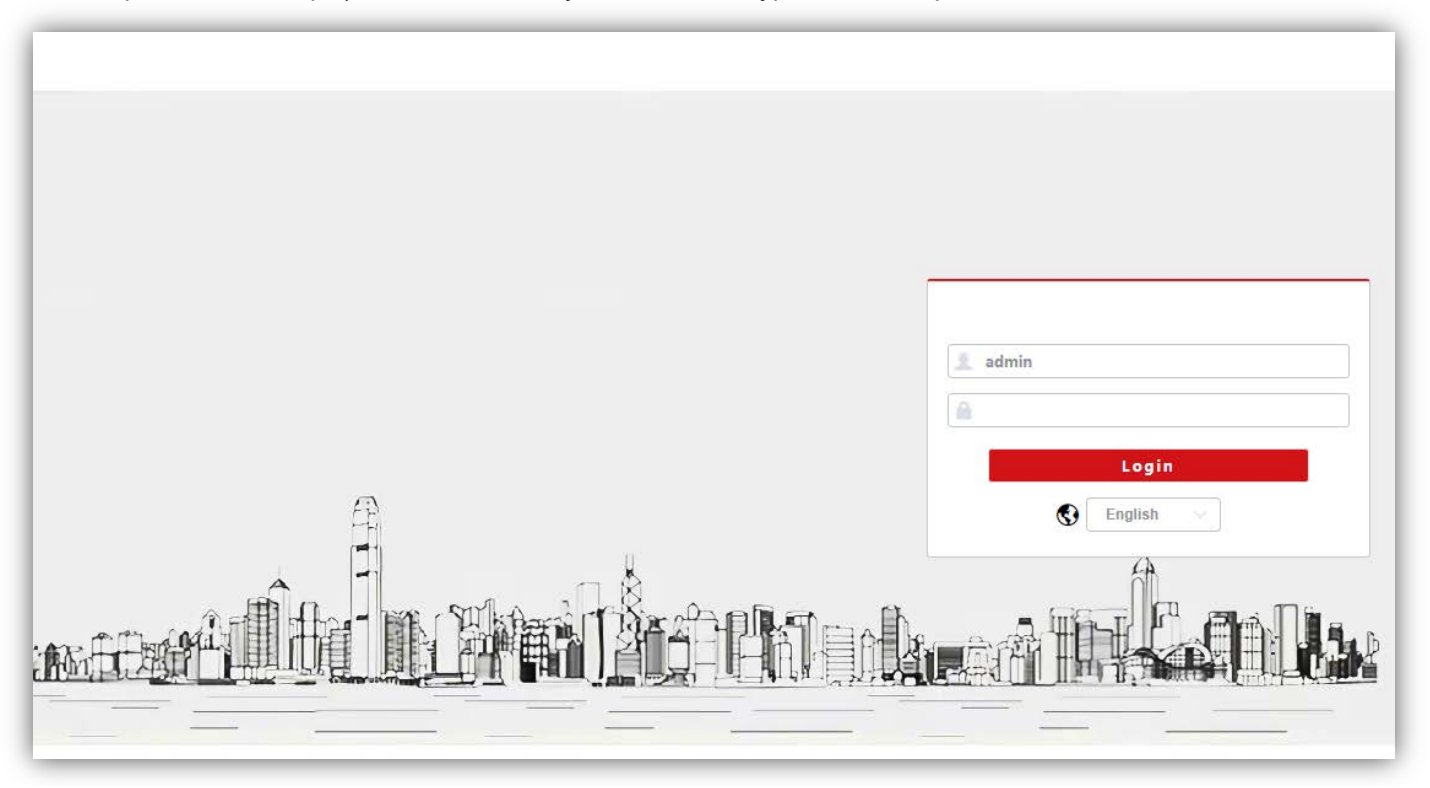

**Рисунок 13.12**

<sup>−</sup> В окне браузера нажмите кнопку **…**, из выпадающего списка выберите пункт **Перезагрузить в режиме Internet Explorer**.

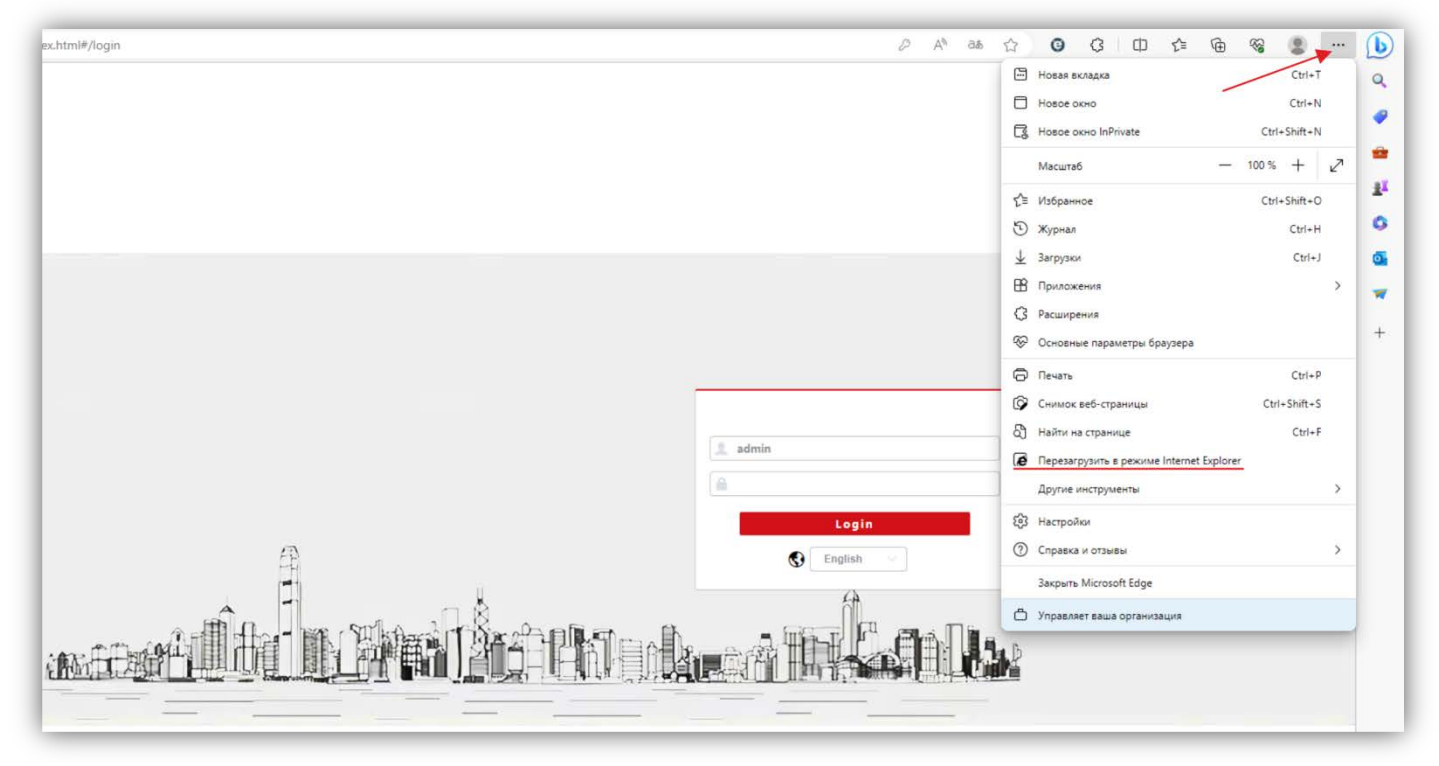

**Рисунок 13.13**

− Включите опцию **Открыть эту страницу в режиме Internet Explorer в следующий раз** и нажмите кнопку **Готово**.

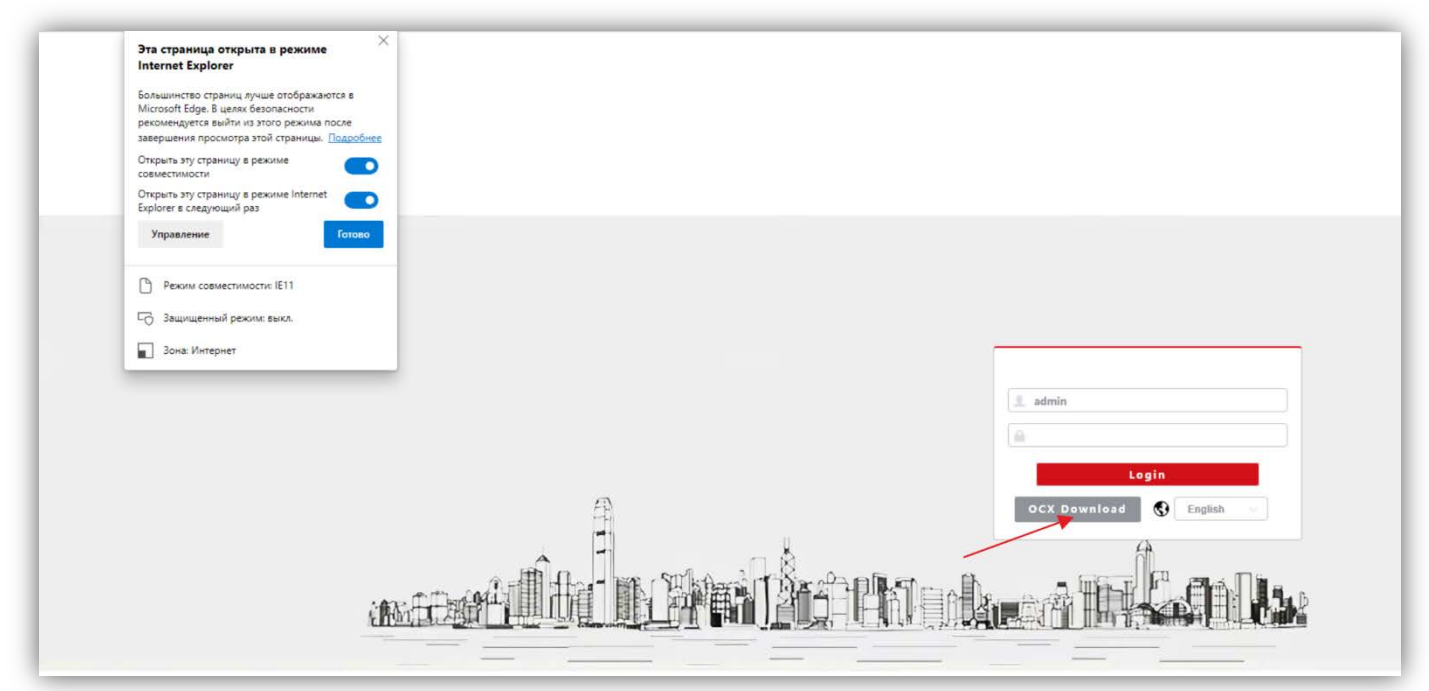

**Рисунок 13.14**

- − Нажмите кнопку **OCX Download**.
- − Нажмите кнопку **Выполнить**.

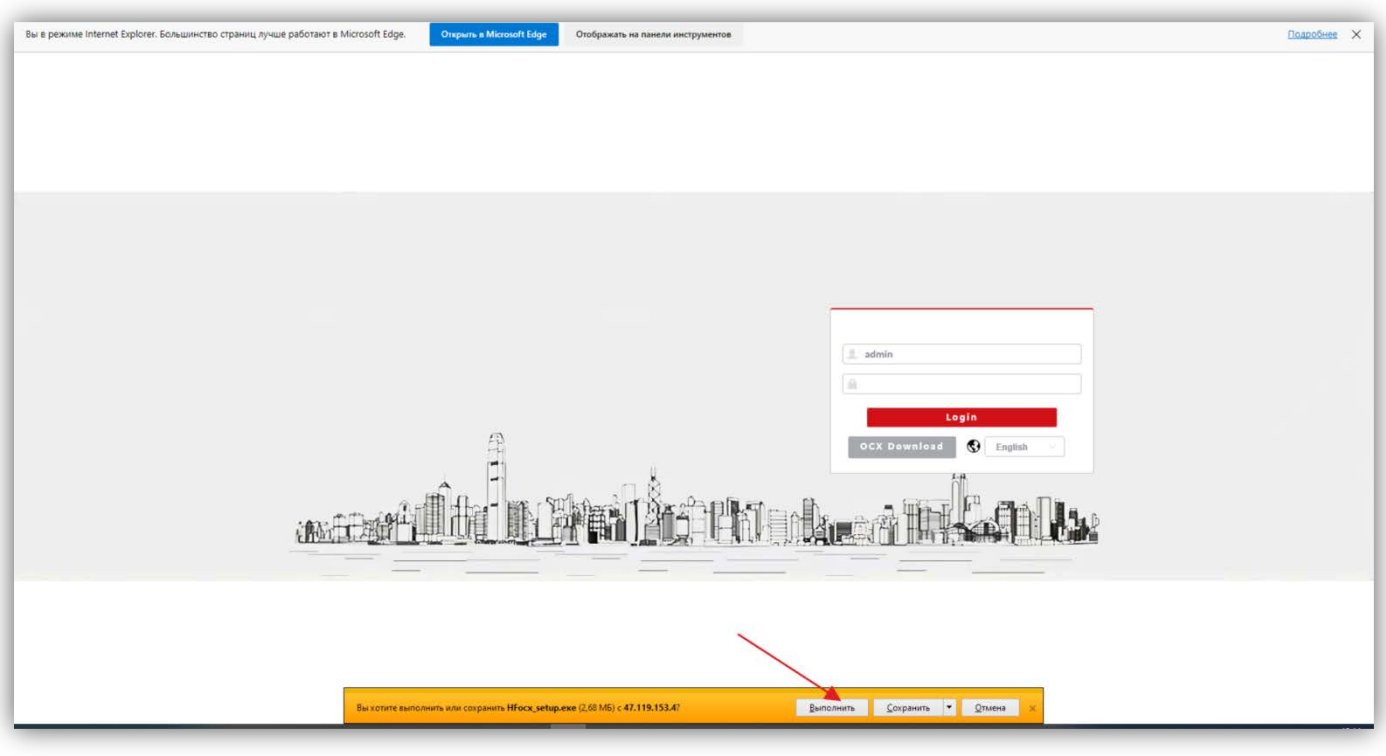

**Рисунок 13.15**

### − В появившемся сообщении нажмите кнопку **Действия**.

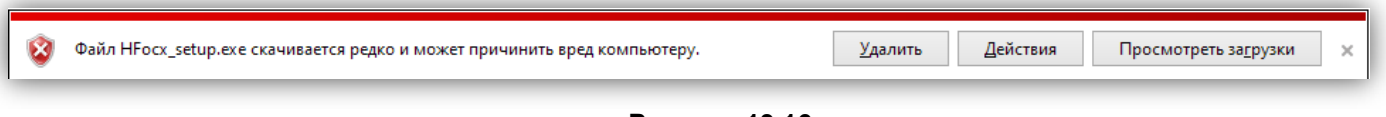

# **Рисунок 13.16**

**Примечание.** Если сообщение не появилось, тогда скачайте плагин HFocx по ссылке: https://vizit-group.com/files/HFocx\_setup.exe.

− Выберите опцию **Выполнить в любом случае**.

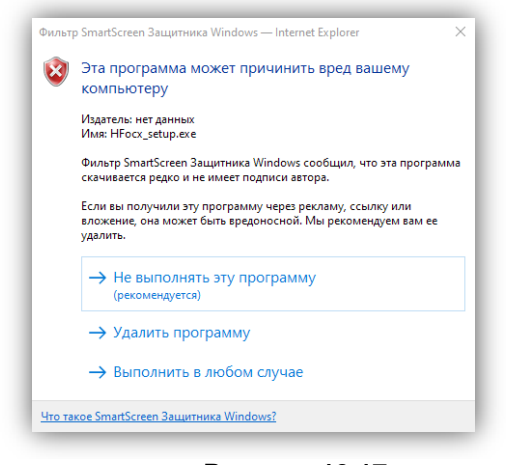

**Рисунок 13.17**

Нажмите кнопку, указанную красной стрелкой.

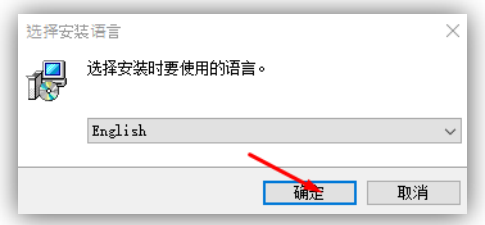

**Рисунок 13.18**

− Нажмите кнопку **Install**.

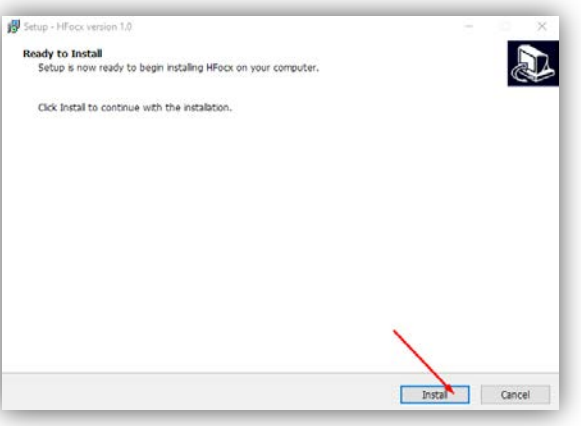

**Рисунок 13.19**

− Для окончания установки нажмите кнопку **Finish**.

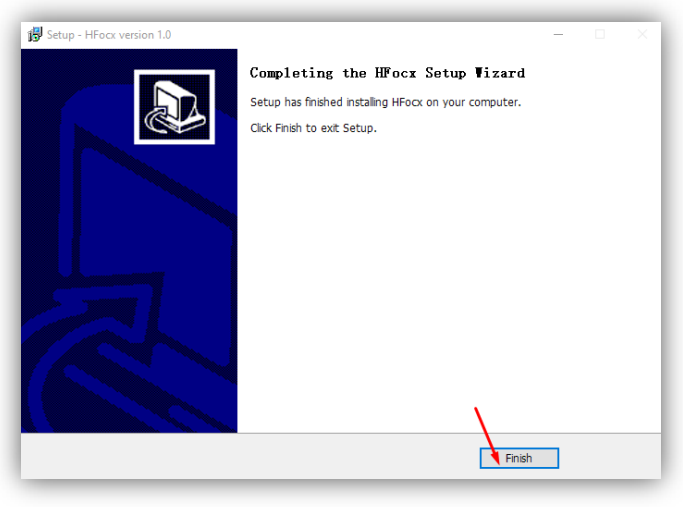

**Рисунок 13.20**

**Примечание.** Возможно загрузить страницу в режиме совместимости с Internet Explorer другим способом. Для этого, зайдите в настройки браузера, выберите **Браузер по умолчанию**, в поле **Страницы в режиме Internet Explorer** нажмите кнопку **Добавить**, введите IP-адрес в открывшемся окне **Добавить страницу** и нажмите кнопку **Добавить**.

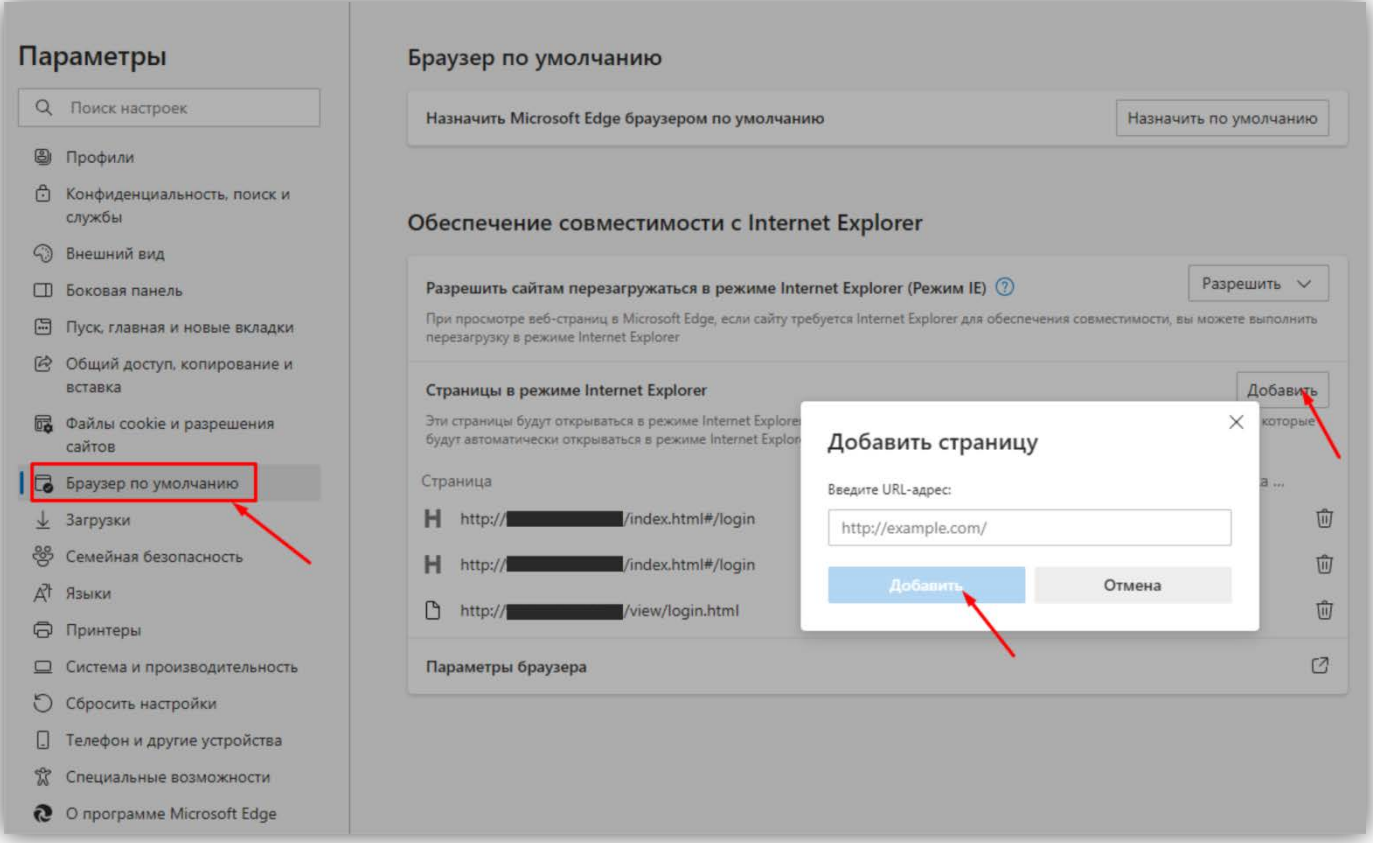

# **Рисунок 13.21**

В дальнейшем, страница будет загружаться в режиме Internet Explorer.

# **14. ОПИСАНИЕ ВЕБ-ИНТЕРФЕЙСА**

- <span id="page-27-0"></span>− Откройте браузер.
- − В адресной строке браузера введите ip-адрес **192.168.1.168** (адрес по умолчанию, может быть изменён в настройках IP- камеры) и нажмите кнопку Enter клавиатуры компьютера.

Откроется окно:

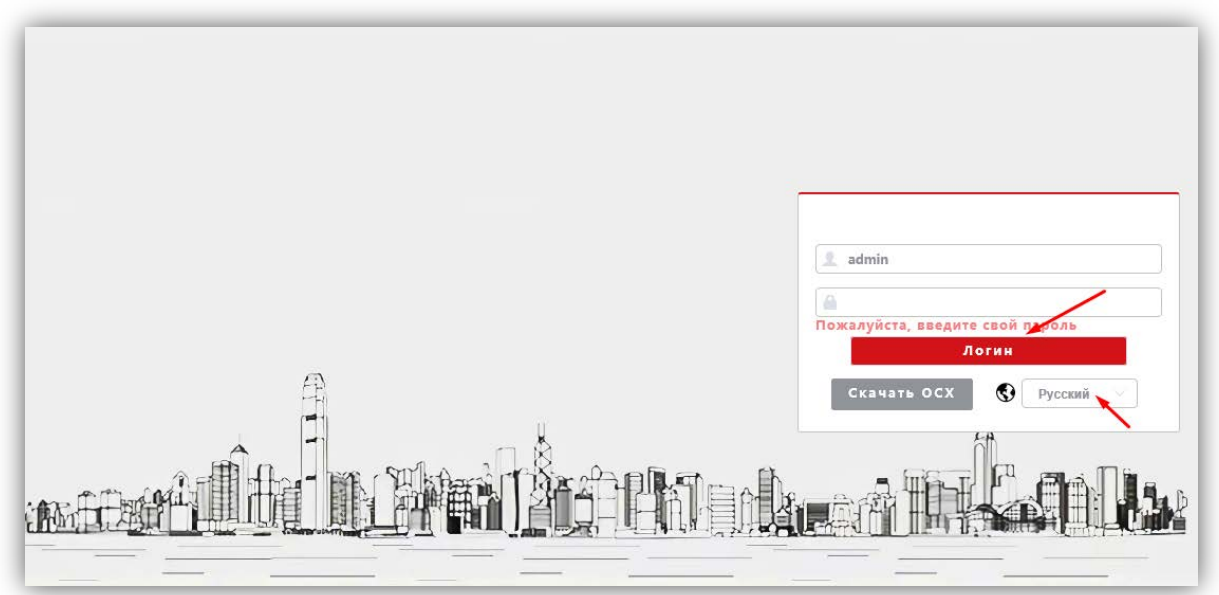

**Рисунок 14.1**

**Примечание.** При смене IP-адреса необходимо снова перезагрузить страницу в режиме совместимости с Internet Explorer (см. рисунок 13.13).

- − Из выпадающего списка выберите **Русский** язык.
- − Введите пароль **1234546** (пароль по умолчанию, может быть изменён в настройках IP- камеры) и нажмите кнопку **Логин** веб-интерфейса. На экране монитора открывается страница предварительного просмотра веб-интерфейса.

# <span id="page-27-1"></span>**14.1 Предварительный просмотр.**

**Примечание.** Описание страницы предварительного просмотра приведено на примере веб-интерфейса, загруженного в браузере Microsoft Edge. Внешний вид страницы, загруженной в браузерах Google Chrome и Yandex, незначительно отличается от приведенного ниже.

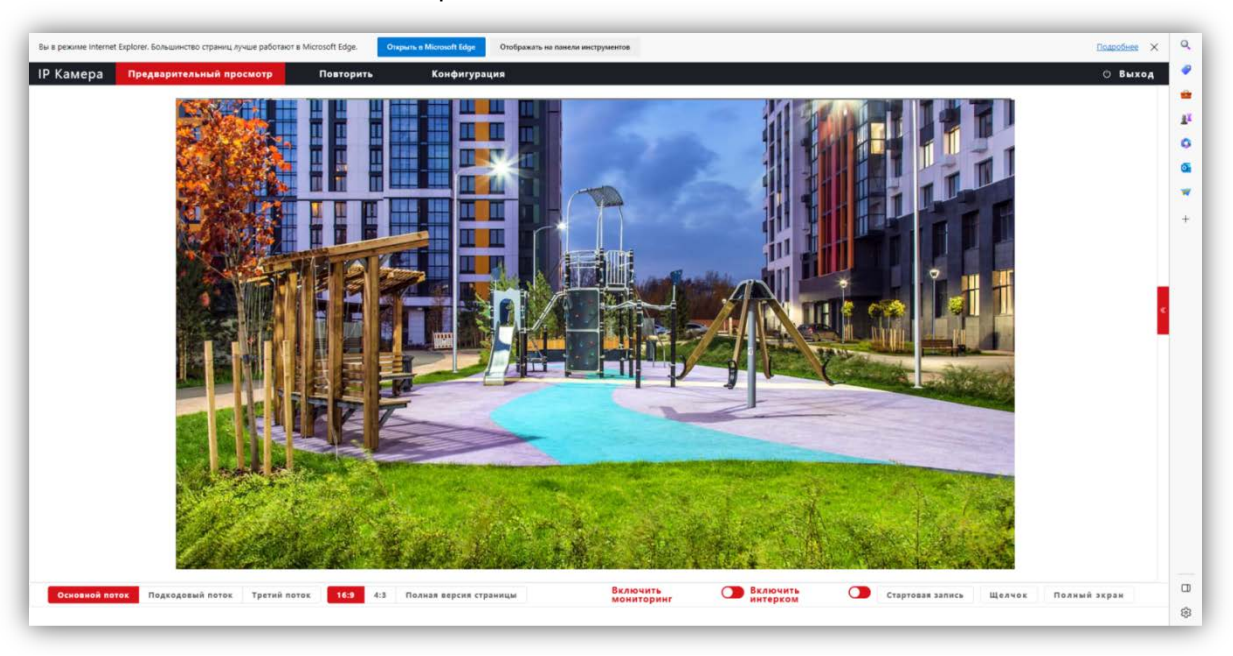

# **Рисунок 14.2**

Удалённому пользователю доступен просмотр одного из выбранных видеопотоков: Основного, Второго (Подкодовый) и Третьего. Также доступны опции: прослушивание обстановки перед IP-камерой, двусторонняя аудио связь (см. **Примечание** в разделе **ФУНКЦИИ**), запись видео, снимок текущего изображения, полноэкранный режим, изменение соотношения сторон.

#### **Описание кнопок и переключателей.**

- − **Основной поток**, **Подкодовый / Второй поток** и **Третий поток:** нажмите одну из кнопок для вывода в окно предварительного просмотра выбранного потока. Основной поток имеет более высокое разрешение, чем Второй и Третий поток. Настройки формата сжатия, разрешения, метода контроля битрейта, качества, частоты кадров производятся во вкладке **Видео и Аудио** страницы **Конфигурации**.
- − **16:9**, **4:3** и **Полная версия страницы**: нажмите одну из кнопок для изменения соотношения сторон изображения.
- − **Включить Мониторинг**: переместите движок переключателя вправо для прослушивания звука с микрофона IP-камеры через громкоговоритель компьютера. Переместите движок переключателя влево для отключения прослушивания.
- − **Включить Интерком**: переместите движок переключателя вправо для активации двусторонней аудио связи / интерком. Переместите движок переключателя влево для отключения двусторонней аудио связи. Интерком поддерживается при наличии громкоговорителя в составе IP-камеры. **Примечание**: в данной модели IP-камеры интерком не поддерживается.
- − **Стартовая запись**: нажмите данную кнопку для включения записи с IP-камеры. Нажмите кнопку повторно для выключения записи. Записанный файл будет сохранен в заданную пользователем директорию (см. раздел **Локальные настройки** данной Инструкции).
- − **Щелчок / Снимок**: нажмите данную кнопку, чтобы сделать снимок текущего изображения с IP-камеры. Снимок будет сохранен в формате JPEG в заданную пользователем директорию (см. раздел **Локальные настройки** данной Инструкции).
- − **Полный экран**: нажмите кнопку для включения полноэкранного режима. Для возврата нажмите левую кнопку мыши на изображении.
- − **Повторить**: при нажатии кнопки открывается окно воспроизведения записанных на SD-карту файлов. В данной модели IP-камеры установка SD-карты не предусмотрена.
- − **Конфигурация**: при нажатии этой кнопки открывается страница настроек IP-камеры.

### <span id="page-28-0"></span>**14.2 ОСНОВНЫЕ НАСТРОЙКИ IP-КАМЕРЫ**

Для настройки параметров IP-камеры в окне предварительного просмотра нажмите кнопку **Конфигурация**. Открывается окно, в левой части которого расположены пункты МЕНЮ, а в правой – подменю и соответсвующие настройки.

### <span id="page-28-1"></span>**14.2.1 Локальная конфигурация.**

Нажмите **Локальная конфигурация**.

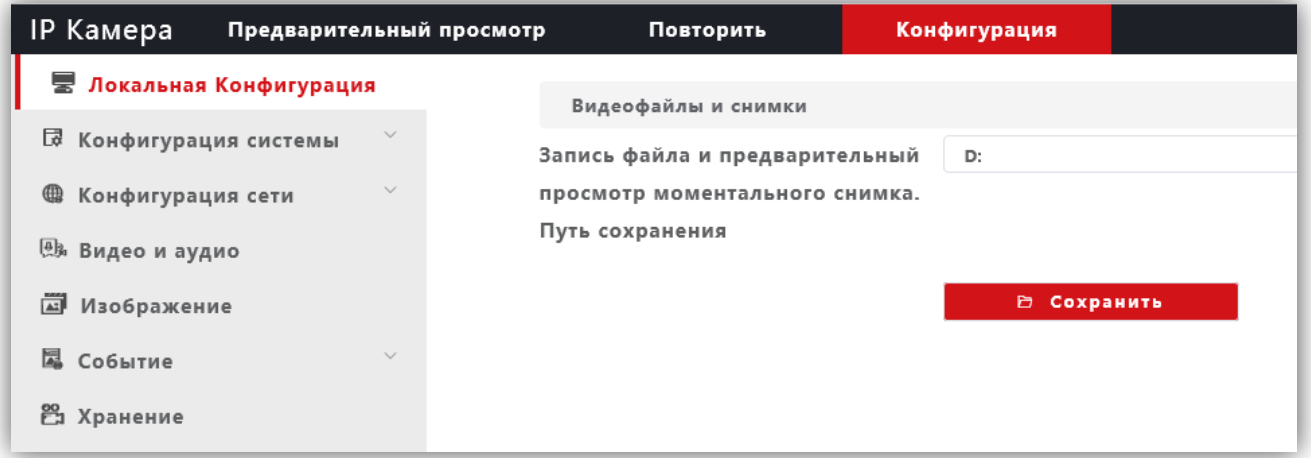

### **Рисунок 14.3**

Выберите каталог для сохранения видеороликов и снимков. Для сохранения изменений нажмите кнопку **Сохранить**.

### <span id="page-29-0"></span>**14.2.2 Конфигурация системы.**

- − Нажмите **Конфигурация системы**.
- − Из выпадающего списка выберите **Системные настройки**.

### <span id="page-29-1"></span>**14.2.2.1 Системные настройки.**

− В закладке **Базовая информация** для редактирования доступны только имя устройства и язык интерфейса.

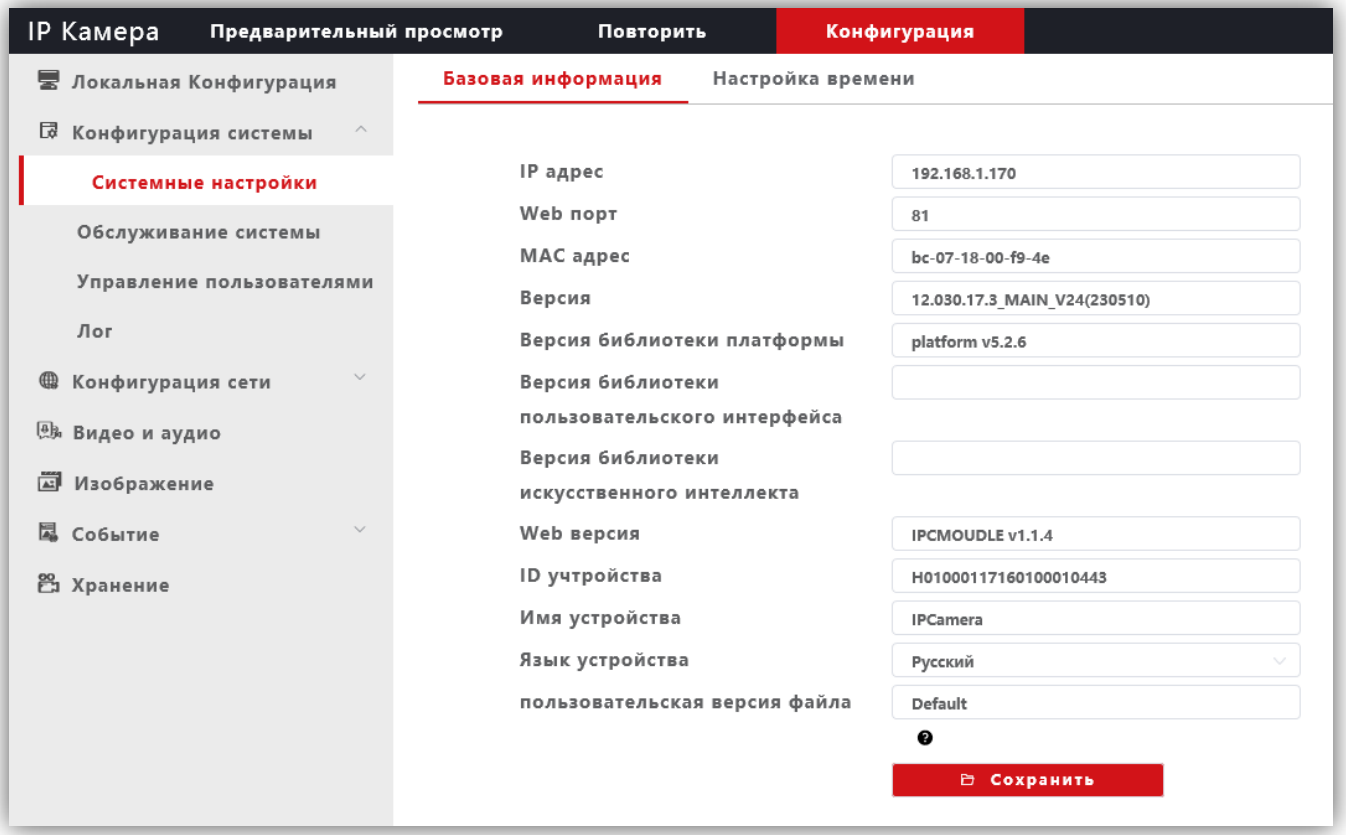

**Рисунок 14.4**

Для сохранения изменений нажмите кнопку **Сохранить**.

− Выберите закладку **Настройка времени** для установки часового пояса и настройки сервера синхронизации.

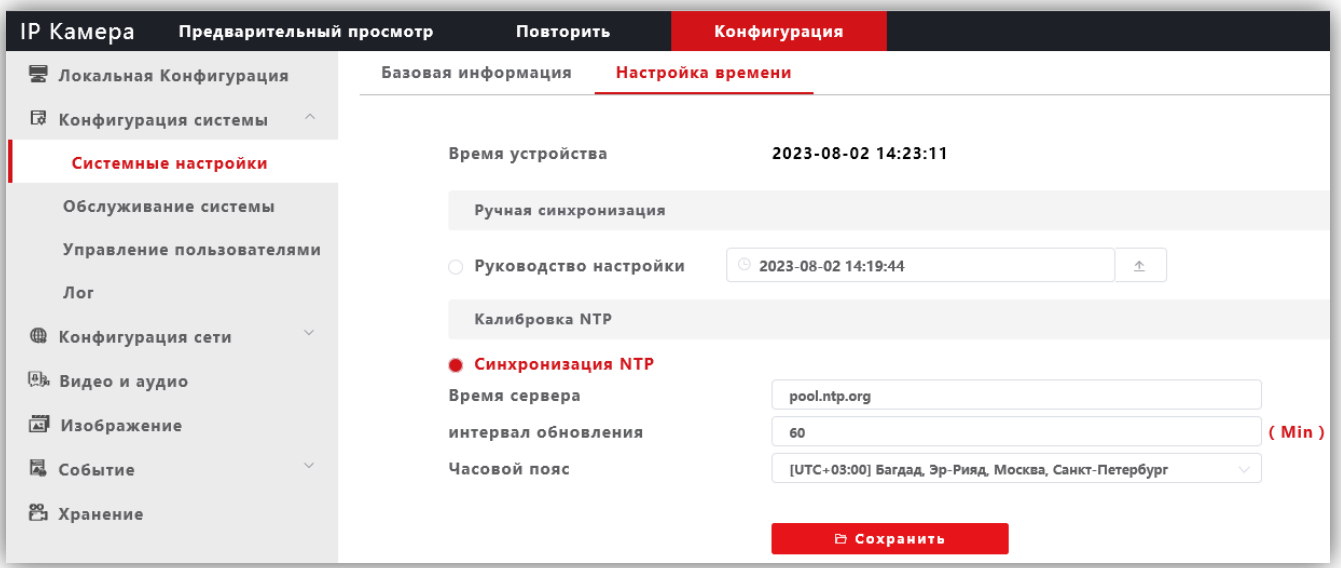

**Рисунок 14.5**

Для сохранения изменений нажмите кнопку **Сохранить**.

#### <span id="page-30-0"></span>**14.2.2.2 Обслуживание системы.**

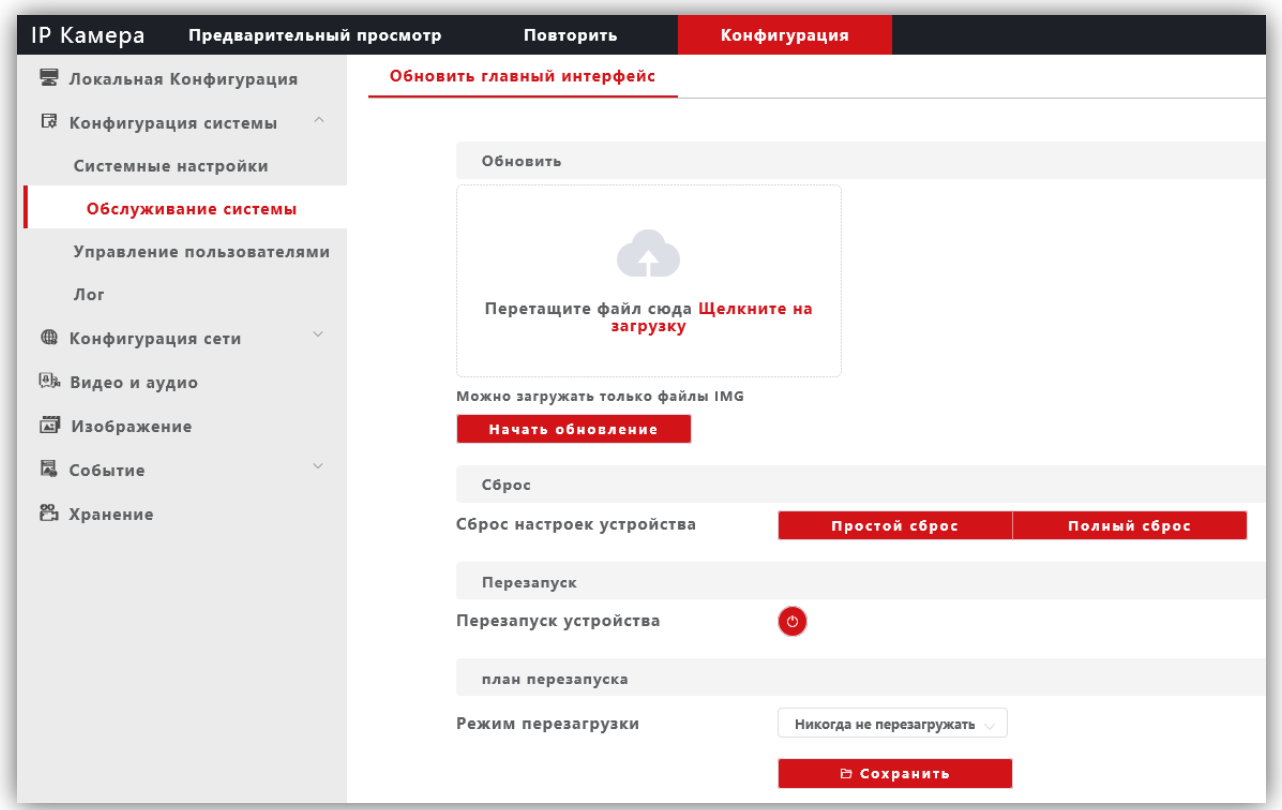

**Рисунок 14.6**

В данном окне доступны следующие опции:

- − обновление прошивки IP-камеры;
- − сброс настроек IP-камеры;
- − перезагрузка IP-камеры вручную, автоматически каждый день или каждую неделю. Соответственно, при выборе перезагрузки **каждый день** установите время, а при выборе перезагрузки **каждую неделю** установите день и время перезагрузки.

Для сохранения изменений нажмите кнопку **Сохранить**.

#### <span id="page-30-1"></span>**14.2.2.3 Управление пользователями.**

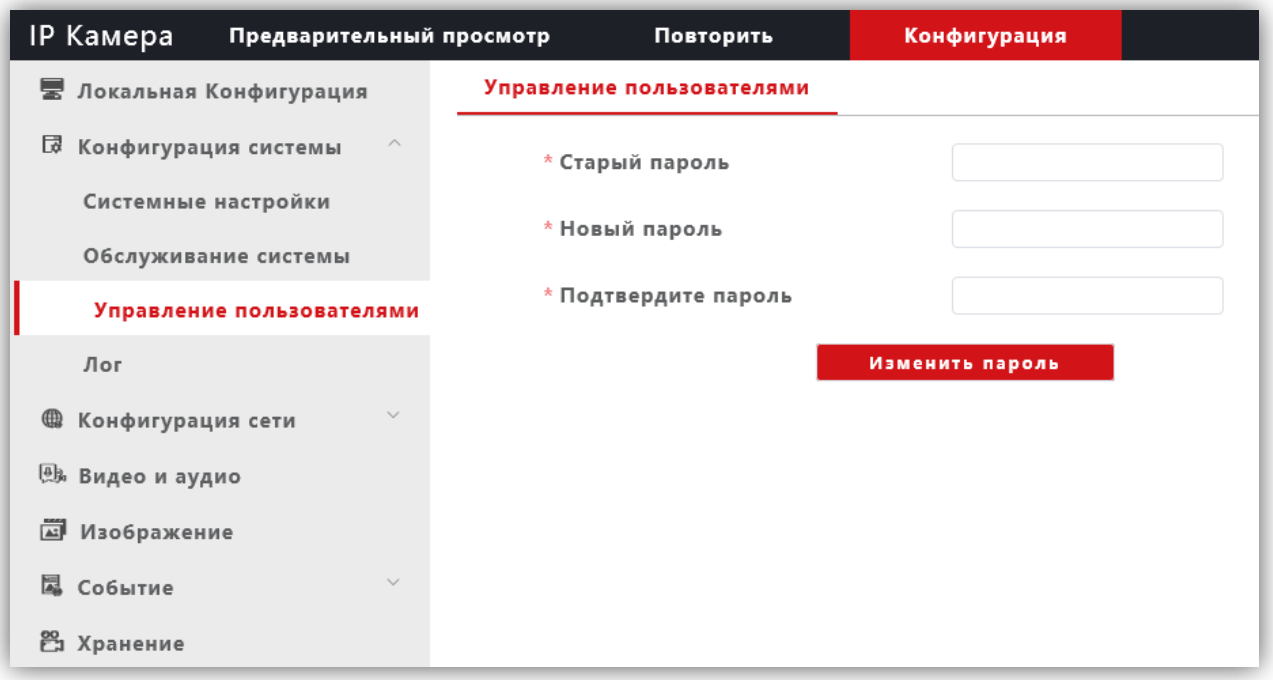

**Рисунок 14.7**

В данном окне доступно изменение пароля для входа в веб-интерфейс IP-камеры и для доступа к RTSPпотоку (если включена авторизация). Для сохранения изменений нажмите кнопку **Изменить пароль**.

<span id="page-31-0"></span>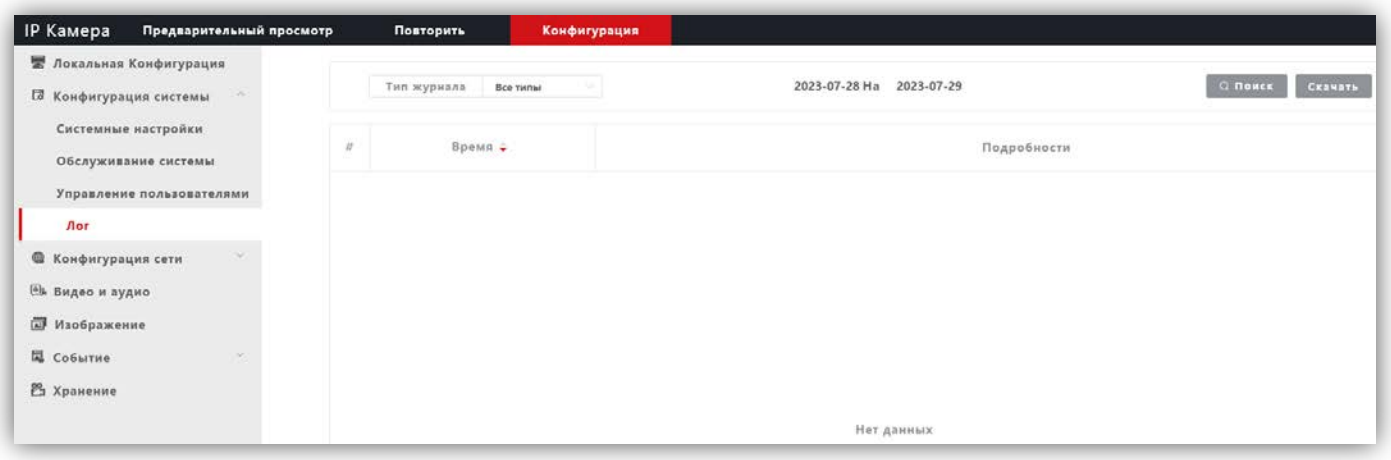

**Рисунок 14.8**

В данном окне отображаются события, имевшие место в процессе работы IP-камеры.

#### <span id="page-31-1"></span>**14.2.3Конфигурация сети.**

- − Нажмите **Конфигурация сети**.
- − Из выпадающего списка выберите **Основные настройки**.

#### <span id="page-31-2"></span>**14.2.3.1 Системные настройки.**

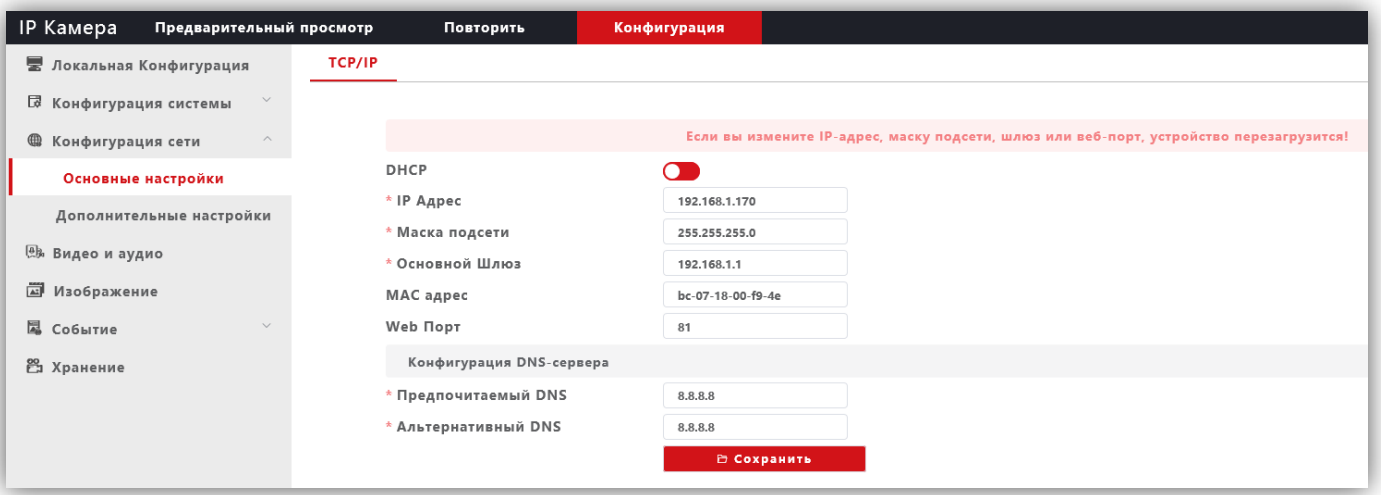

### **Рисунок 14.9**

**DHCP**: переключатель включения / выключения функции DHCP, которая обеспечивает получение автоматических настроек сети от DHCP-сервера. Для включения переместите движок переключателя вправо. Для выключения переместите движок переключателя влево.

**IP Адрес**: установка IP-адреса. Доступна при выключенном **DHCP**.

**Маска подсети**: установка маски подсети. Доступна при выключенном **DHCP**. По умолчанию используется значение 255.255.255.0 (данный параметр изменять не рекомендуется).

**Основной шлюз**: установка IP-адреса основного шлюза. Доступна при выключенном **DHCP**.

**MAC адрес**: уникальный физический адрес IP-камеры. Смена MAC-адреса не рекомендуется.

**Web Порт:** установка номера порта для доступа в веб-интерфейс. Значение по умолчанию – **80**.

**Предпочитаемый DNS**: установка IP-адреса предпочитаемого DNS-сервера.

**Альтернативный DNS**: установка IP-адреса альтернативного DNS-сервера.

Для сохранения изменений нажмите кнопку **Сохранить**.

### <span id="page-32-0"></span>**14.2.3.2 Дополнительные настройки.**

<span id="page-32-1"></span>− **FTP.**

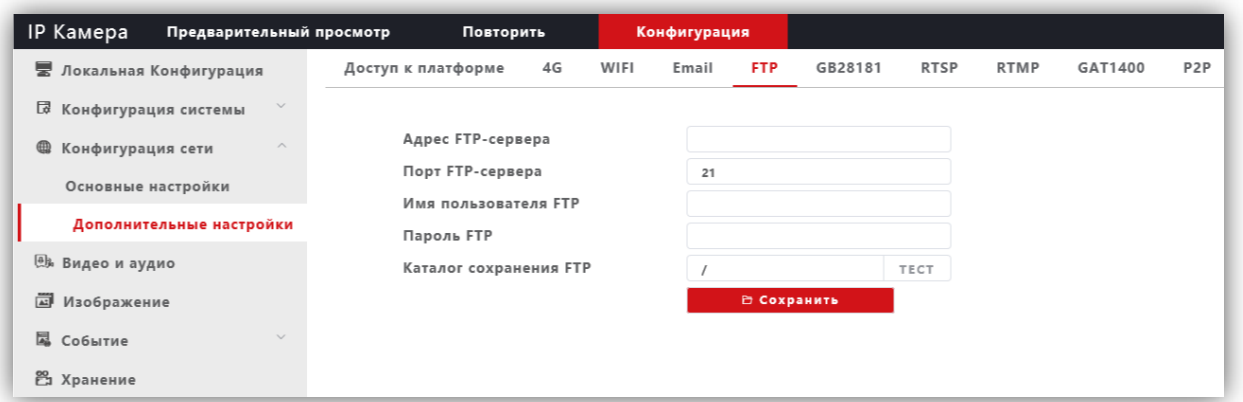

**Рисунок 14.10**

При необходимости отправки снимков на FTP-сервер, укажите адрес, порт, имя пользователя, пароль доступа к FTP. Также укажите каталог на FTP-сервере, в котором будут храниться отправленные снимки. Для сохранения изменений нажмите кнопку **Сохранить**.

#### <span id="page-32-2"></span>− **RTSP.**

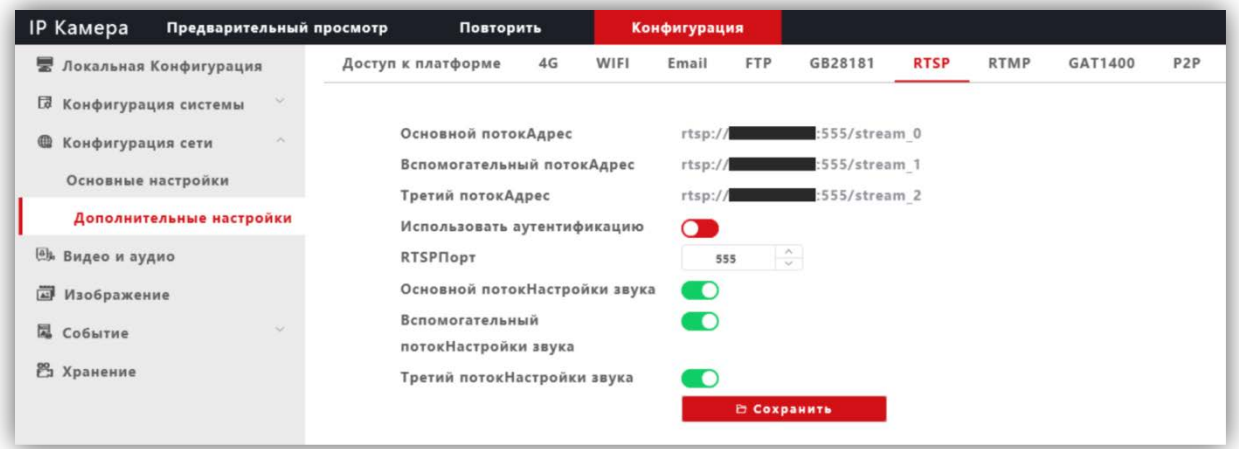

**Рисунок 14.11**

**Использовать аутентификацию**: переместите движок переключателя вправо для включения авторизации доступа к RTSP-потоку IP-камеры.

### **RTSPПорт**: по умолчанию установлен номер порта – **554**.

**Внимание! В случае подключения нескольких IP-камер к одному публичному статическому IP-адресу, установите уникальный номер порта для каждой из этих камер, например, 554, 555, 556 и т.д. Затем, в маршрутизаторе выполните проброс установленных портов «один к одному», т.е. создайте правило соответствия внутреннего порта 554 внешнему порту 554, внутреннего порта 555 внешнему порту 555 и т.д.**

**Основной потокНастройки звука**, **Вспомогательный потокНастройки звука**, **Третий потокНастройки звука**: переключатели включения / выключения звука основного, второго и третьего RTSP-потоков. Для включения переместите движок переключателя вправо. Для выключения переместите движок переключателя влево.

Пользователь может получать аудио и видеопоток с IP-камеры в режиме реального времени через плееры, поддерживающие стандартный RTSP-протокол (например, VLC и др.).

Доступ к RTSP-потоку через сторонние RTSP-клиенты осуществляется при помощи запроса **rtsp://<IP>:<PORT>/stream\_<X>**, где:

**<IP>** – публичный статический IP-адрес камеры;

**<PORT>** – RTSP-порт IP-камеры (значение по умолчанию – **554**);

**<X>** –номер видеопотока: **0** – основной поток, **1** – второй поток, **2** – третий поток.

#### Например, **rtsp://<IP>:554/stream\_0**

Если включена авторизация, тогда запрос для получения RTSP-потока имеет вид: rtsp://<IP>:<PORT>/av<X> <Y>&user=<USER>&password=<PASS>, где <USER> - имя пользователя, <PASS> - пароль.

#### Например, rtsp:// <IP>:556/stream\_0&user=admin&password=123456

Для сохранения изменений нажмите кнопку Сохранить.

### <span id="page-33-0"></span>14.2.4 Видео и аудио.

#### <span id="page-33-1"></span>14.2.4.1 Видео.

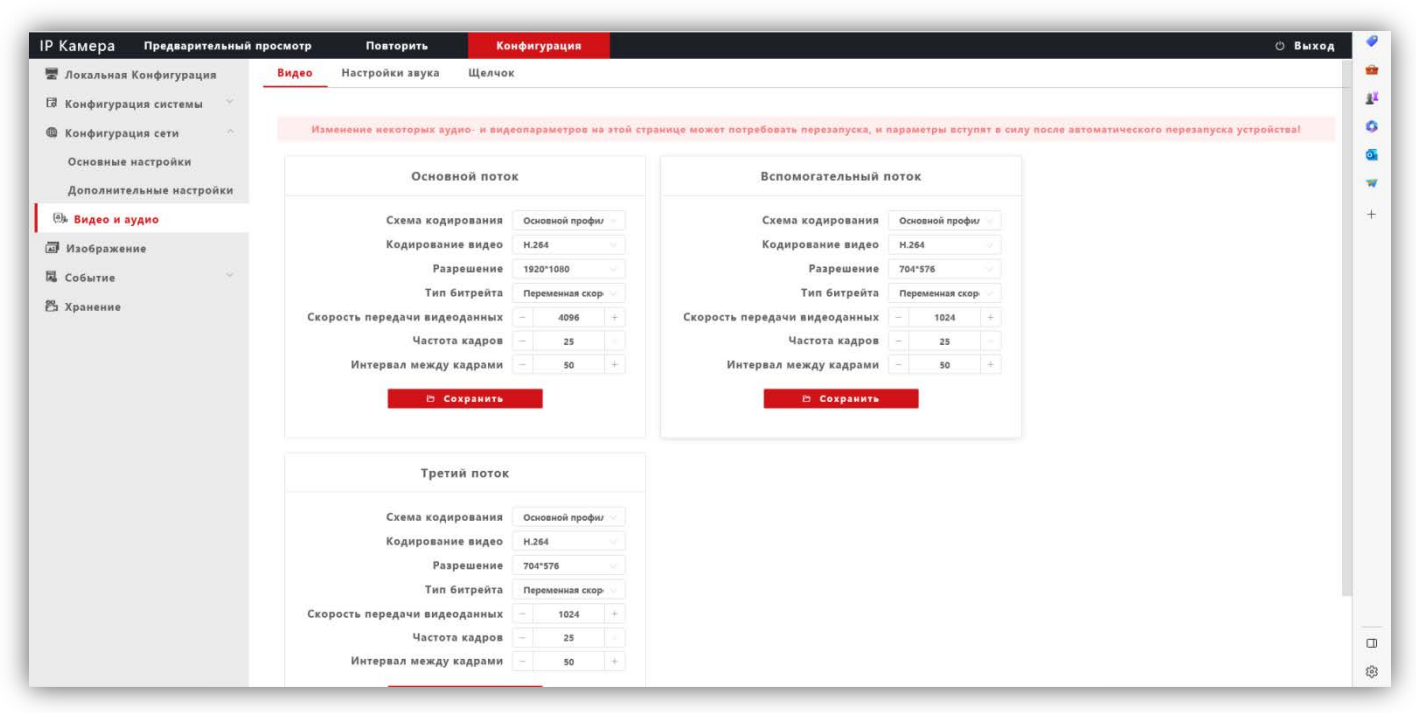

Рисунок 14.12

Профили кодирования: выбор профиля кодирования. Доступные профили: Базовый, Основной и Высокий.

Кодирование видео: выбор типа кодирования. Доступные типы кодирования: Н.264, Н.265, Н.265+.

Разрешение: выбор разрешения видеопотока.

- Для основного потока доступны значения: 1920х1080, 1280х960, 1280х720.
- Для второго и третьего потока доступны значения: 704x576, 640x480.

Тип битрейта: выбор режима переменной или постоянной скорости передачи данных. При выборе переменной скорости битрейт изменяется в зависимости от сцены наблюдения, при этом приоритетным является качество изображения. При выборе постоянной скорости качество изображения не является приоритетным, а битрейт остается постоянным в пределах заданного значения.

Скорость передачи видеоданных: данная настройка позволяет установить скорость передачи данных, допустимый диапазон от 30 до 16000 Кб/с.

Частота кадров: данная настройка позволяет установить частоту кадров видеопотока. Чем больше частота кадров, тем выше битрейт.

Интервал между кадрами: данная настройка позволяет установить интервал следования опорного кадра. Уменьшение значения интервала следования опорного кадра улучшает качество изображения, однако увеличивает битрейт.

Для сохранения изменений нажмите кнопку Сохранить.

#### <span id="page-34-0"></span>**14.2.4.2 Настройка звука.**

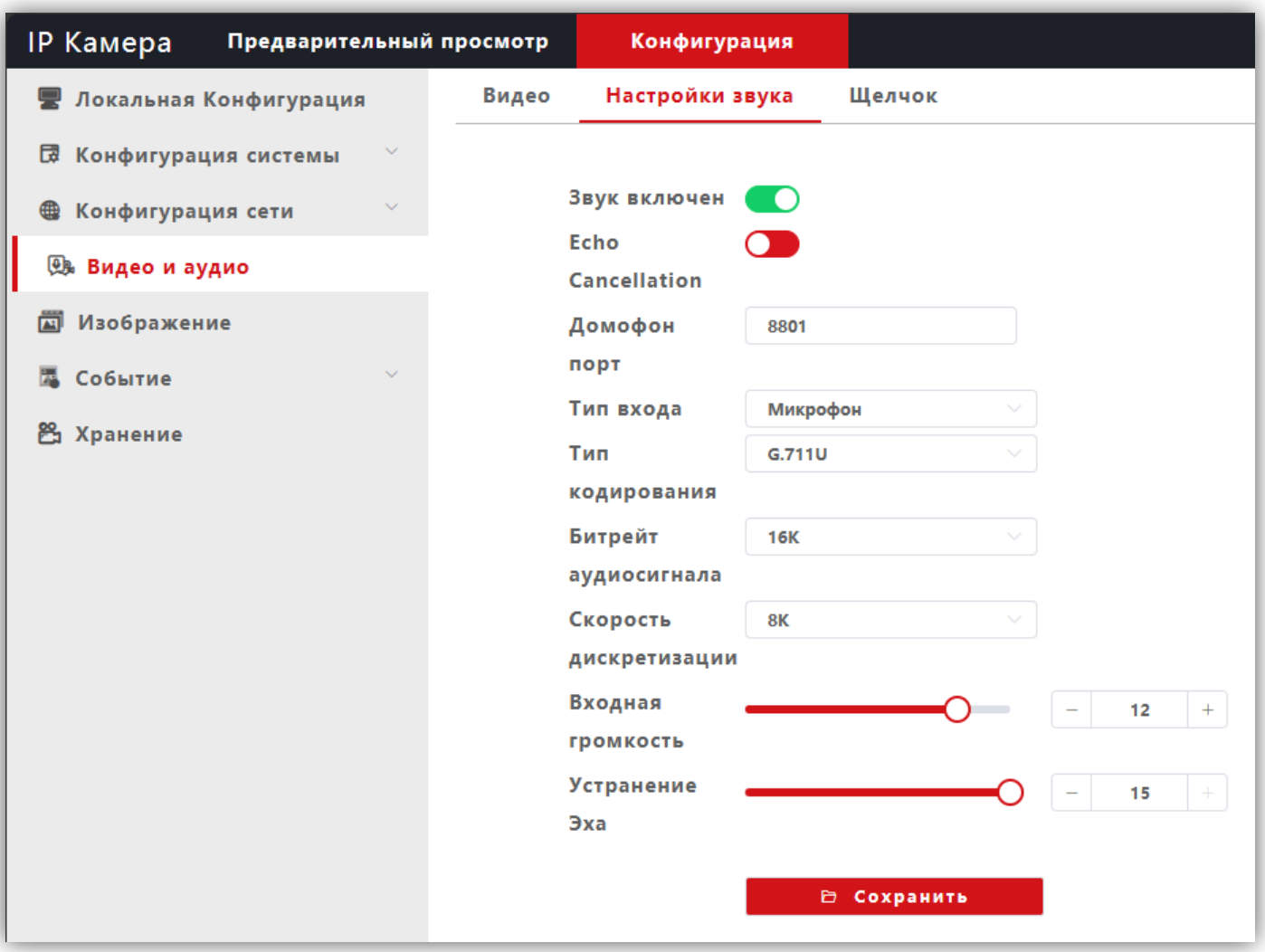

**Рисунок 14.13**

**Звук включён**: включение \ выключение поддержки звука. Переместите движок переключателя вправо для включения. Переместите движок переключателя влево для выключения звука.

**Echo Cancellation**: включение \ выключение эхоподавления. Опция эффективна при громкой связи. Переместите движок переключателя вправо для включения. Переместите движок переключателя влево для выключения эхоподавления.

**Домофон порт**: по умолчанию установлен номер порта – **8801**.

**Внимание! В случае подключения нескольких IP-камер к одному публичному статическому IP-адресу, установите уникальный номер порта для каждой из этих камер, например, 8800, 8801, 8802 и т.д. Затем, в маршрутизаторе выполните проброс установленных портов «один к одному», т.е. создайте правило соответствия внутреннего порта 8801 внешнему порту 8801, внутреннего порта 8800 внешнему порту 8800 и т.д.**

**Тип входа**: выберите **MIC** или **Line**. При выборе **MIC** уровень сигнала с микрофона IP-камеры будет выше, чем при выборе **Line**.

**Тип кодирования**: выбор типа кодирования и сжатия. Для выбора доступны: **G.726**,**G.711A**,**G.711U**. Рекомендуется использовать **G.711A**.

**Входная громкость**: регулировка уровня громкости входного сигнала для IP-камеры, диапазон значений от 0 до 15 единиц.

**Битрейт аудиосигнала**: доступно значение 16К.

**Скорость дискретизации**: доступно значение 8К.

**Устранение эха / Выходная громкость**: регулировка уровня громкости выходного сигнала IP-камеры, диапазон значений от 0 до 15 единиц. Для данной модели IP-камеры не поддерживается.

Для сохранения изменений нажмите кнопку **Сохранить**.

#### <span id="page-35-0"></span>**14.2.4.3 Щелчок (Снимок).**

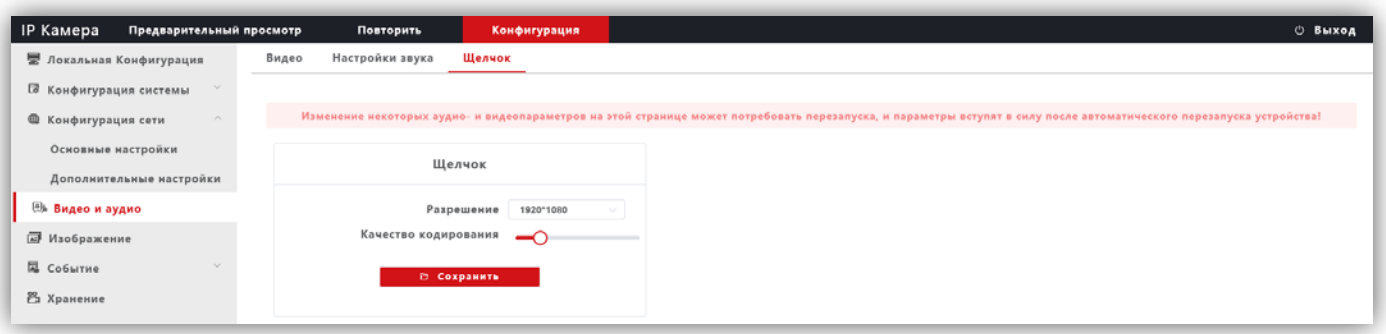

#### **Рисунок 14.14**

**Разрешение**: установите разрешение записанного кадра. Доступно два значения: 1920х1080 и 1280х720.

**Качество кодирования**: установите качество кодирования при записи кадра.

Для сохранения изменений нажмите кнопку **Сохранить**.

# <span id="page-35-1"></span>**14.2.5 Изображение.**

#### <span id="page-35-2"></span>**14.2.5.1 Настройка дисплея.**

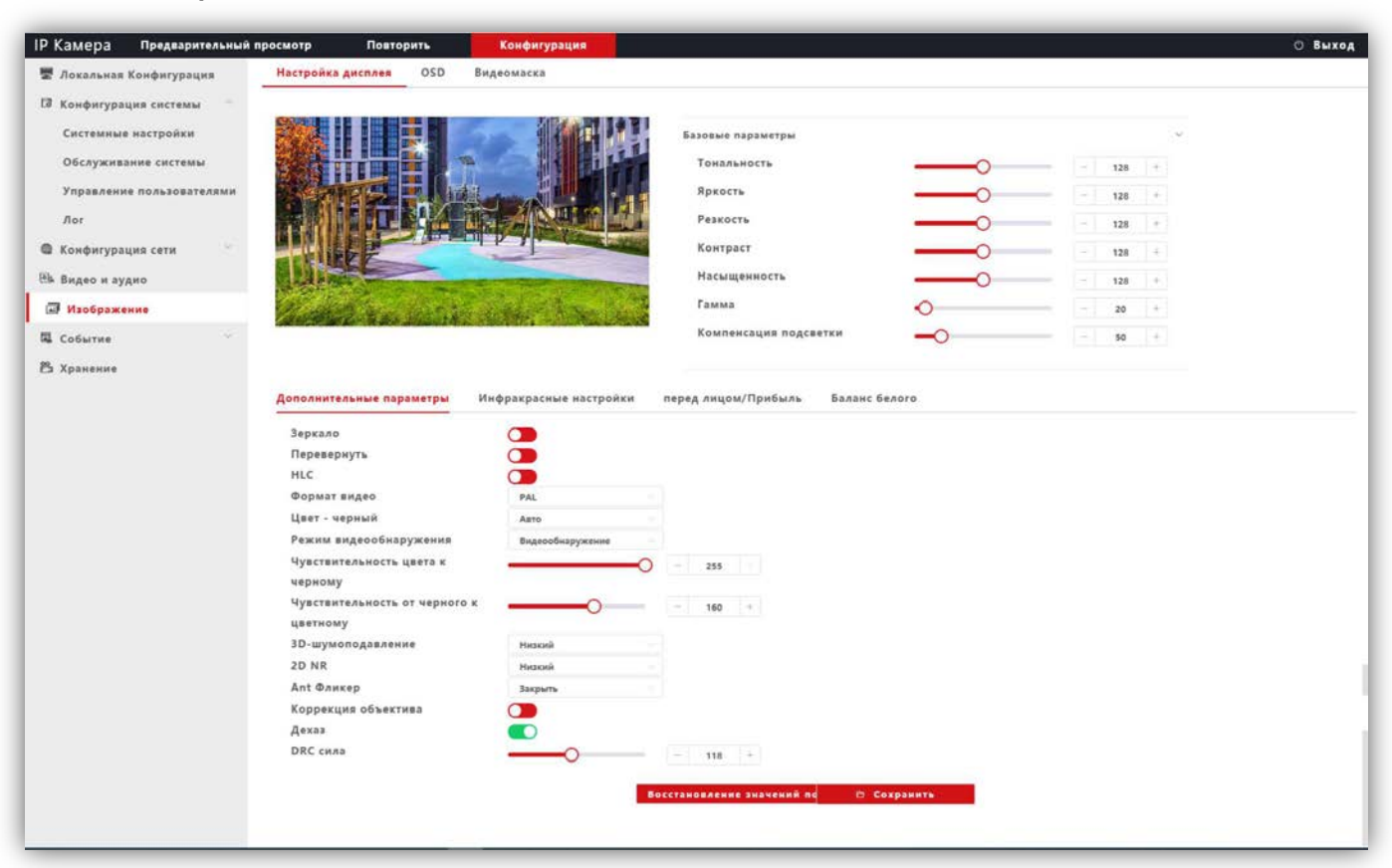

#### **Рисунок 14.15**

**Базовые параметры**: возможна настройка **Тональности**, **Яркости**, **Резкости**, **Контрастности**, **Насыщенности**, **Гамма-коррекции**, **Компенсация встречной засветки**. Изменение перечисленных параметров производится перемещением соответствующих движков.

### **Дополнительные параметры**:

**Зеркало**: переключатель включения / выключения режима зеркального отображения изображения по горизонтали. Для включения переместите движок переключателя вправо, для выключения – влево.

**Перевернуть**: переключатель включение / выключение режима перевёрнутого отображения изображения по вертикали. Для включения переместите движок переключателя вправо, для выключения – влево.

**HLC (Компенсация затенения):** переключатель включения / выключения режима компенсации затенения объектива. Позволяет увеличивать яркость в углах изображения. Для включения переместите движок переключателя вправо, для выключения – влево.

**Формат видео**: должен быть установлен PAL.

**Режим видеоонаружения**: должна быть установлена опция **Видеообнаружение**. При выборе данной опции сенсор IP-камеры детектирует уровень освещённости, и IP-камера автоматически переключается в режим чёрно-белого изображения в тёмное время суток (режим День / Ночь).

**Чувствительность цвета к чёрному**: установите уровень освещённости, при котором IP-камера будет переключаться в режим чёрно-белого изображения.

**Чувствительность от чёрного к цветному**: установите уровень освещённости, при котором IP-камера будет переключаться в режим цветного изображения.

**Цвет – чёрный**: доступны три опции – **Цвет**, **Чёрно-белый** и **Авто**. Возможно принудительное включение режима цветного изображения (опция **Цвет**), чёрно-белого изображения (опция **Чёрно-белый**) или автоматическое переключение IP-камеры в режим чёрно-белого изображения при низкой освещённости (опция **Авто**) (режим День / Ночь).

**3D- Шумоподавление**: установка уровня подавления шума. Как правило, 3DNR лучше подавляет шум, чем 2DNR, но при этом движущиеся объекты могут выглядеть размытыми. Технология 3DNR используется в статических областях области обзора. Доступны опции: **Закрыть** (шумоподавление выключено), **Низкий** (низкий уровень шумоподавления), **Средний** (стандартный уровень шумоподавления), **Высокий** (высокий уровень шумоподавления).

**2D NR**: технология шумоподавления демонстрирует хороший результат применительно к движущимся объектам, этот алгоритм используется в частях кадра, где присутствует движение. В режиме 2DNR изображение сглаживается, что делает его более читабельным и значительно сокращает трафик. Доступны опции: **Низкий** (низкий уровень шумоподавления), **Средний** (стандартный уровень шумоподавления), **Высокий** (высокий уровень шумоподавления).

**Ant Фликер (антифликер)**: устранение мерцания от ламп дневного света и т.д. Доступны опции: **Закрыть**, **Авто**, **50Hz**, **60Hz**.

**Коррекция объектива**: переместите движок переключателя вправо для уменьшения геометрических искажений на изображении. При этом уменьшается угол зрения объектива.

**Дехаз**: эта опция в основном используется для удаления нежелательной атмосферной дымки с изображения. Для включения опции переместите движок переключателя вправо, для выключения – влево.

**DRC сила**: DRC – технология, которая значительно улучшает динамический диапазон, повышает локальный контраст и усиливает яркость подсветки лица. DRC оказывает большое влияние на широкие динамические сцены и инфракрасные сцены, это один из важных методов, обеспечивающих четкое изображение IP-камеры в условиях инфракрасного освещения. Установите необходимый уровень DRC.

Для сохранения изменений нажмите кнопку **Сохранить**.

### <span id="page-37-0"></span>**14.2.5.2 OSD.**

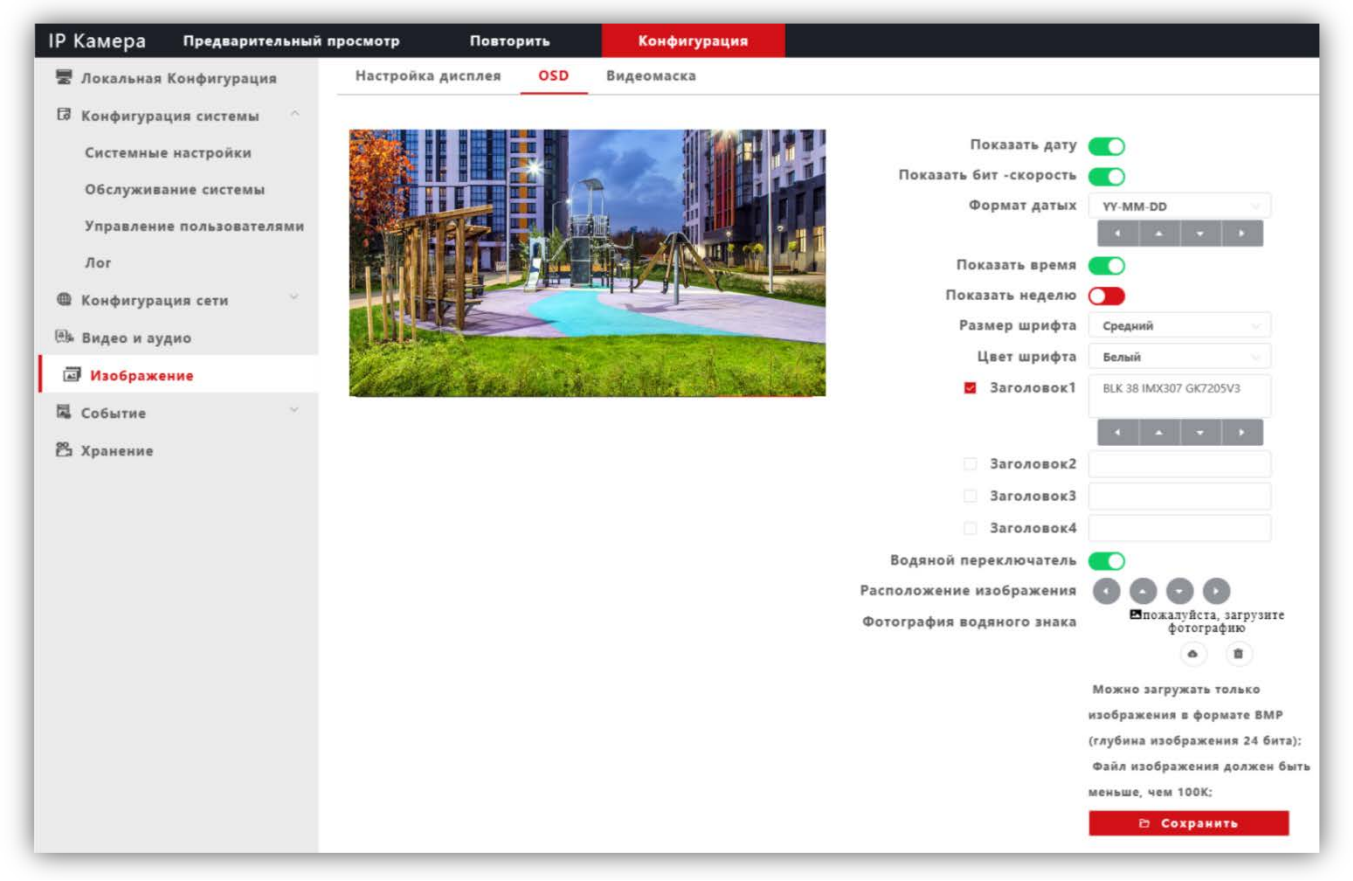

**Рисунок 14.16**

Настройте служебную информацию, которая будет отображаться при трансляции видеопотока. Для сохранения изменений нажмите кнопку **Сохранить**.

# <span id="page-37-1"></span>**14.2.5.3 Видеомаска.**

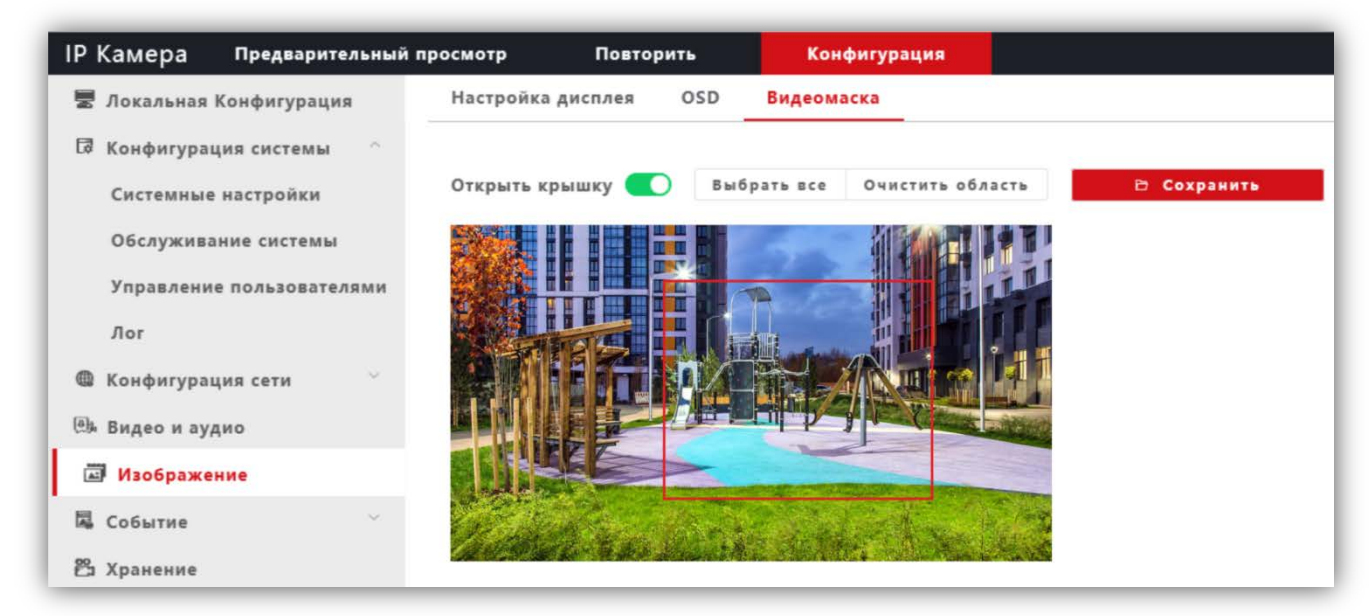

#### **Рисунок 14.17**

**Открыть крышку**: переключатель включения / выключения возможности установки маски приватности на изображении. Для включения маски переместите движок переключателя вправо и левой кнопкой мыши выделите область изображения, которая будет скрыта на видеопотоках и снимках.

**Выбрать все**: данная кнопка позволяет установить маску приватности поверх всего видеоизображения.

**Очистить область**: данная кнопка позволяет удалить маску приватности.

Для сохранения изменений нажмите кнопку **Сохранить**.

### <span id="page-38-0"></span>**14.2.6 Событие.**

#### − Нажмите **Событие**.

− Из выпадающего списка выберите **Разумные события**.

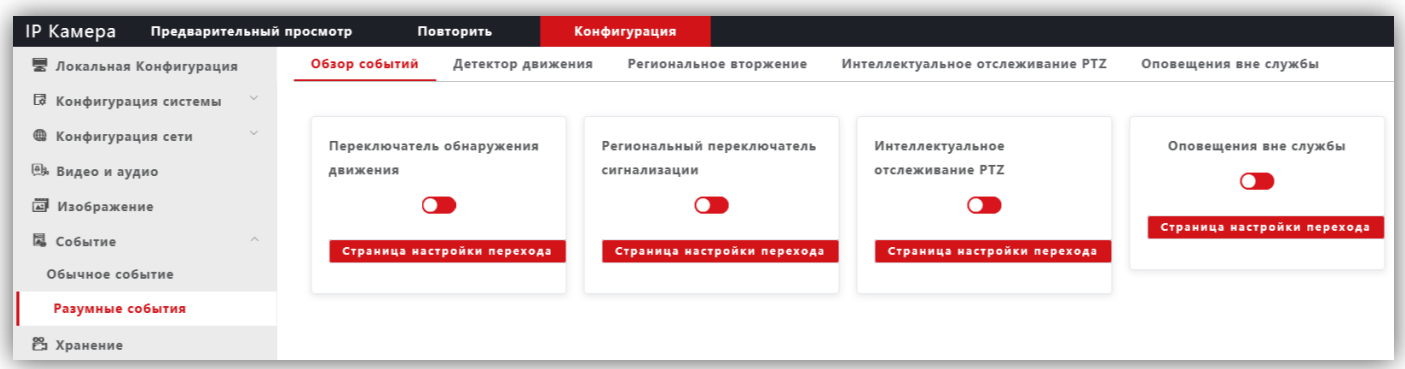

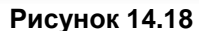

- − Для включения детектора переместите **переключатель обнаружения движения** вправо.
- − Нажмите кнопку **Страница настройки перехода**.

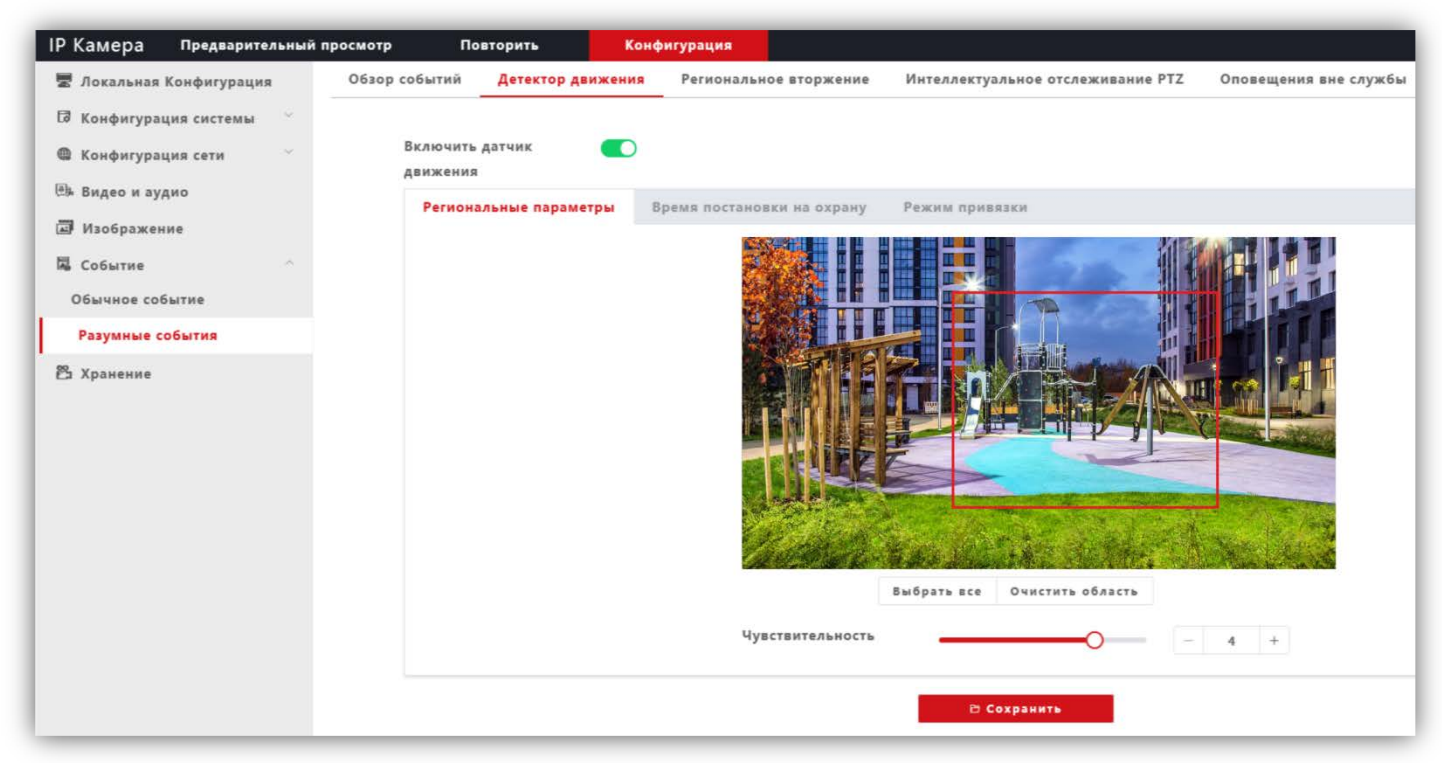

### **Рисунок 14.19**

**Региональные параметры**: выделите область обнаружения движения. Для этого, нажмите левой кнопкой мыши на изображении, выделите область необходимого размера и нажмите кнопку **Сохранить**.

**Время постановку на охрану**: установите расписание, в течение которого будет детектироваться движение.

**Режим привязки**: установите количество снимков на одно событие, интервал между снимками, при необходимости включите опцию отправки снимков на FTP-сервер.

### **15. ПОДКЛЮЧЕНИЕ IP-КАМЕРЫ К СЕТИ ИНТЕРНЕТ**

# <span id="page-39-0"></span>**Внимание! Для подключения IP-камеры к глобальной сети Интернет необходимо приобрести у провайдера статический публичный IP-адрес.**

### <span id="page-39-1"></span>**15.1 Подключение IP-камеры к сети Интернет без использования маршрутизатора.**

В этом случае в разделе **Конфигурация сети → Основные настройки** следует включить **DHCP** или вручную ввести настройки сети (выделенный провайдером статический IP-адрес, маску подсети и шлюз). Тогда, для доступа к IP-камере из сети Интернет в адресной строке браузера вводится запрос: *http://<статический публичный IP-адрес>*.

### <span id="page-39-2"></span>**15.2 Подключение IP-камеры к сети Интернет через маршрутизатор.**

Для подключения к IP-камере из сети Интернет через маршрутизатор необходимо:

- − в настройках IP-камеры вручную ввести настройки сети (статический IP-адрес в локальной сети, маску подсети и шлюз);
- − установить соответствие между портами, используемыми IP-камерой во внутренней сети, и запросами из внешней сети. Для этого, выполните перенаправление / проброс портов в настройках маршрутизатора.

#### <span id="page-39-3"></span>**15.2.1 Указания по процедуре проброса портов в настройках маршрутизатора.**

#### **Внимание! Указания приведенные ниже обязательны для выполнения**.

- − Выполните проброс RTSP-порта **554** «один к одному», т.е. создайте правило соответствия внутреннего порта **554** внешнему порту **554**. Внимание! В случае подключения нескольких IP-камер к одному публичному статическому IP-адресу, в настройках IP-камеры установите уникальный номер порта для каждой из подключённых камер, например, **554**, **555**, **556** и т.д. Затем, выполните проброс установленных портов один к одному, т.е. создайте правило соответствия внутреннего порта **554** внешнему порту **554**, внутреннего порта **555** внешнему порту **555** и т.д.
- − Выполните проброс RTSP-порта **8801** «один к одному», т.е. создайте правило соответствия внутреннего порта **8801** внешнему порту **8801**. Внимание! В случае подключения нескольких IP-камер к одному публичному статическому IP-адресу, установите уникальный номер порта для каждой из этих камер, например, **8800**, **8801**, **8802** и т.д. Затем, в маршрутизаторе выполните проброс установленных портов «один к одному», т.е. создайте правило соответствия внутреннего порта **8801** внешнему порту **8801**, внутреннего порта **8800** внешнему порту **8800** и т.д.
- − Выполните проброс Web-порта **80** на внешний порт из диапазона разрешённых, например, **8081**. В случае подключения нескольких IP-камер к одному публичному статическому IP-адресу, выполните проброс Webпорта **80** всех подключённых IP-камер на внешние порты с уникальными номерами, например, **8081**, **8082** и т.д.

**Примечание.** Описание процедуры проброса портов приводится в инструкции соответствующего маршрутизатора.

Тогда, для доступа к IP-камере из сети Интернет в адресной строке браузера вводится запрос: *http://<статический публичный IP-адрес>:<указанный при настройках переадресации внешний Web-порт>*, в данном примере внешний порт – **8081**.

# **16. ОБНОВЛЕНИЕ ПРОГРАММНОГО ОБЕСПЕЧЕНИЯ БЛОКА ВЫЗОВА**

<span id="page-40-0"></span>В блоке вызова предусмотрена возможность обновления программного обеспечения (ПО) на объекте. Для этого используется блок сопряжения **CU-14**, подключённый к блоку вызова и компьютеру, а также программа **VIZIT Firmware Update**. Программа **VIZIT Firmware Update** приведена в разделе **ПРОДУКЦИЯ**  (на странице описания блока сопряжения **CU-14**) следующих Интернет-ресурсов **VIZIT**:

[www.domofon.ru](http://www.domofon.ru/) , [www.domofon-vizit.ru](http://www.domofon-vizit.ru/) , [www.domofon-vizit.kiev.ua](http://www.domofon-vizit.kiev.ua/) , [www.vizit-group.com/ru/](http://www.vizit-group.com/ru/) . **Внимание!** При обновлении ПО, записанные в блок вызова МАСТЕР-ключи, PIN-код и пароль обслуживающего персонала не изменяются.

Для обновления ПО выполните в строгой последовательности действия, указанные ниже.

- 1. Выключите блок управления.
- 2. Отсоедините проводники **CUD**, **DSD** от соответствующих клемм блока управления. Провод **CUD** соедините с клеммой **TX** блока сопряжения, провод **DSD** соедините с клеммой **RX** блока сопряжения, как показано на схеме, приведенной на рисунке 16.1.
- 1. Соедините клеммы **GND** блока управления и блока сопряжения.
- 2. Соедините провод **PRG** с клеммой **GND** блока управления.
- 3. Включите питание блока управления. Контролируйте включение светодиодов подсветки клавиатуры.
- 4. Подключите блок сопряжения к компьютеру кабелем USB.
- 5. Запустите программу **VIZIT Firmware Update**.
- 6. Выполните обновление ПО блока вызова, следуя инструкции к программе **VIZIT Firmware Update**.
- 7. Выключите питание блока управления.
- 8. Отсоедините провода и кабель USB от блока сопряжения, соедините проводники **CUD**, **DSD** с соответствующими клеммами блока управления и отсоедините провод **PRG** от клеммы **GND** блока.

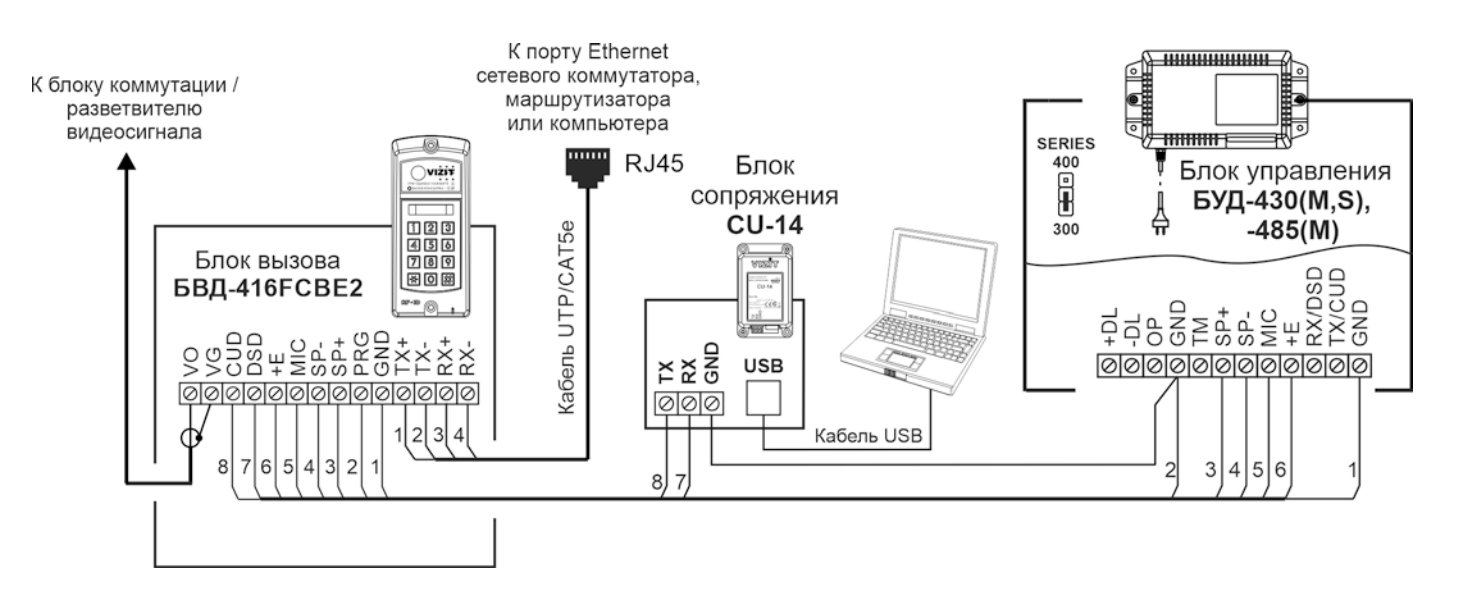

**Рисунок 16.1 - Схема соединений блока вызова с блоками управления БУД-430(S, M), -485(М) и блоком сопряжения CU-14**

### **17. ПОРЯДОК РАБОТЫ**

<span id="page-41-0"></span>Порядок работы блока вызова в составе видеодомофона приведен в инструкции по эксплуатации соответствующего блока управления.

# **18. ТЕХНИЧЕСКИЕ ПАРАМЕТРЫ**

<span id="page-41-1"></span>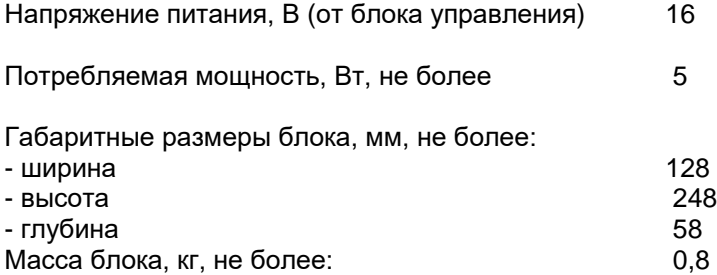

## **Параметры телекамеры, установленной в блоке, приведены в таблице ниже.**

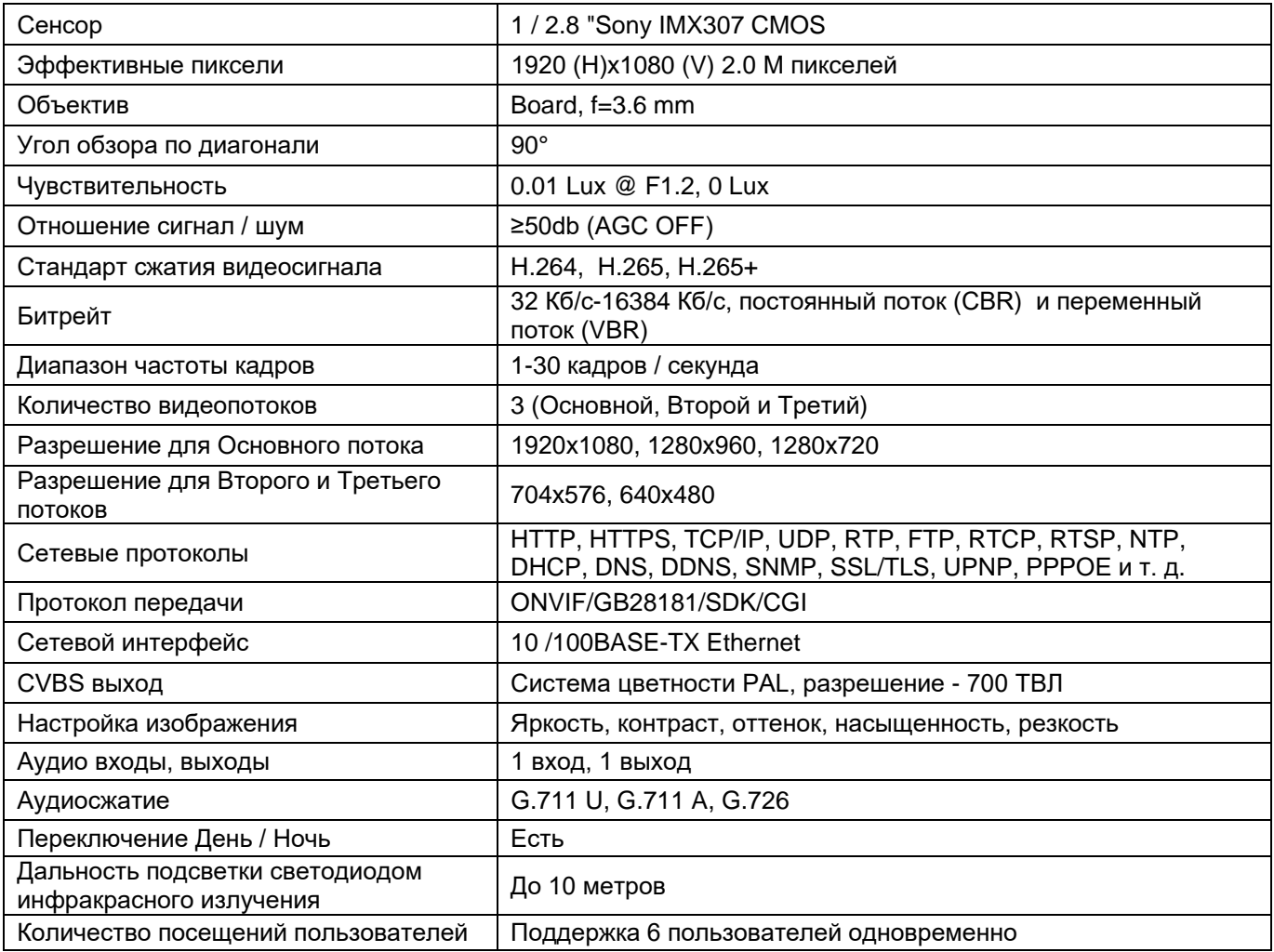

# **Условия эксплуатации:**

Температура воздуха - от минус 30 до плюс 45 °C Относительная влажность - до 98% при температуре 25 °C.